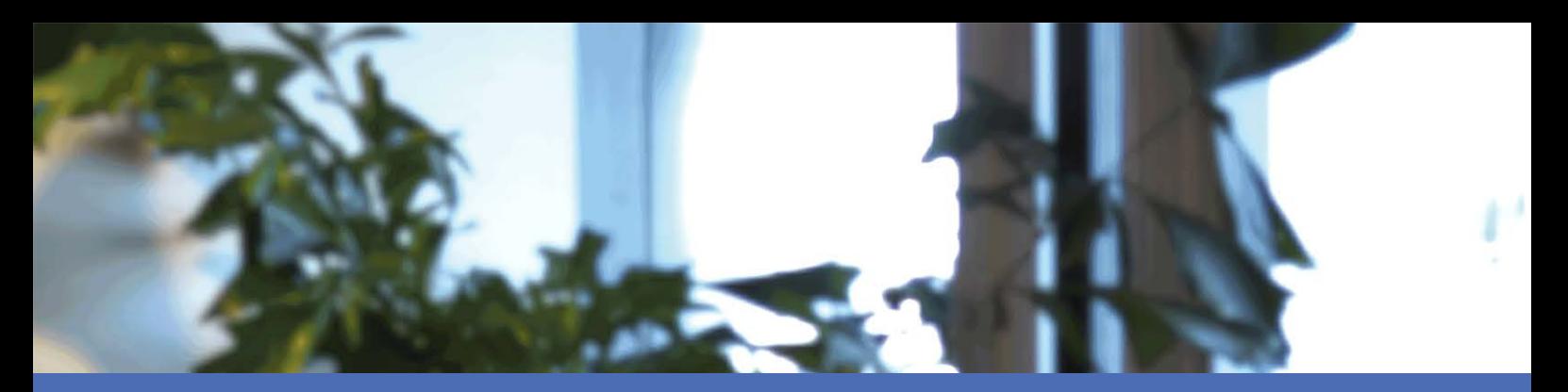

# Benutzerhandbuch

MOBOTIX MOVE NVR-8/16

© 2021 MOBOTIX AG

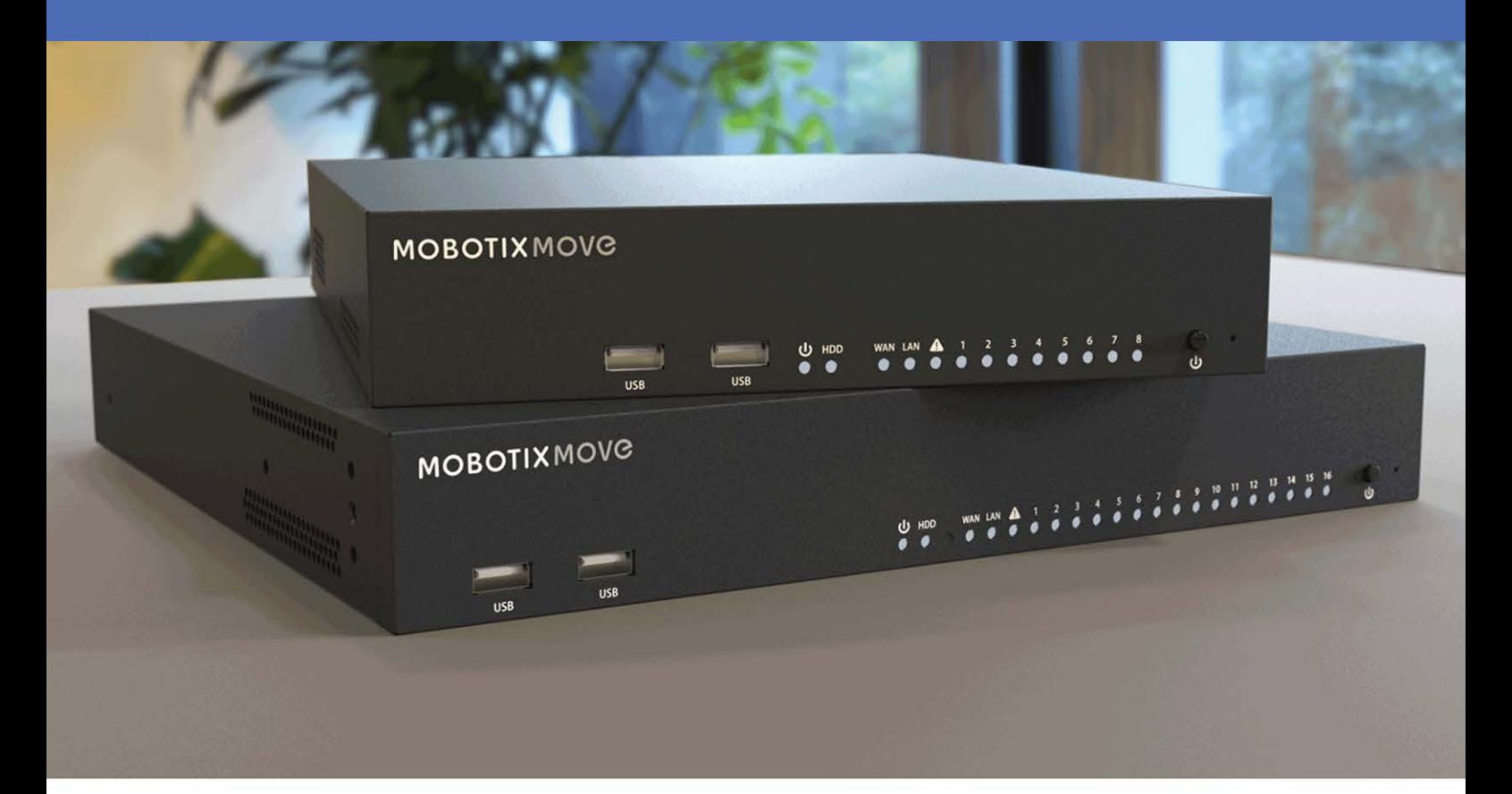

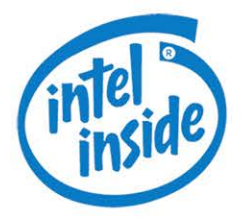

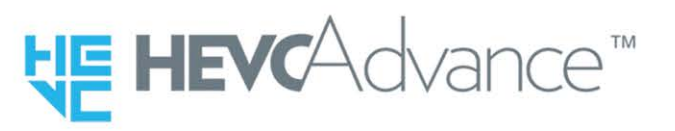

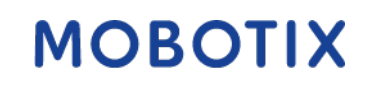

**Beyond Human Vision** 

V2.04\_11.02.2021 Bestellnummer: Mx-S-NVR1A-8/16-POE

# <span id="page-1-0"></span>**Inhaltsverzeichnis**

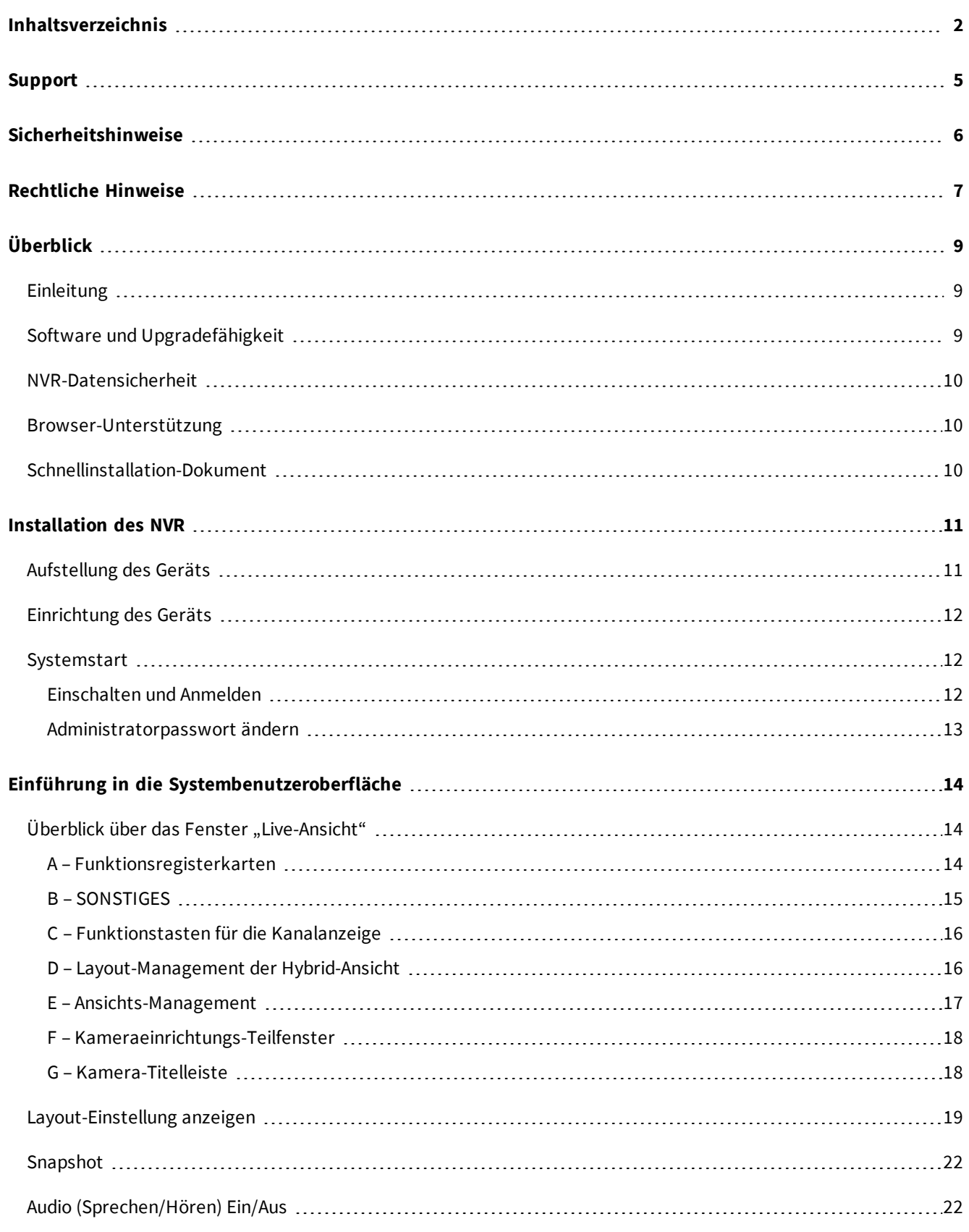

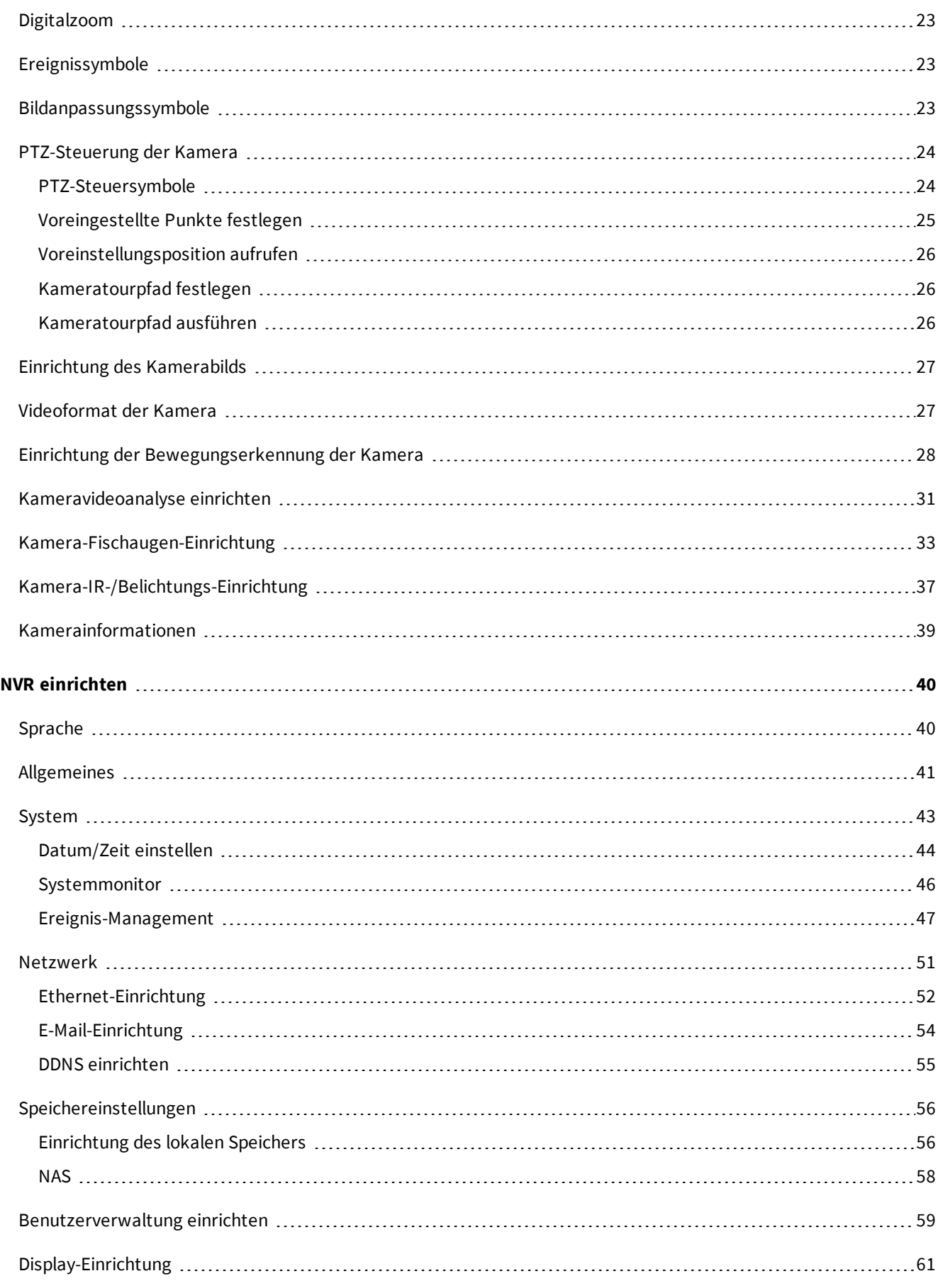

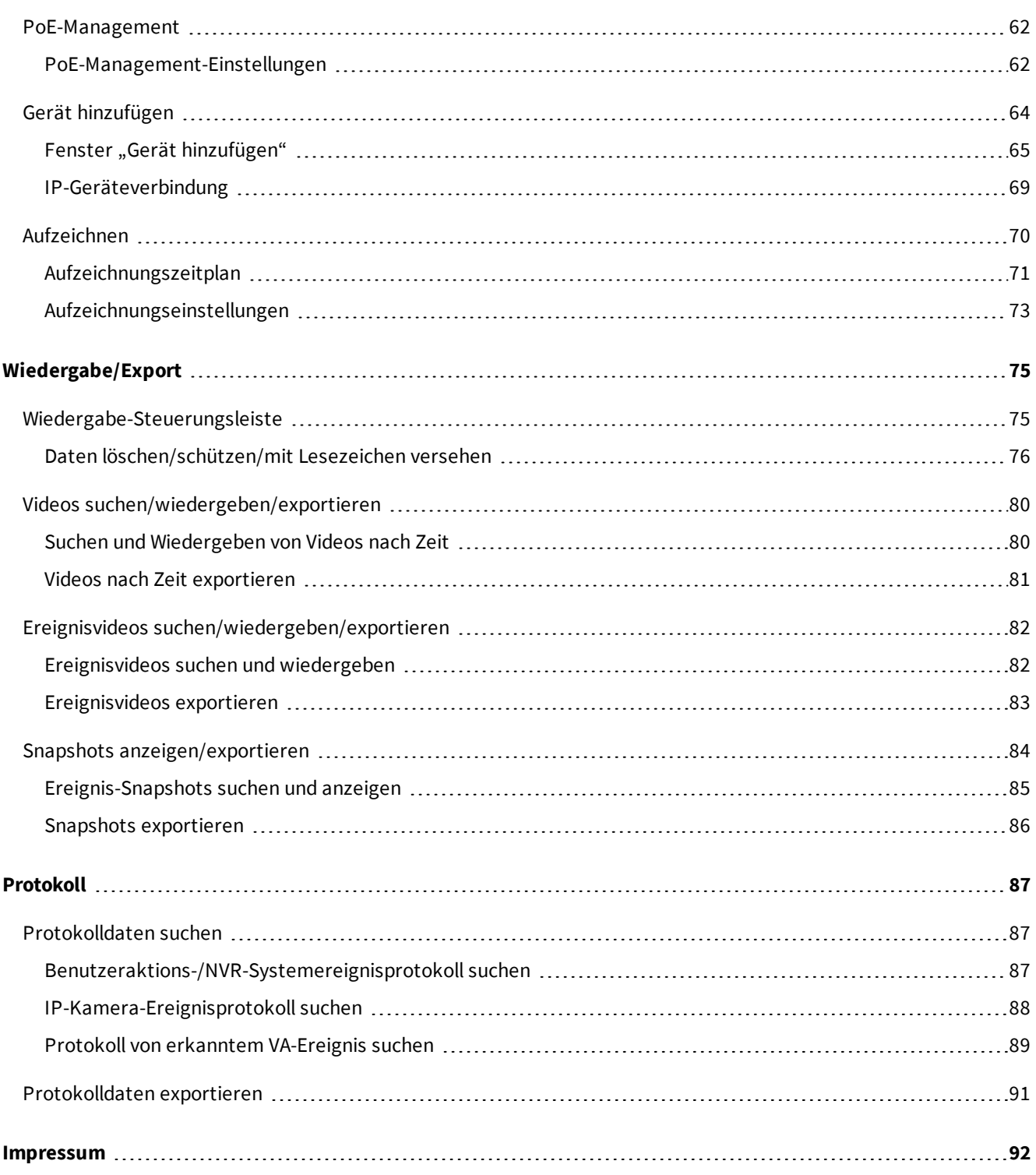

# <span id="page-4-0"></span>**Support**

Sollten Sie technische Unterstützung benötigen, wenden Sie sich bitte an Ihren MOBOTIX-Händler. Wenn Ihre Fragen nicht sofort beantwortet werden können, wird Ihr Vertriebspartner Ihre Anfragen über die entsprechenden Kanäle weiterleiten, um eine schnelle Antwort zu gewährleisten.

Ist ein Internetzugang vorhanden, können Sie im MOBOTIX-Helpdesk zusätzliche Dokumentation und Software-Updates herunterladen. Besuchen Sie dazu:

**[www.mobotix.com > Support > Help Desk](https://www.mobotix.com/support/help-desk)**

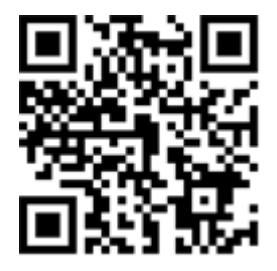

# <span id="page-5-0"></span>**Sicherheitshinweise**

- n Die Verwendung dieses Produkts in explosionsgefährdeten Bereichen ist nicht zulässig.
- n Elektrische Anlagen und Betriebsmittel dürfen nur von einer Elektrofachkraft oder unter Leitung und Aufsicht einer Elektrofachkraft den elektrotechnischen Regeln entsprechend errichtet, geändert und instandgehalten werden. Auf die richtige Verwendung der elektrischen Anschlüsse ist zu achten.
- n Dieses Produkt darf nur in einem gut belüfteten Bereich betrieben werden. Die Lüftungsöffnungen dürfen nicht verschlossen werden.
- n Verwenden Sie dieses Produkt keinesfalls in staubigen Umgebungen.
- n Schützen Sie dieses Produkt vor Feuchtigkeit und vor Eindringen von Wasser.
- Die Installation dieses Produkts muss gemäß der vorliegenden Dokumentation erfolgen. Fehlerhafte Montage kann Schäden am Produkt verursachen!
- n Ersetzen Sie keinesfalls die Batterien des Produkts. Batterien können explodieren, wenn ein unzulässiger Batterietyp verwendet wird.
- n Dieses Gerät sollte nicht für Kinder zugänglich sein.
- n Dieses Gerät darf nur in PoE-Netzwerken angeschlossen werden und soll nicht außerhalb des Netzwerks geroutet werden.
- n Das Anschlusskabel für das Netzteil darf nur an eine Steckdose mit Erdkontakt angeschlossen werden.
- n Um die Anforderungen der EN 50130-4 (Betrieb von Alarmsystemen für unterbrechungsfreien Betrieb) zu erfüllen, wird dringend empfohlen, die Spannungsversorgung des Geräts mit einer unterbrechungsfreien Stromversorgung (USV) abzusichern.
- n Falls dieses Produkt geöffnet werden muss (z. B. um eine Festplatte einzubauen), sollten Sie Vorkehrungen treffen, um elektrostatische Entladung (ESD, electrostatic discharge) zu verhindern. Verwenden Sie ein ESD-Band oder berühren Sie einen geerdeten metallischen Gegenstand, bevor Sie das Gerät öffnen!

# <span id="page-6-0"></span>**Rechtliche Hinweise**

#### **Rechtliche Aspekte einer Video- und Audioaufzeichnung:**

(Beim Einsatz von Produkten der MOBOTIX AG sind die Datenschutzbestimmungen für Video- und Audioaufzeichnung zu beachten. Je nach Landesgesetz und Aufstellungsort der MOVE NVR-8/16 kann die Aufzeichnung von Video- und Audiodaten besonderen Auflagen unterliegen oder untersagt sein. Alle Anwender von MOBOTIX Produkten sind daher aufgefordert, sich über die aktuell gültigen Bestimmungen zu informieren und diese zu befolgen. Die MOBOTIX AG übernimmt keine Verantwortung für einen nicht legalitätskonformen Produktgebrauch.

#### **Konformitätserklärung**

Die Produkte der MOBOTIX AG werden nach den anwendbaren Richtlinien der EU sowie weiterer Länder zertifiziert. Die Konformitätserklärungen MOBOTIX AG für ihre Produkte finden Sie auf [www.mobotix.com](https://www.mobotix.com/) unter **Support > Download Center > Dokumentation > Zertifikate & Konformitätserklärungen**.

#### **RoHS-Erklärung**

Die Produkte derMOBOTIX AG sind konform mit den Anforderungen, die sich aus §5 ElektroG bzw. der RoHS-Richtlinie 2011/65/EU ergeben, soweit sie in den Anwendungsbereich dieser Regelungen fallen (die RoHS-Erklärung von MOBOTIXfinden Sie unter [www.mobotix.com](https://www.mobotix.com/) unter **Support >Download Center > Dokumentation > Broschüren & Anleitungen > Zertifikate**).

#### **Entsorgung**

Elektrische und elektronische Produkte enthalten viele Wertstoffe. Entsorgen Sie deshalb die MOBOTIX-Produkte am Ende ihrer Lebensdauer gemäß den geltenden gesetzlichen Bestimmungen und Vorschriften (beispielsweise bei einer kommunalen Sammelstelle abgeben). MOBOTIX-Produkte dürfen nicht in den Hausmüll gegeben werden! Entsorgen Sie einen im Produkt evtl. vorhandenen Akku getrennt vom Produkt (die jeweiligen Produkthandbücher enthalten einen entsprechenden Hinweis, wenn das Produkt einen Akku enthält).

#### **Haftungsausschluss**

Die MOBOTIX AG haftet nicht für Schäden, die durch unsachgemäße Handhabung seiner Produkte, dem Nichtbeachten der Bedienungsanleitungen sowie der relevanten Vorschriften entstehen. Es gelten die Allgemeinen Geschäftsbedingungen. Sie finden die jeweils gültige Fassung der **Allgemeinen Geschäftsbedingungen** auf [www.mobotix.com](https://www.mobotix.com/), indem Sie auf den gleichnamigen Link unten auf jeder Seite klicken.

# 1

# <span id="page-8-0"></span>**Überblick**

# <span id="page-8-1"></span>**Einleitung**

MOBOTIX MOVE NVR-8/16 ist ein kompakter H.264/H.265-Netzwerk-Videorekorder mit Intel® Apollo Lake-Plattform und Intel® HD-Grafik 500. MOBOTIX MOVE NVR-8/16verwendet ein sicheres Closed-Lane-Design zusammen mit einem integrierten PoE-Switch, um Zeitund Kosteneinsparungen durch Wegfall komplizierter Integrationsarbeiten zu ermöglichen.

# <span id="page-8-2"></span>**Software und Upgradefähigkeit**

MOBOTIX MOVE NVR-8/16 verfügt über große Flexibilität bei der Konfiguration von NVRund IP-Kamera-Einstellungen basierend auf den Anforderungen der Benutzer. Die Betriebssystemkompatibilität ermöglicht es Benutzern, das bevorzugte System zu integrieren. Darüber hinaus bietet MOBOTIX MOVE NVR-8/16 einen internen M.2-PCIe-Steckplatz, über den Benutzer gewünschte Hardware im System implementieren können.

# <span id="page-9-0"></span>**NVR-Datensicherheit**

MOBOTIX MOVE NVR-8/16 ist konform mit der NDAA und kann in staatlichen Einrichtungen der USA zusammen mit allen Überwachungsprodukten von MOBOTIX verwendet werden. MOBOTIX MOVE NVR-8/16 wurde ausgiebig getestet, um sicherzustellen, dass jeder Kunde eine erschwingliche, zuverlässige und sichere Endto-End-Überwachungslösung erhält.

# <span id="page-9-1"></span>**Browser-Unterstützung**

#### **Hinweis**

Wenn Sie einen Browser für den Zugriff auf dieses Produkt verwenden, sollten Sie einen Internet Explorer 10 oder höher mit ActiveX-Unterstützung verwenden, um die beste Performance zu erzielen.

# <span id="page-9-2"></span>**Schnellinstallation-Dokument**

Das Dokument MOBOTIX MOVE NVR-8/16 Schnellinstallation enthält nützliche Informationen zur Einrichtung dieses Produkts. Die Installation dieses Produkts muss gemäß der Anweisungen in diesem Dokument erfolgen.

Folgen Sie dem Link oder scannen Sie den QR-Code, um dieses Dokument zu lesen. **[www.mobotix.com > Support > Download Center > Marketing & Dokumentation >](https://www.mobotix.com/manuals)  [Betriebsanleitungen> Zubehör> MOBOTIX](https://www.mobotix.com/manuals) MOVE NVR-8/16**

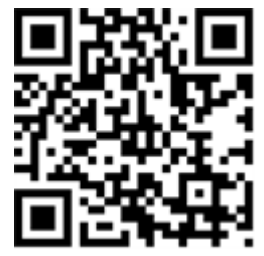

# <span id="page-10-0"></span>**Installation des NVR**

In diesem Kapitel wird das NVR-Installationsverfahren beschrieben. Eine unterbrechungsfreie Stromversorgung (USV) wird während der Systemeinrichtung dringend empfohlen, um unnötigen Datenverlust und Systemschäden durch Stromschwankungen zu vermeiden.

# <span id="page-10-1"></span>**Aufstellung des Geräts**

Stellen Sie den NVR vor dem Einschalten des MOBOTIX MOVE NVR-8/16 möglichst nicht in einen Bereich, der den Luftstrom zum oder vom Gerät reduziert. Dies kann dazu beitragen, eine Überhitzung des Geräts zu verhindern. Betreiben Sie das Gerät NICHT in Bereichen mit Temperaturen über 40 °C.

Dieser NVR nutzt ein wärmeleitendes Design, um die interne Wärme auf das Gehäuse zu übertragen, insbesondere auf die Unterseite des Geräts.

#### **HINWEIS**

Die Gummifüße NICHT entfernen! Lassen Sie immer freien Platz für die Belüftung auf der Unterseite des Geräts.

# <span id="page-11-0"></span>**Einrichtung des Geräts**

Stellen Sie vor dem Einschalten sicher, dass Maus, Netzwerkverbindung und Monitor ordnungsgemäß eingerichtet sind. Die PoE-Ports sind nur für den Anschluss von IP-Kameras vorgesehen. Alle anderen externen Geräte (z. B. eine externe Festplatte) sollten erst NACH dem vollständigen Hochfahren des Systems an das Gerät angeschlossen werden.

# <span id="page-11-1"></span>**Systemstart**

### <span id="page-11-2"></span>**Einschalten und Anmelden**

#### **Warnung**

Ändern Sie immer das voreingestellte Passwort des Benutzers "Gast", um unbefugten Zugriff auf das Gerät zu verhindern.

Nach dem Einschalten des NVR erscheint ein Popup-Fenster:

n Klicken Sie auf OK, um als Benutzer "Gast" fortzufahren (siehe Abbildung).

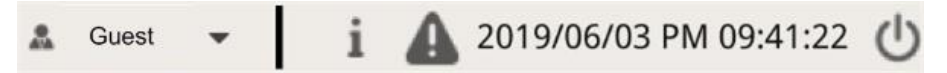

n Klicken Sie auf **Setup** und ändern Sie das Standardpasswort "meinsm". Klicken Sie doppelt auf das Passwortfeld, um die virtuelle Tastatur anzuzeigen.

#### **Hinweis**

- Das Passwort muss mindestens 6 Zeichen und darf maximal 12 Zeichen haben.
- Die folgenden Zeichen sind gültig: A-Z, a-z, 0-9, !#\$%&'-.@^\_~

Sie sind jetzt als Benutzer "Gast" angemeldet. Ändern Sie jetzt das Passwort für den Benutzer "Admin":

- 1. Klicken Sie rechts oben im Fenster auf **Gast** und wählen Sie **Abmelden**, um das Anmeldefenster erneut anzuzeigen.
- 2. Wählen Sie das Administratorkonto "Admin" aus.
- 3. Geben Sie das Passwort "meinsm" ein. Klicken Sie doppelt auf das Passwortfeld, um die virtuelle Tastatur anzuzeigen.
- 4. Drücken Sie **Eingabe** auf der Tastatur oder klicken Sie im Anmeldefenster auf **Bestätigen**, um sich als Administrator am NVR-System anzumelden.

# <span id="page-12-0"></span>**Administratorpasswort ändern**

#### **Warnung**

Ändern Sie immer das voreingestellte Passwort des Benutzers "Admin", um unbefugten Zugriff auf das Gerät zu verhindern.

- Melden Sie sich als Benutzer "Admin" an.
- n Klicken Sie auf **Setup > Benutzerverwaltung > Bearbeiten**.
- n Klicken Sie auf **Setup** und ändern Sie das Standardpasswort "meinsm". Klicken Sie doppelt auf das Passwortfeld, um die virtuelle Tastatur anzuzeigen.

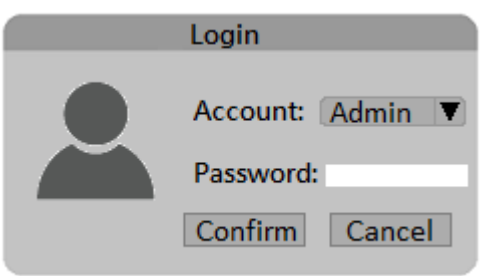

#### **Hinweis**

- n Das Passwort muss mindestens 6 Zeichen und darf maximal 12 Zeichen haben.
- Die folgenden Zeichen sind gültig: A-Z, a-z, 0-9, !#\$%&'-.@^\_~

# <span id="page-13-0"></span>**Einführung in die Systembenutzeroberfläche**

Nach dem Systemstart wird das Fenster NVR **Live-Ansicht** angezeigt. In den folgenden Abschnitten werden die Elemente auf der Benutzeroberfläche beschrieben.

# <span id="page-13-1"></span>**Überblick über das Fenster "Live-Ansicht"**

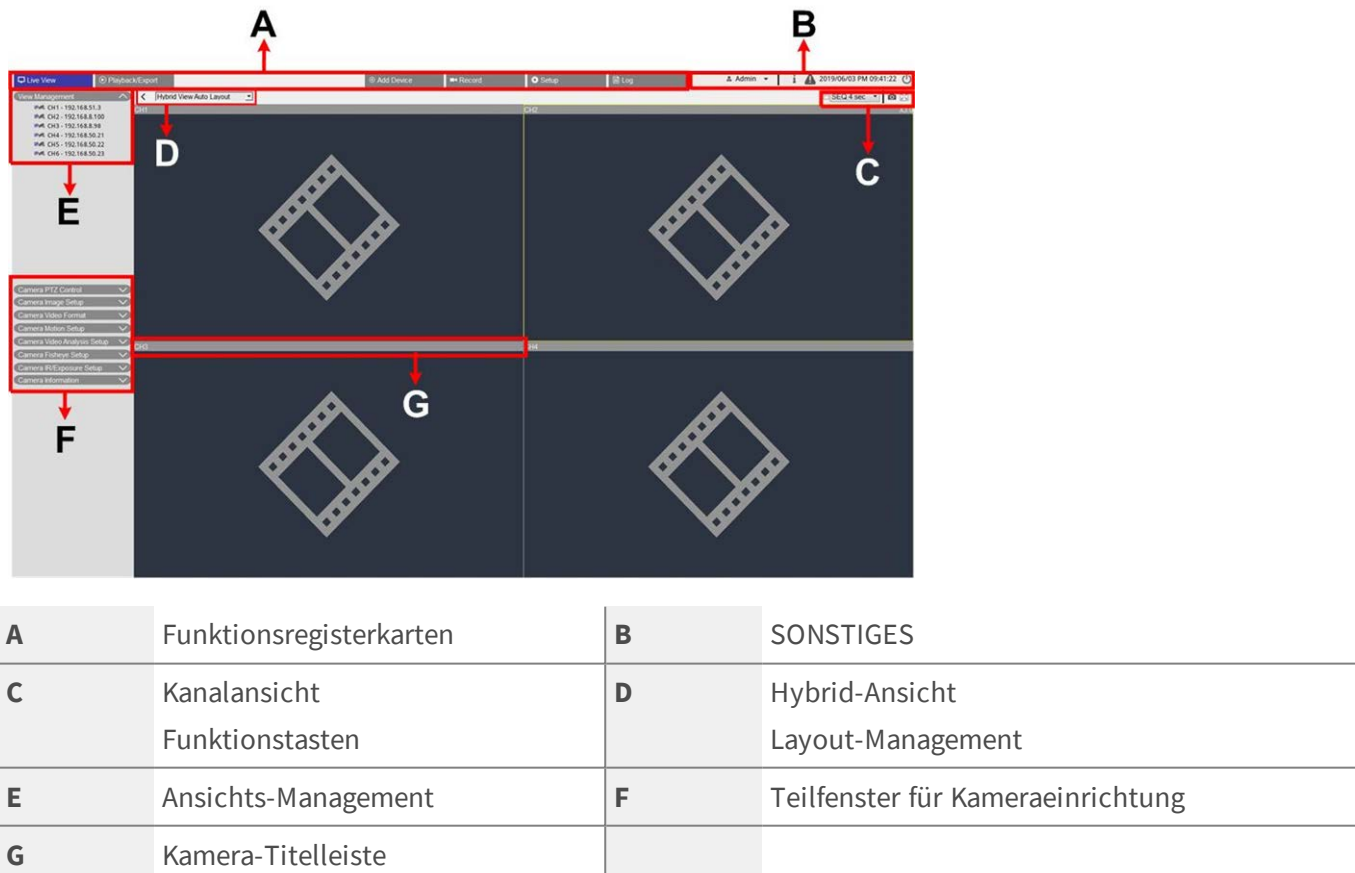

# <span id="page-13-2"></span>**A – Funktionsregisterkarten**

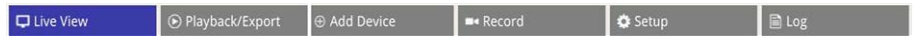

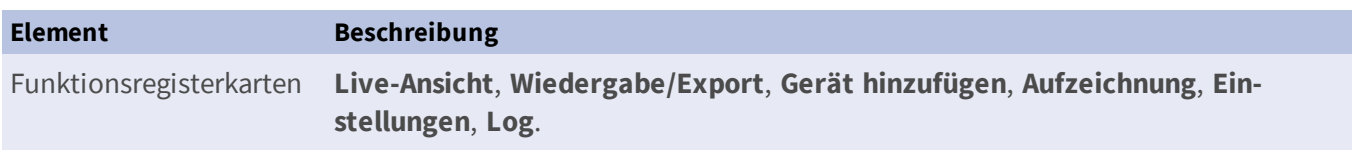

### <span id="page-14-0"></span>**B – SONSTIGES**

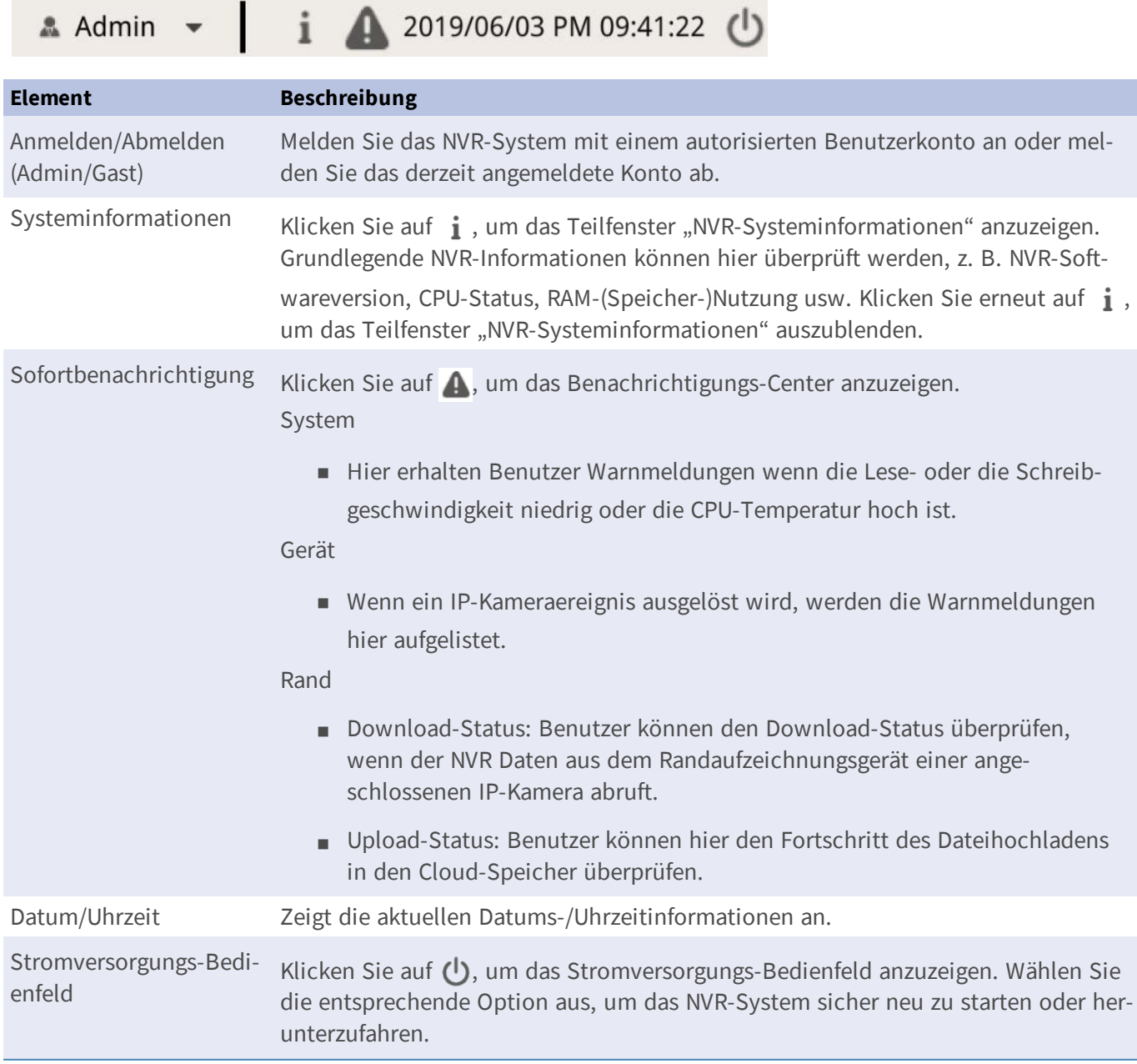

# <span id="page-15-0"></span>**C – Funktionstasten für die Kanalanzeige**

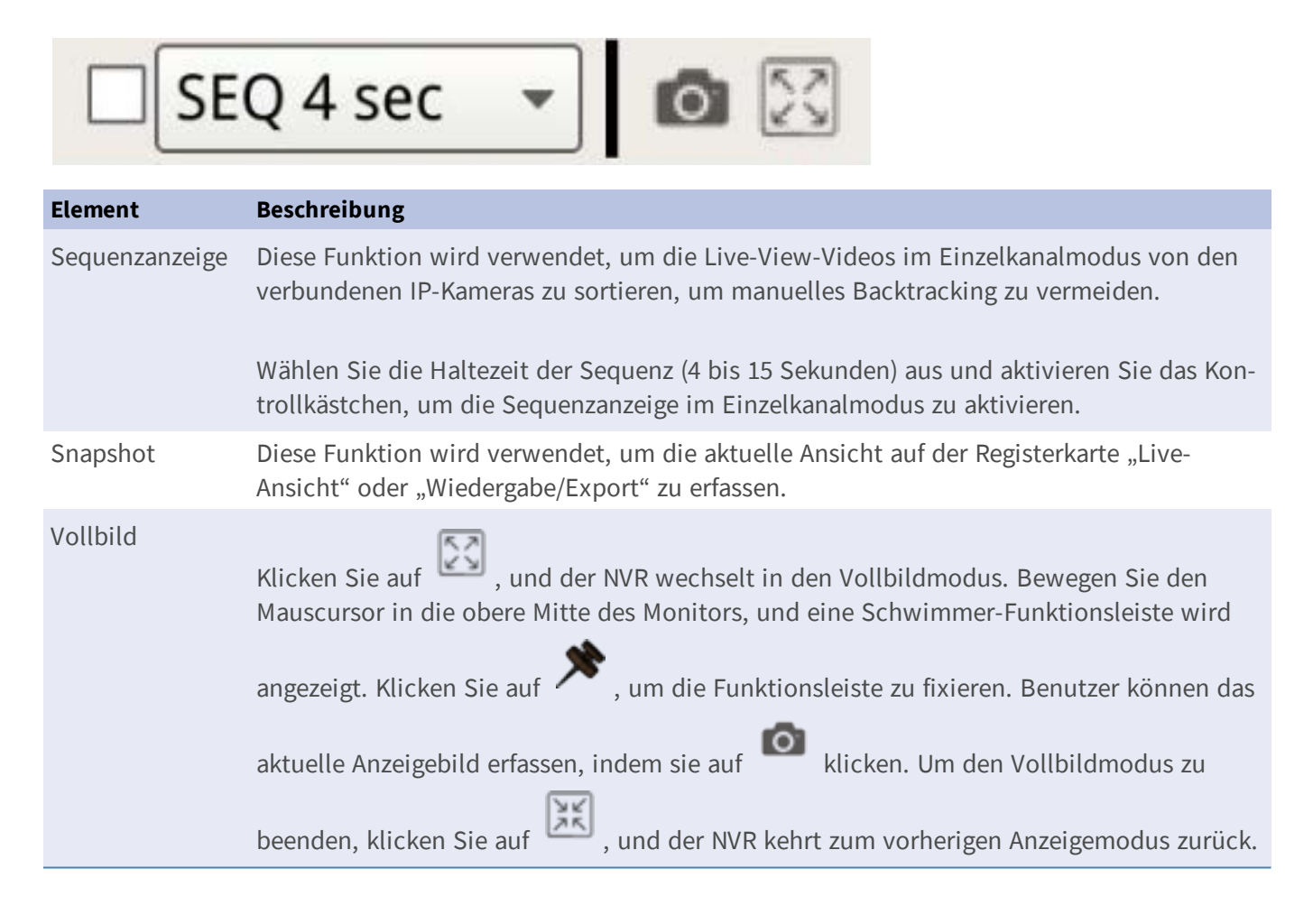

# <span id="page-15-1"></span>**D – Layout-Management der Hybrid-Ansicht**

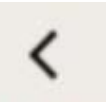

**Hybrid View Auto Layout** 

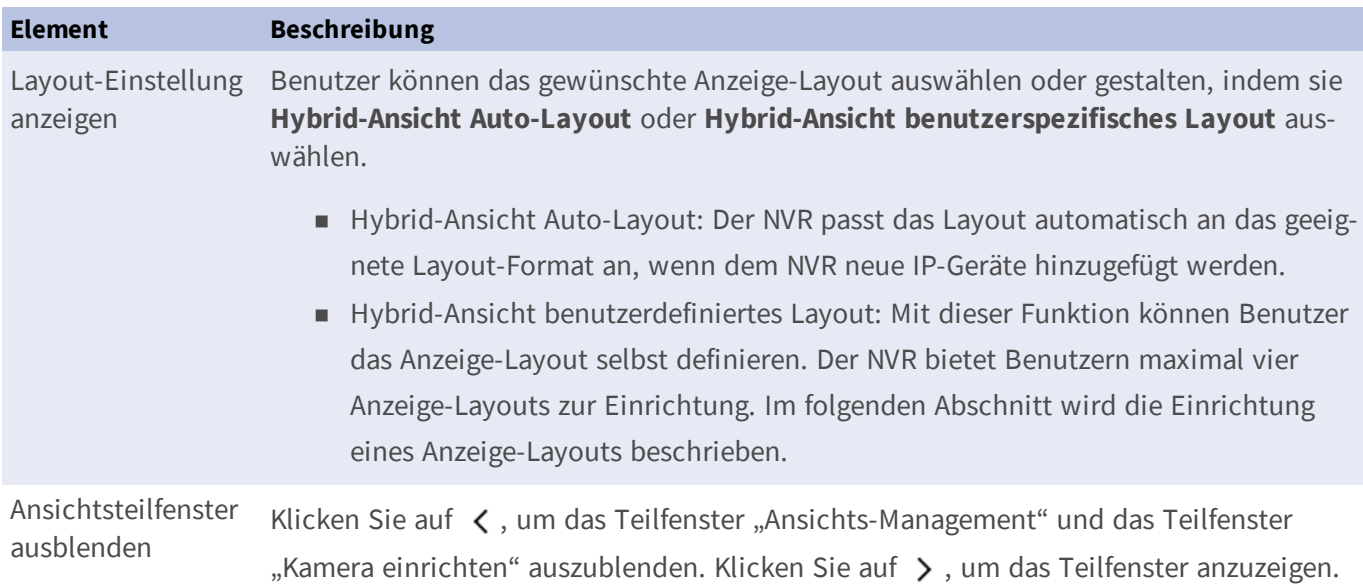

### <span id="page-16-0"></span>**E – Ansichts-Management**

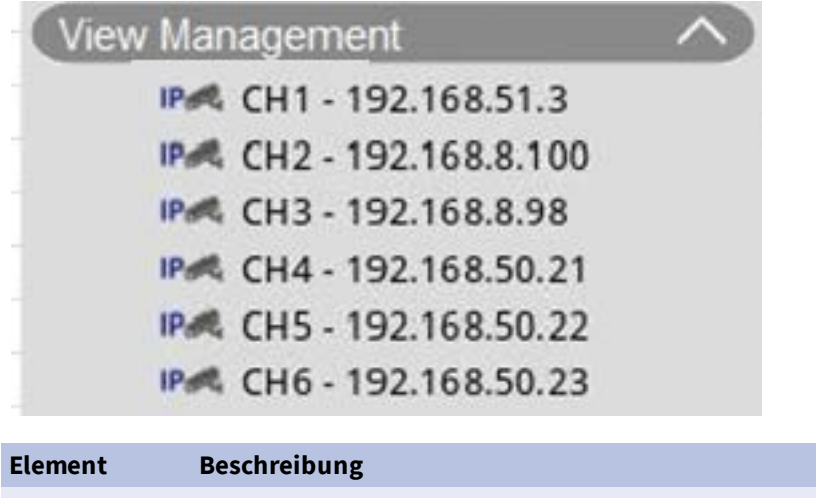

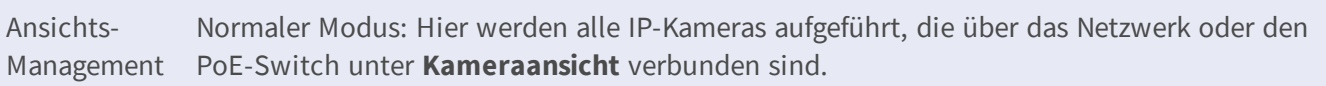

### <span id="page-17-0"></span>**F – Kameraeinrichtungs-Teilfenster**

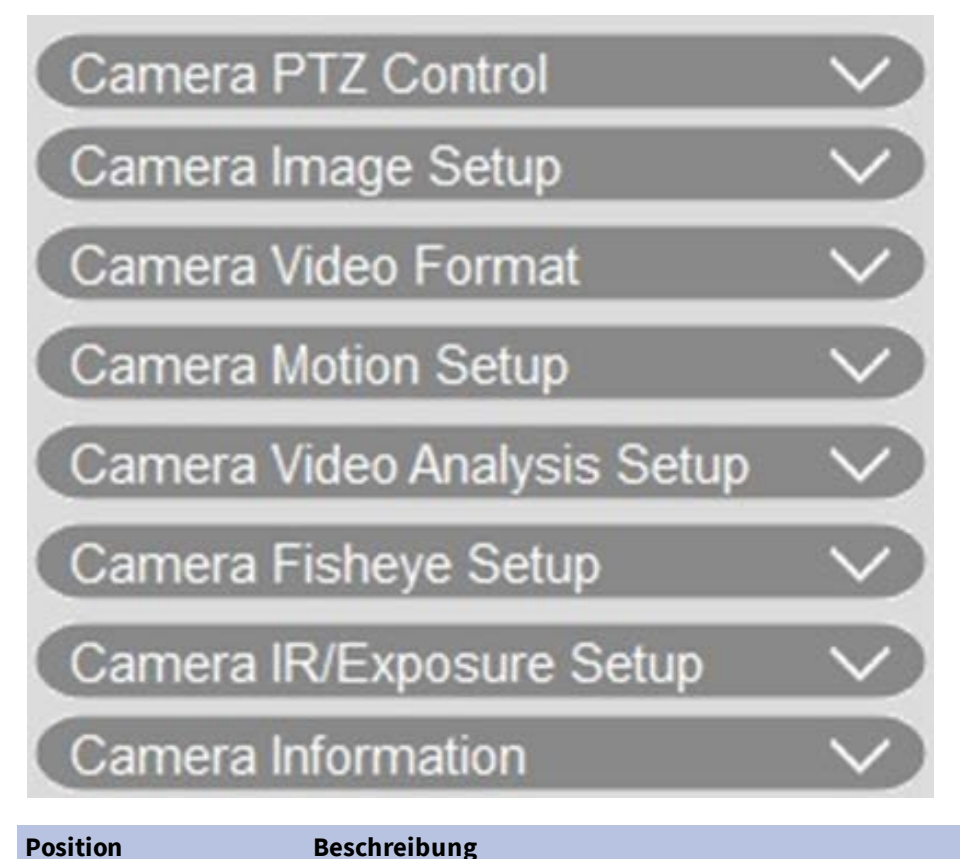

#### Kameraeinrichtungs-Teilfenster Wenn IP-Kameras entweder über PoE-Ports auf der Rückseite oder über das Netzwerk mit dem NVR verbunden sind, können Benutzer mehrere Haupteinstellungen von IP-Kameras anpassen. Grundlegende Informationen zur ausgewählten IP-Kamera können auch unter **Kamerainformation** überprüft werden. Die einzelnen Einrichtungs-Teilfenster werden in späteren Abschnitten beschrieben.

# <span id="page-17-1"></span>**G – Kamera-Titelleiste**

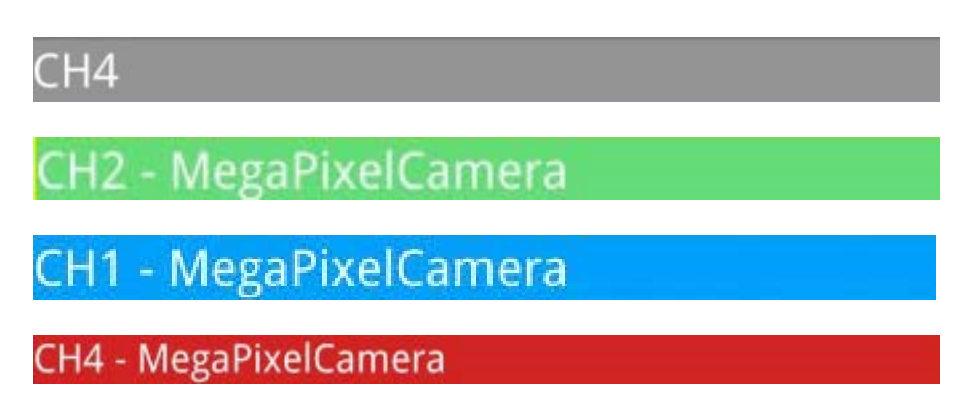

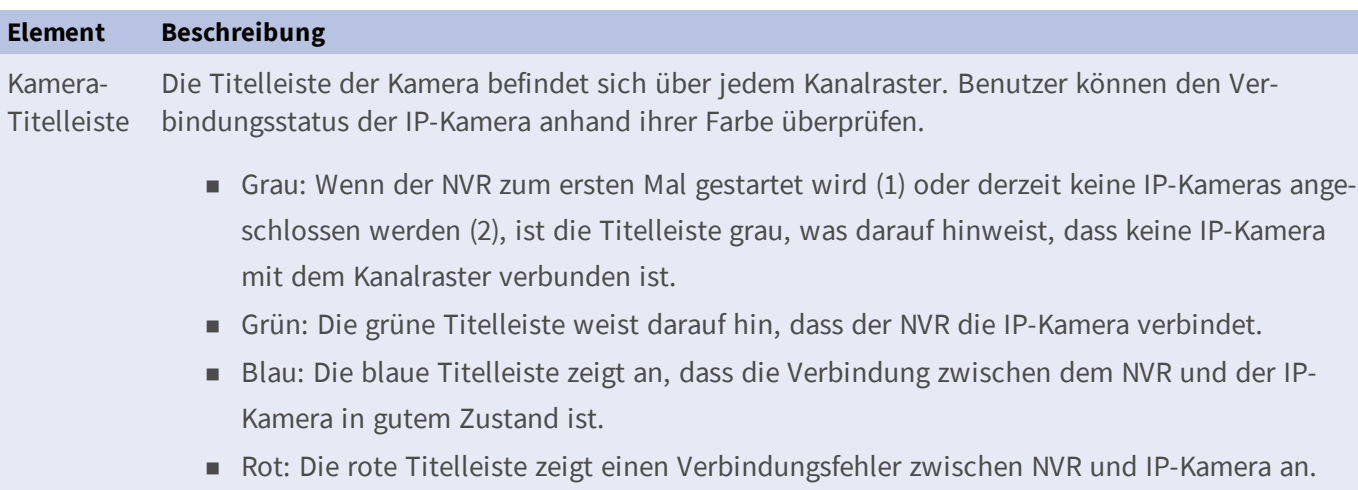

# <span id="page-18-0"></span>**Layout-Einstellung anzeigen**

Benutzer können ihr bevorzugtes NVR-Fensterlayout einstellen. Wählen Sie **Hybrid-Ansicht benutzerdefiniertes Layout** aus. Die verfügbaren Tools werden im Dropdown-Menü angezeigt.

#### Hybrid View Custom Layout -

Folgen Sie der nachstehenden Beschreibung, um das Layout hinzuzufügen, zu bearbeiten, zu speichern oder zu löschen.

#### **Anzeigelayout hinzufügen/umbenennen**

- Klicken Sie auf  $\Box$  Add, um der Liste ein neues Layout hinzuzufügen. Die maximale Anzahl von Layouts ist vier.
- n Um ein Layout umzubenennen, klicken Sie mit der rechten Maustaste auf die Layout-Schaltfläche, klicken Sie auf **Namen bearbeiten**, um das ausgewählte Layout umzubenennen, und klicken Sie auf**OK**, um die Einstellung zu speichern, oder klicken Sie auf **Abbrechen**, um die Änderungen zu verwerfen.

#### **Anzeige-Layout bearbeiten**

- 1. Wählen Sie ein Layout aus der Layout-Liste aus.
- 2. Klicken Sie auf **Zugerter Edit**, um in den Layout-Einrichtungsmodus zu wechseln.

3. Um die Größe eines Kanalrasters zu ändern, klicken Sie zuerst auf ein Kanalraster. Klicken Sie dann auf eine beliebige Ecke des gelben Rahmens, und ziehen Sie sie, um das gewünschte Rasterlayout zu zeichnen. Wenn Sie die Zeichnung fertiggestellt haben, lassen Sie die Maustaste los.

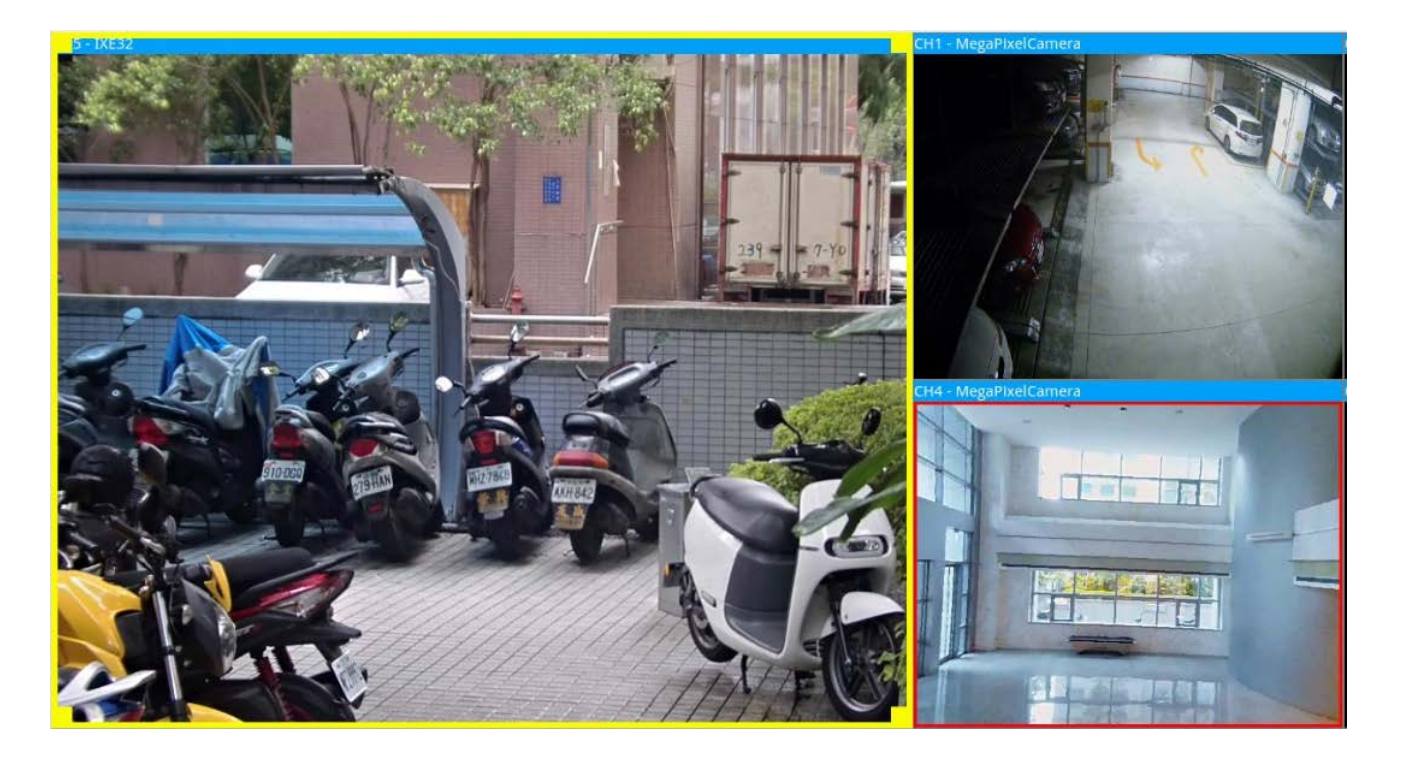

4. Um weitere Kanalraster hinzuzufügen, klicken Sie auf **Add Column 1999** Add Row 1999. Um die hinzugefügten Spalten oder Zeilen zu entfernen, klicken Sie auf **Remove Column V**oder Remove Row .

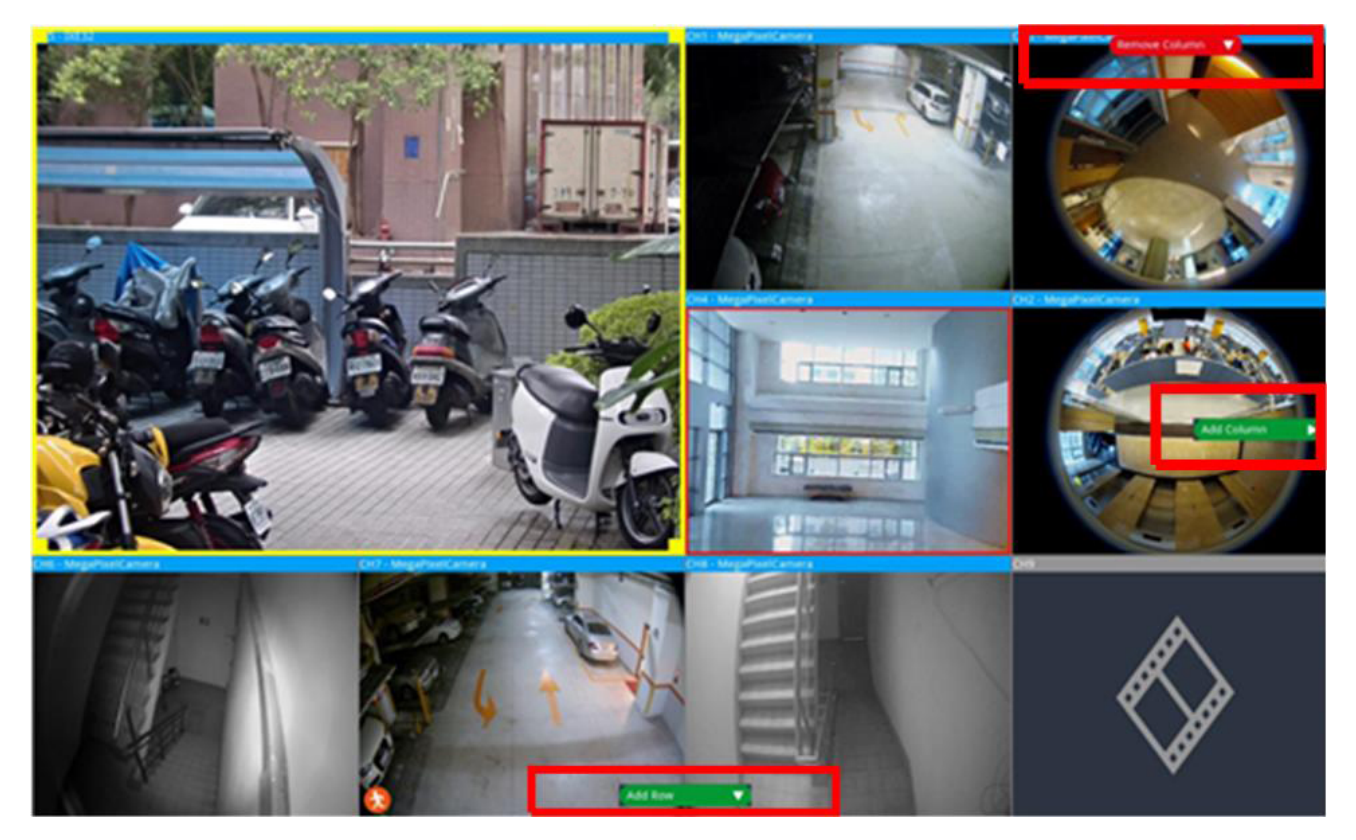

- 5. Zwei verschiedene Kanäle können ausgetauscht werden. Klicken Sie auf einen beliebigen Kanal aus dem ursprünglichen Raster, ziehen Sie ihn in das gewünschte Raster und legen Sie ihn ab.
- 6. Klicken Sie auf **H** Save, um die Layout-Einstellung zu speichern und anzuwenden.

#### **Anzeige-Layout löschen**

n Um ein Layout zu löschen, klicken Sie mit der rechten Maustaste auf die gewünschte Layout-Schaltfläche und wählen Sie **Entfernen** aus. Das Layout wird aus der Liste gelöscht.

# <span id="page-21-0"></span>**Snapshot**

Der NVR ermöglicht es Benutzern, das aktuelle Ansichtsbild im normalen Ansichtsmodus oder auf der Registerkarte "Wiedergabe/Export" zu erfassen.

- 1. Klicken Sie auf oben rechts auf dem Monitor, um die aktuelle Ansicht zu erfassen.
- 2. Klicken Sie im angezeigten Snapshot-Fenster auf save , um die erfassten Daten zu speichern, oder klicken Sie auf Discard, um den Vorgang abzubrechen. Benutzer können die Snapshots auf der Registerkarte "Wiedergabe/Export" anzeigen und exportieren.

# <span id="page-21-1"></span>**Audio (Sprechen/Hören) Ein/Aus**

Audio (Sprechen/Hören) dient zum Ein-/Ausschalten des Audiosignals des ausgewählten IP-Kamerakanals. Wenn sowohl die Hören- als auch die Sprechen-Funktion gleichzeitig aktiviert sind, können Benutzer eine bidirektionale Audioübertragung zwischen dem NVR und der ausgewählten Kamera vornehmen, die die Audiofunktion unterstützt.

- 1. Bewegen Sie den Mauszeiger auf ein beliebiges Kanalraster. Daraufhin wird das Audiosymbol  $\rightarrow$  angezeigt.
- 2. Klicken Sie auf das Symbol, um das Dropdown-Menü wie unten dargestellt anzuzeigen.

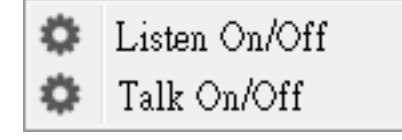

#### **Hören Ein/Aus**

- 1. Klicken Sie auf **Hören Ein/Aus**, um den NVR für den Empfang von Audiosignalen von der Kamera zu aktivieren. Das Lautsprechersymbol (v) wird unten links im Kanalraster angezeigt, um Sie daran zu erinnern.
- 2. Wählen Sie das Symbol erneut aus, um die Funktion "Hören" zu deaktivieren.

#### **Sprechen Ein/Aus**

1. Wählen Sie **Sprechen Ein/Aus** aus, um die NVR-Audioübertragung an den Kamerastandort zu aktivieren. Benutzer können über das an den NVR angeschlossene Mikrofon sprechen oder ein Audiosignal an die ausgewählte Kamera senden.

2. Wählen Sie das Symbol erneut aus, um die Funktion "Sprechen" zu deaktivieren.

#### **HINWEIS**

<span id="page-22-0"></span>Die Audiofunktion kann jeweils nur für einen einzigen Kanal aktiviert werden.

# **Digitalzoom**

Benutzer können die Zoombilder der Kamera über die Digitalzoomfunktion anzeigen.

- 1. Bewegen Sie den Mauscursor zu einem beliebigen Kanalraster und drehen Sie das Mausrad nach oben/unten, um das Bild zu vergrößern/verkleinern. Der Vergrößerungsmaßstab wird in der oberen linken Ecke des Rasters angezeigt. Der maximale Vergrößerungsmaßstab beträgt 10x.
- <span id="page-22-1"></span>2. Klicken Sie an einer beliebigen Position, um die Position als Mitte des Bildschirms festzulegen.

# **Ereignissymbole**

Wenn ein Alarm oder Ereignis auftritt, wird das Symbol für den Ereignistyp unten links im Kanalraster angezeigt.

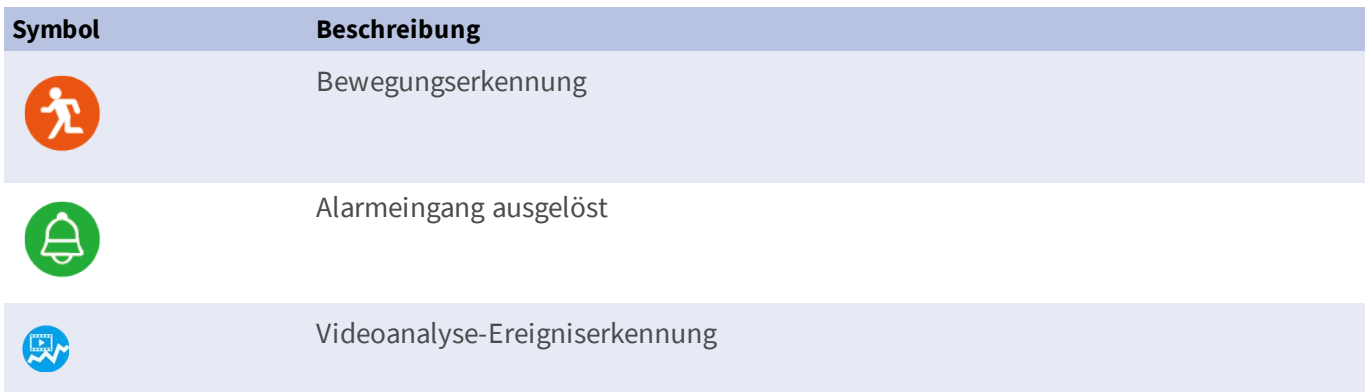

# <span id="page-22-2"></span>**Bildanpassungssymbole**

Benutzer können auf die folgenden Symbole unten rechts in jedem Kanalraster klicken, um das Anzeigebild anzupassen.

**Einführung in die Systembenutzeroberfläche PTZ-Steuerung der Kamera**

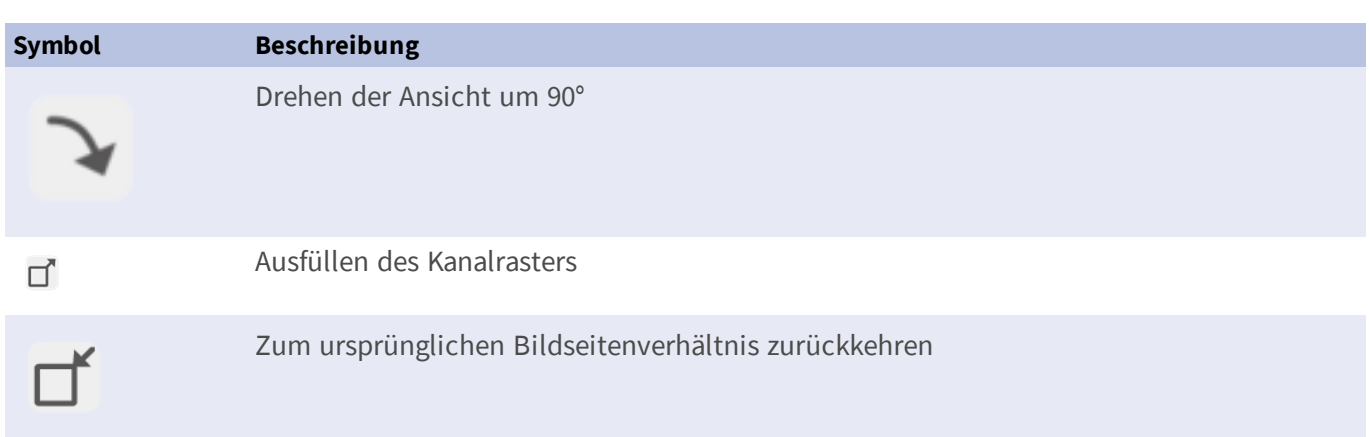

# <span id="page-23-0"></span>**PTZ-Steuerung der Kamera**

Der NVR unterstützt die PTZ-Steuerungsfunktion. Wählen Sie in der Live-Ansicht einen Kamerakanal aus, der die Schwenk-/Neigungs-/Zoom-Funktion bereitstellt, und erweitern Sie das PTZ-Steuerungs-Teilfenster der Kamera auf der linken Seite des Monitors.

### <span id="page-23-1"></span>**PTZ-Steuersymbole**

Die PTZ-Steuersymbole sind: Fern/Nah fokussieren, Blende öffnen/schließen, Vergrößern/Verkleinern, Voreinstellung, Autofokus und Richtungssteuerungs-Bedienfeld. Die Funktionen werden wie folgt beschrieben.

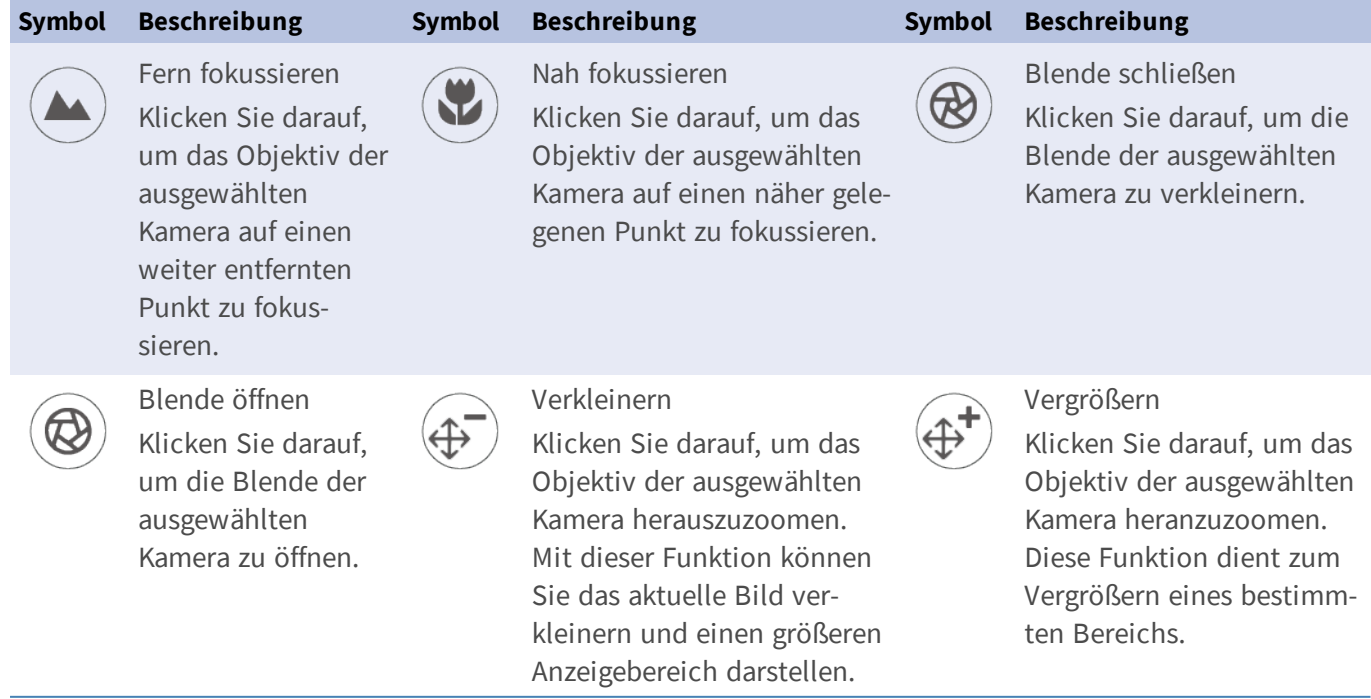

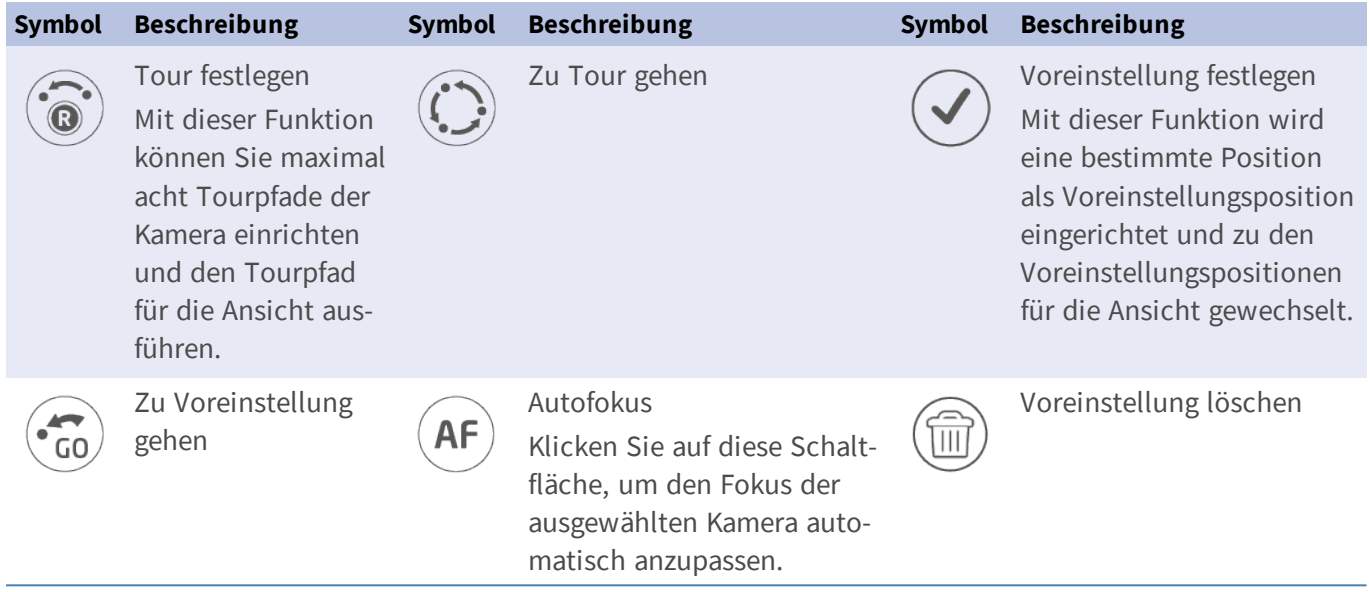

#### **Richtungssteuerungs-Bedienfeld**

Klicken und ziehen Sie die Steuerschaltfläche (in der Mitte des Bedienfelds), um das Objektiv der ausgewählten Kamera zu schwenken und zu neigen. Die Schwenk-/Neigegeschwindigkeit hängt vom Abstand zwischen der Steuerschaltfläche und dem Richtungssteuerungs-Bedienfeld ab. Je weiter weg die Steuerschaltfläche von der Mitte des Bedienfelds gezogen wird, desto höher ist die Schwenk-/Neigegeschwindigkeit und umgekehrt.

### <span id="page-24-0"></span>**Voreingestellte Punkte festlegen**

Der NVR ermöglicht es Benutzern, aktuelle Positionen für die PTZ-Kamera als Voreinstellung aufzuzeichnen. Die Anzahl der Voreinstellungspositionen kann je nach Einstellung des Herstellers variieren. Führen Sie die folgenden Schritte aus, um Voreinstellungspositionen einzurichten:

- 1. Klicken Sie auf einen Kamerakanal, der die Funktion für Voreinstellungspositionen bereitstellt.
- 2. Wählen Sie eine Voreinstellungsnummer aus der Voreinstellungsliste aus.
- 3. Verwenden Sie das Richtungssteuerungs-Bedienfeld, um die Kamera in die gewünschte Position zu schwenken bzw. zu neigen.
- 4. Klicken Sie auf  $\mathcal{P}$ , um die Position zu speichern. Das Aufzeichnungssymbol  $\bullet$ 1  $\bullet$  wechselt auf Grün  $\boxed{\cdot 1}$ , was darauf hinweist, dass diese Voreinstellungsposition festgelegt wurde.
- 5. Um die Voreinstellungsposition zu entfernen, wählen Sie die Voreinstellungsposition aus der Voreinstellungsliste aus. Klicken Sie dann (i)auf. Die aufgezeichnete Voreinstellungsposition wird gelöscht, und das Aufzeichnungssymbol  $\bullet$ 1  $\bullet$  wechselt auf Grau.

### <span id="page-25-0"></span>**Voreinstellungsposition aufrufen**

Führen Sie die folgenden Schritte aus, um Voreinstellungspositionen aufzurufen:

- 1. Klicken Sie auf einen Kamerakanal, der die Schwenk-/Neigungs-/Zoom-Funktion bereitstellt.
- 2. Wählen Sie eine Voreinstellungsposition aus der Liste der Voreinstellungspositionen aus.
- 3. Klicken Sie auf ( $\epsilon_0$ ), um die Voreinstellungsposition aufzurufen. Die ausgewählte Kamera bewegt sich automatisch in die voreingestellte Position.

### <span id="page-25-1"></span>**Kameratourpfad festlegen**

Führen Sie die folgenden Schritte aus, um Tourpfade festzulegen:

- 1. Klicken Sie auf einen Kamerakanal, der die Schwenk-/Neigungs-/Zoom-Funktion bereitstellt.
- 2. Wählen Sie eine Tourpfadnummer aus der Tourpfadliste aus.
- 3. Klicken Sie auf  $\binom{1}{0}$ , um die Aufzeichnung des Tourpfads zu starten.
- 4. Verwenden Sie das Richtungssteuerungs-Bedienfeld, um die Kamera zu schwenken oder zu neigen und einen Tourpfad festzulegen.
- <span id="page-25-2"></span>5. Klicken Sie auf  $\odot$ , um die Position zu speichern.

# **Kameratourpfad ausführen**

Führen Sie die folgenden Schritte aus, um den aufgezeichneten Kameratourpfad auszuführen:

- 1. Klicken Sie auf einen Kamerakanal, für den bereits ein Kameratourpfad festgelegt ist.
- 2. Wählen Sie eine Tourpfadnummer aus der Tourpfadliste aus.
- 3. Klicken Sie auf  $\binom{n}{k}$ , und die Kamera beginnt wie aufgezeichnet mit der Tour.
- 4. Klicken Sie auf das Richtungssteuerungs-Bedienfeld, um die Kameratour zu beenden.

# <span id="page-26-0"></span>**Einrichtung des Kamerabilds**

Benutzer können die Bildeinstellungen der ausgewählten IP-Kamera konfigurieren. Zu den Bildeinstellungen gehören Bildanpassung, Rauschunterdrückung, Weißabgleich usw.

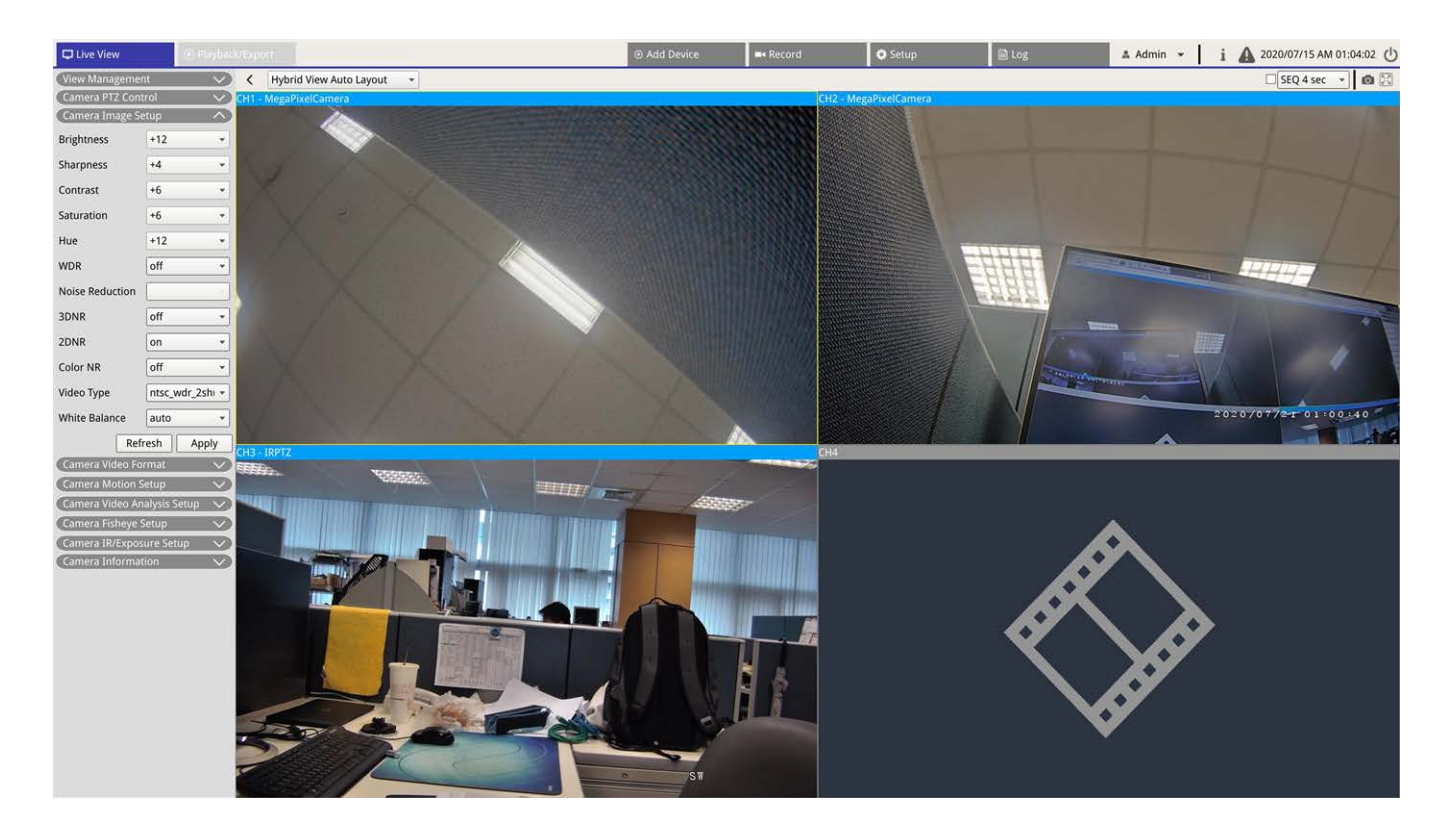

- 1. Wählen Sie den gewünschten IP-Kamerakanal aus und starten Sie die Einstellung. Beim Anpassen der Bildkonfiguration können Benutzer das Kanalraster beobachten, um die Änderung der Bildeinstellung zu überprüfen.
- 2. Klicken Sie auf  $\Box$  Apply  $\Box$ , um die Einstellungen beizubehalten, oder klicken Sie auf  $\Box$  Refresh  $\Box$ , um die Einstellungen neu zu laden.

#### **HINWEIS**

Einige Einstellungsfunktionen sind bei bestimmten IP-Kameramodellen möglicherweise nicht verfügbar. Die nicht verfügbaren Funktionen bleiben ausgegraut.

# <span id="page-26-1"></span>**Videoformat der Kamera**

Benutzer können die Einstellungen des Videoformats konfigurieren, einschließlich Videoauflösung, Video drehen, CBR/VBR-Modus usw.

Klicken Sie auf **Apply**, um die Einstellungen beizubehalten, oder klicken Sie auf Refresh, um die Einstellungen neu zu laden.

#### **HINWEIS**

Einige Einstellungsfunktionen können je nach Kameratyp (IP-Kamera H.264/H.265) variieren. Siehe die Abbildungen unten.

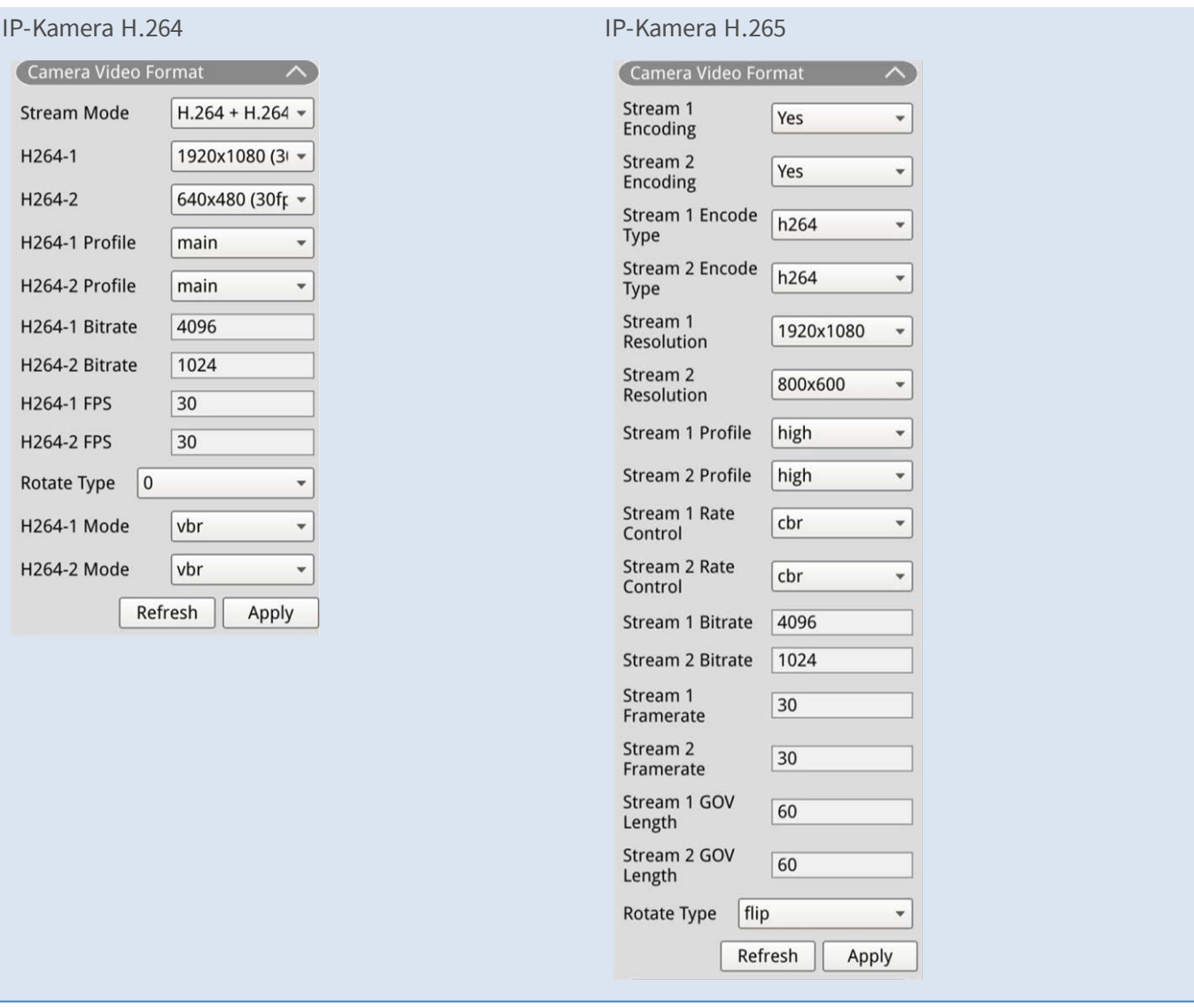

#### **HINWEIS**

Um erweiterte Streaming-Einstellungen für den NVR zu verwalten, gehen Sie zu **Gerät hinzufügen > Gerä**teliste (weitere Anweisungen finden Sie im Abschnitt "Haupt-/Sub-Streaming-Einrichtung" im Fenster "Gerät hinzufügen").

# <span id="page-27-0"></span>**Einrichtung der Bewegungserkennung der Kamera**

Zu den Bewegungserkennungseinstellungen gehören Bewegungsindex, Sampling, Erkennungsstufe, Empfindlichkeit, Zeitintervall und Bewegungserkennungsbereiche. Klicken Sie auf einen beliebigen IP-Kamerakanal und wählen Sie **Kamera-Bewegungseinstellungen** aus, um den Modus für Bewegungseinrichtung aufzurufen.

#### **HINWEIS**

Um sicherzustellen, dass die Bewegungserkennungsfunktion für den NVR aktiviert ist, gehen Sie zu **Einstellungen > System > Ereignis-Management**, um die Ereignis-Triggerfunktion zu aktivieren. Weitere Anweisungen finden Sie unter "Ereignis-Management" unter "Systemeinstellungen".

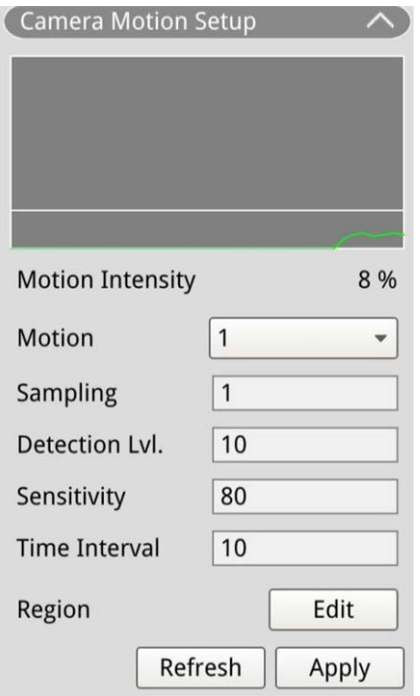

#### **Bewegungsindex**

Der NVR unterstützt pro IP-Kamera 4 Einstellungen für die Bewegungserkennung. Treffen Sie die Auswahl im Dropdown-Menü neben **Bewegung**. In jedem Bewegungsindex können maximal 10 Sätze von Bewegungserkennungsfenstern eingestellt werden.

#### **Sampling**

Sie können das Intervall für das Pixel-Sampling konfigurieren (wenn Sie beispielsweise das Intervall auf 5 setzen, vergleicht die IP-Kamera 1 Pixel aus 5 Pixeln pro Zeile und Spalte im Erfassungsbereich). Das System löst einen Alarm aus, wenn Unterschiede erkannt werden.

#### **Erkennungsstufe**

Die Erkennungsstufe gibt an, wie die Kamera Unterschiede derselben Sampling-Pixel innerhalb kurzer Zeit akzeptiert. Eine niedrigere Erkennungsstufe erkennt kleinere Bewegungen.

#### **Empfindlichkeit**

Mit der Empfindlichkeit wird der Prozentsatz der Bewegungserkennung festgelegt. Eine höhere Empfindlichkeit bedeutet, dass das System bei geringerer Bewegungsintensität einen Bewegungserkennungsalarm auslöst.

#### **Zeitintervall**

Sie können das Intervall zwischen jeder erkannten Bewegung anpassen.

#### **Detektionsbereich einrichten**

Die Einstellmethoden für die IP-Kameras mit H.265 und H.264 sind unterschiedlich. Im Folgenden wird einzeln beschrieben, wie der Erfassungsbereich für beide IP-Kameratypen festgelegt wird.

- $\blacksquare$  IP-Kamera mit H.265
	- Klicken Sie auf . Das Fenster "Bewegungsbereich-Einstellungen" wird wie unten angezeigt. Der Erkennungsbereich ist in 1200 (40x30) Erkennungsraster unterteilt; Sie können den Bewegungserkennungsbereich mit der Maus malen und auswählen.

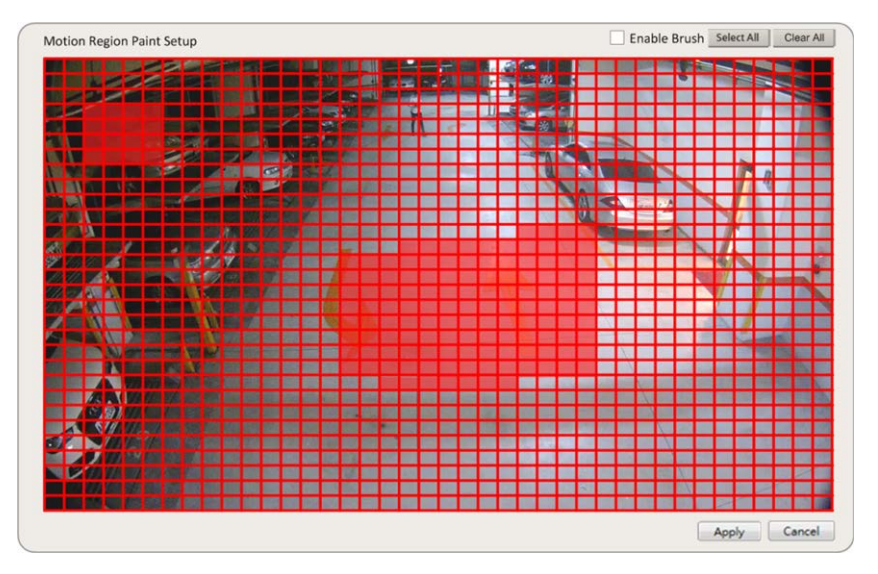

- $-$  Aktivieren Sie das Kontrollkästchen "Pinsel aktivieren". Klicken Sie mit der linken Maustaste, und bewegen Sie den Mauszeiger, um den bevorzugten Bewegungserkennungsbereich zu malen.
- Klicken Sie auf **Alle auswählen**, um den gesamten Überwachungsbereich als Erkennungsbereich festzulegen.
- Um den Erkennungsbereich zu löschen, deaktivieren Sie das Kontrollkästchen "Pinsel aktivieren". Klicken Sie mit der linken Maustaste, und bewegen Sie den Mauszeiger, um den Bewegungserkennungsbereich zu entfernen.
- Klicken Sie auf **Alles löschen**, um alle ausgewählten Bewegungserkennungsbereiche zu löschen.
- Klicken Sie auf  $\sim$  Apply  $\parallel$ , um die Einstellungen zu speichern, oder klicken Sie auf Refresh , um wieder die bisherigen Einstellungen zu laden.
- n IP-Kamera mit H.264

Im Einstellmodus der Bewegungserkennung wird ein rot umrandetes Erkennungsfenster auf dem Kanalraster angezeigt. Der Bewegungserkennungsbereich kann je nach IP-Kameramodell variieren. Befolgen

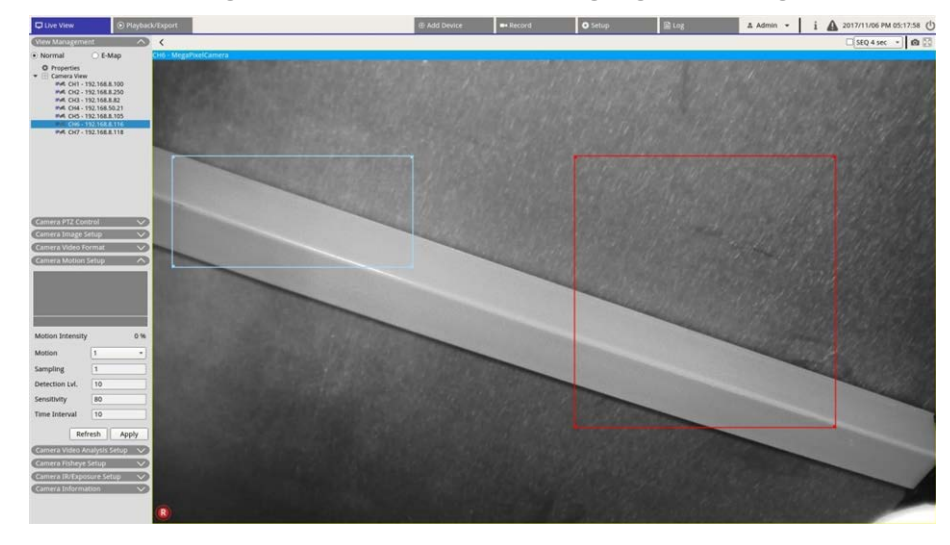

Sie die Anweisungen zum Einrichten der Bewegungserkennung:

- Klicken Sie in die Mitte des Bewegungserkennungsfensters, und verschieben Sie es an die gewünschte Position.
- Klicken Sie auf den Umriss des Bewegungserkennungsfensters, und ziehen Sie am Rand, um die Größe des Bewegungserkennungsfensters zu ändern.
- Um ein neues Erkennungsfenster hinzuzufügen, klicken Sie mit der rechten Maustaste auf das Kanalraster, und wählen Sie **Neues Fenster hinzufügen**.
- Klicken Sie auf **Anwenden**, um die Einstellungen zu speichern.

#### **Hinzugefügtes Erkennungsfenster bearbeiten**

- 1. Um ein Bewegungserkennungsfenster zu entfernen, klicken Sie mit der rechten Maustaste auf das ausgewählte Bewegungserkennungsfenster, und wählen Sie **Ausgewähltes Fenster entfernen**.
- 2. Um mehrere Bewegungserkennungsfenster zu entfernen, klicken Sie mit der rechten Maustaste auf eine beliebige Stelle im Kanalraster, und wählen Sie **Alle Fenster entfernen**.
- 3. Klicken Sie auf **Apply**, um die Einstellungen für die ausgewählte IP-Kamera zu speichern, oder klicken Sie auf | Refresh |, um wieder die bisherigen Einstellungen zu laden.

# <span id="page-30-0"></span>**Kameravideoanalyse einrichten**

Mit dem NVR können Benutzer IP-Kameras verbinden und einrichten, die mit der Video-Analytics-Funktion implementiert wurden.

Die folgenden Anweisungen beschreiben kurz, wie die Videoanalysefunktion eingerichtet wird. Weitere Informationen finden Sie im Video-Analytics-Handbuch.

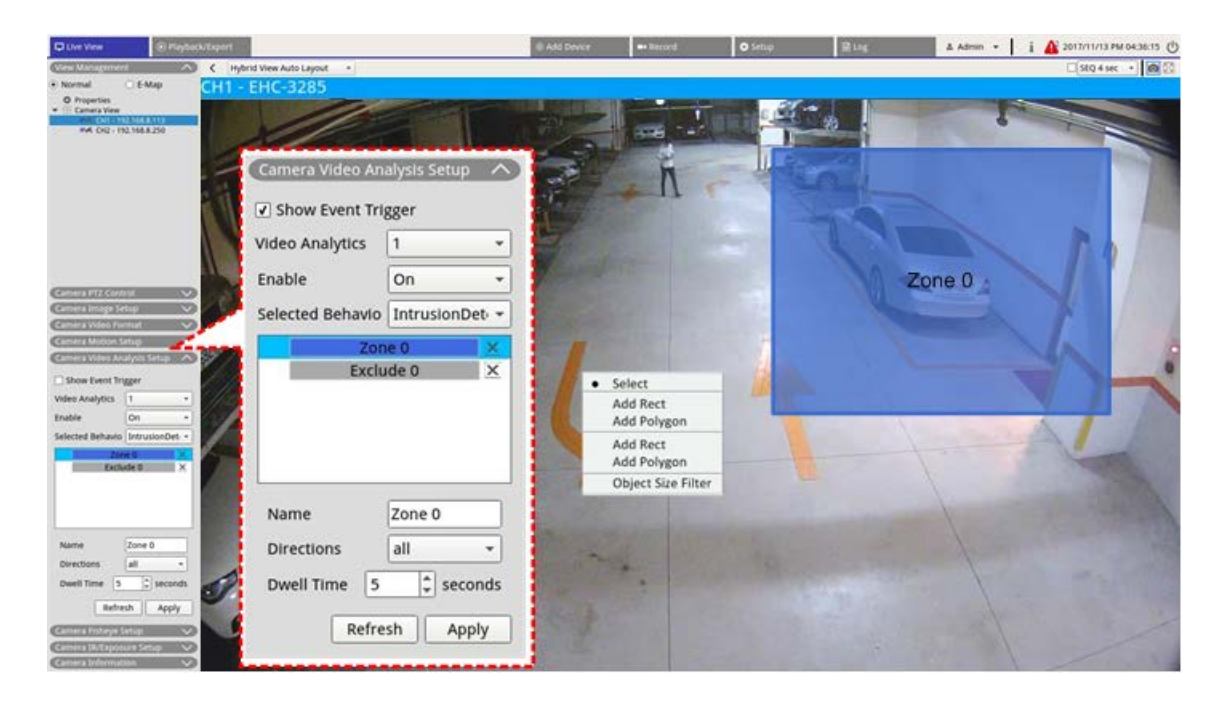

- 1. Gehen Sie zu **Einstellungen > System > Ereignis-Management**, um die IP-Kamera auszuwählen, die die VA-Funktion enthält.
- 2. Klicken Sie auf das Dropdown-Menü Ereignistyp, um Videoanalyse auszuwählen, und aktivieren Sie das Kontrollkästchen "Ereignisauslöser", um die Ereignisbenachrichtigung zu aktivieren. Weitere Informationen finden Sie im Abschnitt "Ereignis-Management" unter "Systemeinstellungen".
- 3. Benutzer können zwei Sätze von Videoanalysefunktionen gleichzeitig einrichten und implementieren. Wählen Sie Video Analytics **1**/**2** aus dem Dropdown-Menü aus und wählen **Ein** aus dem Dropdown-Menü "Aktivieren" aus, um die Funktion zu aktivieren.
- 4. Wählen Sie den Video-Analytics-Typ aus dem Dropdown-Menü "Ausgewähltes Verhalten" und wählen Sie die bevorzugte VA-Funktion aus (zu den VA-Optionen zählen: **Zurückgelassenes Objekt**, **Eindringungserkennung**, **Kamera-Sabotage**, **falsche Richtung**, **Herumlungern erkennen**, **Objektzählung**, **entferntes Objekt** und **gestopptes Fahrzeug**).
- 5. Klicken Sie auf **Apply**, um die Einstellungen nach Abschluss der Konfiguration zu speichern, oder klicken Sie auf Refresh, um die Einstellungen neu zu laden.

#### **Verhaltenseinstellungen**

Verhaltenseinstellungen können je nach ausgewähltem Verhalten variieren. Bestimmte Video-Analytics-Funktionen (Eindringen, Objektverlagerung/-entfernung) erfordern Zoneneinstellungen. Mit Zoneneinstellungen kann der NVR überwachen, ob die Erkennungszone ausgelöst wird.

HINWEIS: Verhaltenseinstellungen können je nach Ereignistypen von Video-Analytics variieren.

- 1. Zoneneinstellungsmenü: Klicken Sie im Kanalraster mit der rechten Maustaste, um das Einstellungsmenü anzuzeigen. Das Einstellungsmenü umfasst alle Funktionen zur Zoneneinstellung.
- 2. Schließen Sie die Konfiguration aller Funktionen ab und klicken Sie auf  $\Box$ Apply, um die Einstellungen zu speichern.
- 3. Name: Benennen Sie die Erkennungszone.
- 4. Wegweiser: Legen Sie die Bewegungsrichtung fest, die die Kamera verfolgen soll. Alarme werden nur ausgelöst, wenn die Kamera Bewegungen in die jeweilige Richtung erkennt.
- 5. Haltezeit: Legt fest, wie lange ein Alarm andauert, wenn der Alarm ausgelöst wird. Die Haltezeit reicht von 1 bis 1.000 Sekunden.
- 6. Verzögerung vor Alarm: Der Alarm wird ausgelöst, wenn die selektive Bewegung über die eingestellte Zeit (zwischen 20 und 1.800 Sekunden) hinausgeht.
- 7. Alarm bei: Der Alarm wird ausgelöst, wenn die Anzahl der Objekte den eingestellten Wert erreicht oder überschreitet.
- 8. Zähler bei Alarm zurücksetzen: Aktivieren Sie diese Option, um die Objektanzahl zurückzusetzen, oder deaktivieren Sie sie, um die Objektzählfunktion von Null neu zu starten.
- <span id="page-32-0"></span>9. Klicken Sie auf **Apply**, um die Einstellungen zu speichern.

# **Kamera-Fischaugen-Einrichtung**

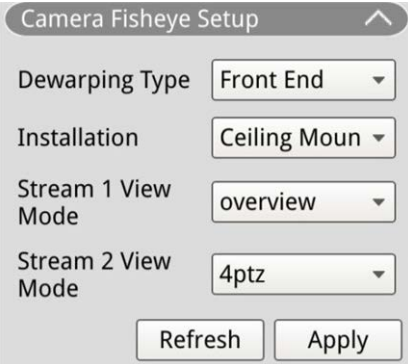

Der NVR unterstützt Dewarping-Einstellungen für Fischaugen-Kameras, je nach DSP der Kamera. Wählen Sie den Fischaugen-Kamerakanal aus und klicken Sie links auf **Kamera-Fischaugen-Einstellung**, um die Einstellungen anzuzeigen.

#### **Fischaugen-Dewarping-Art**

Frontend: Frontend-Dewarping ist hauptsächlich für Fischaugen-Kameras mit Dewarping-Funktion vorgesehen. Wählen Sie **Frontend** aus und wählen Sie unter **Installation** die Installationsmethode entsprechend der Kamerabefestigungsmethode aus.

Klicken Sie auf  $\Box$  Apply  $\Box$ , um die Einstellungen zu speichern, oder klicken Sie auf Refresh  $\Box$ , um die Einstellungen neu zu laden.

Im Folgenden sind die Dewarping-Ansichtsmodi unter **Stream 1: Anzeigemodus** und **Stream 2: Anzeigemodus** für Decken-/Wandmontage aufgeführt.

Stream 1: Anzeigemodus

Benutzer können Live-Streaming-Video ohne Dewarping betrachten.

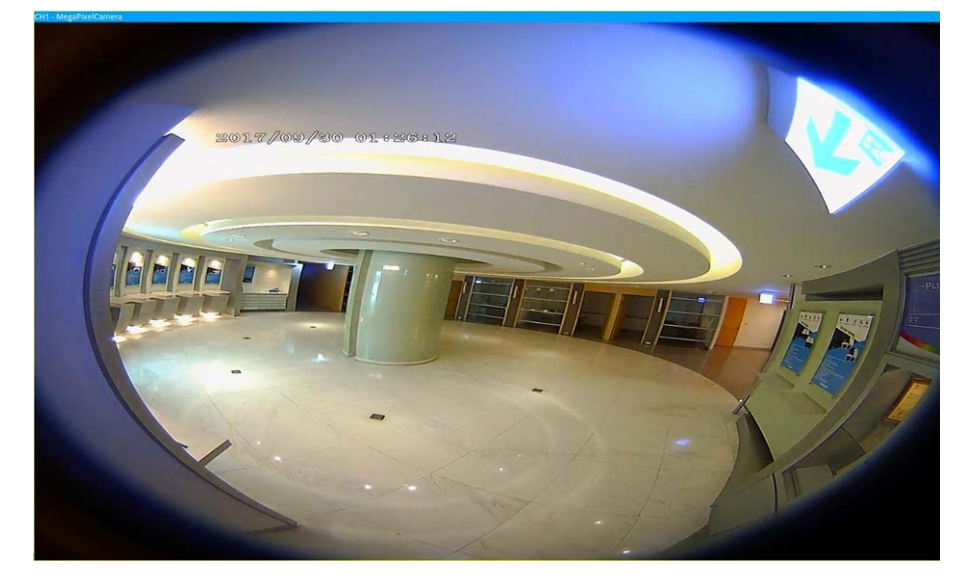

Stream 2: Anzeigemodus

Bei Kameras, die an einer Deckenhalterung installiert sind, können Benutzer als Dewarping-Modus zwischen **360 Ansicht** und **4PTZ Ansicht** wählen.

 $\blacksquare$  360-Ansicht

Dieser Modus enthält zwei mit Dewarping versehene Live-Bilder in einer 180°-Ansicht.

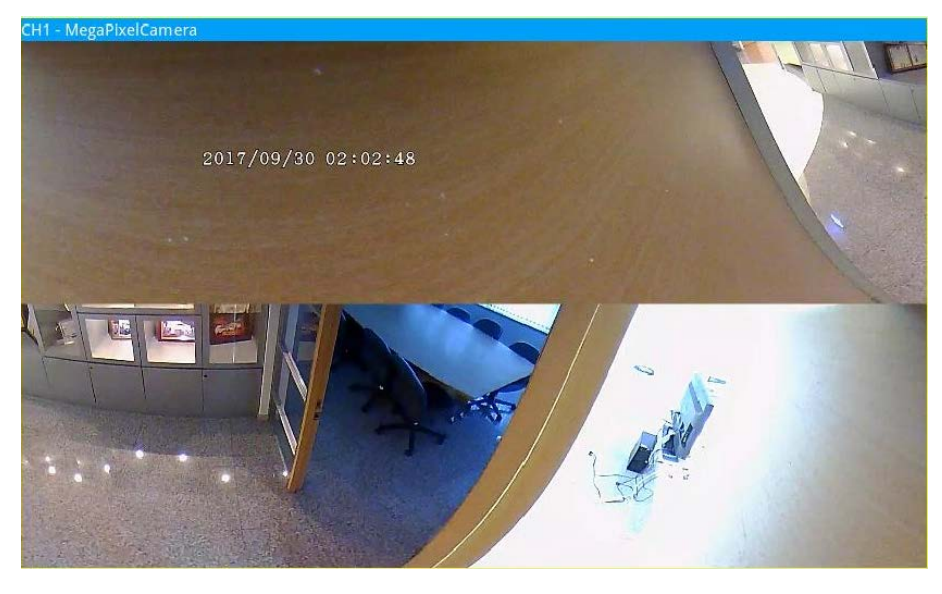

#### ■ 4PTZ-Ansicht

Dieser Modus enthält vier mit Dewarping versehene Live-Bilder in einer ePTZ-Ansicht. Bei Kameras, die an einer Wandhalterung installiert sind, können Benutzer als Dewarping-Modus zwischen **180-Ansicht** und **2PTZAnsicht** wählen.

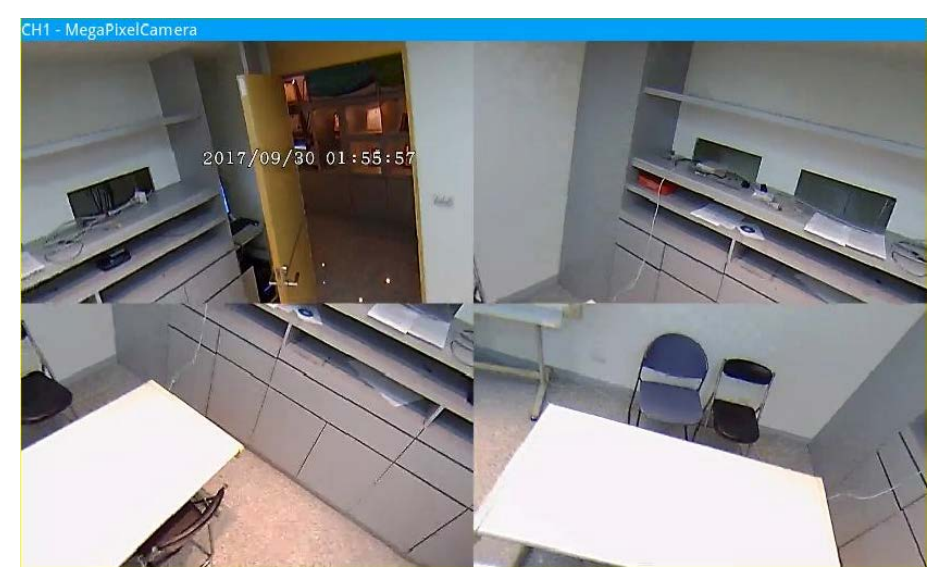

 $180$ -Ansicht

Dieser Modus enthält ein mit Dewarping versehenes Live-Bild in einer 180°-Ansicht.

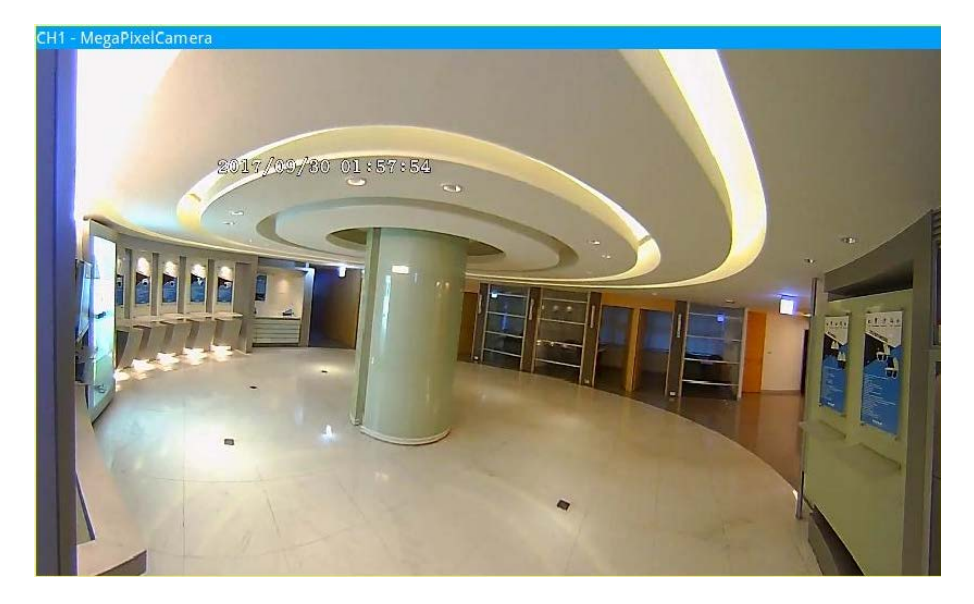

■ 180 2PTZ-Ansicht

Dieser Modus enthält ein mit Dewarping versehenes Live-Bild in einer 180°-Ansicht und zwei ePTZ-Ansichten.

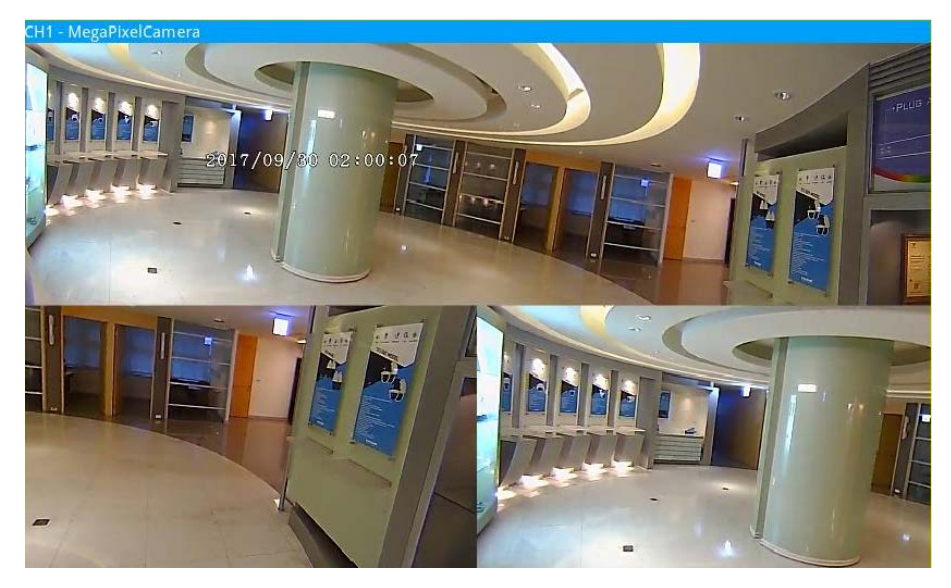

#### **Fischaugen-Funktion ePTZ**

Im Modus **4PTZ Ansicht** oder **180 2PTZ Ansicht** können Benutzer das Bild mithilfe des Richtungssteuerungs-Bedienfelds und der Symbole zum Vergrößern/Verkleinern wie bei normalen PTZ-Funktionen (Schwenken/Neigen/Zoomen) unter dem Bedienfeld **Camera PTZ Contro** verschieben.
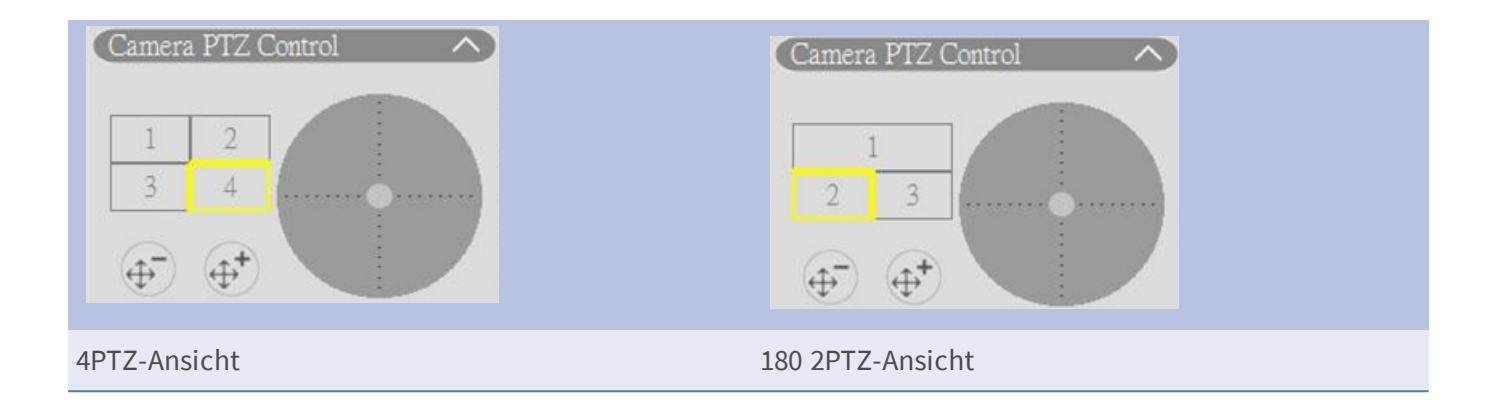

# **Kamera-IR-/Belichtungs-Einrichtung**

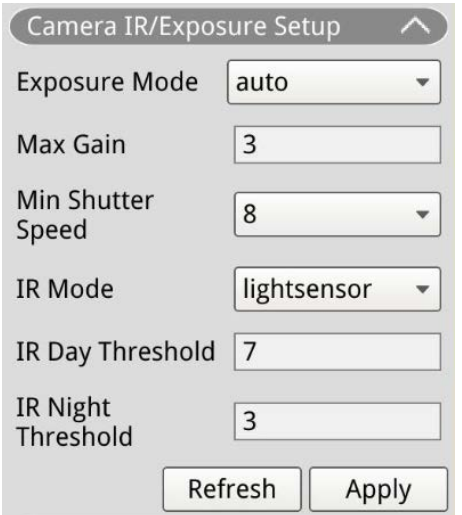

Mit dem NVR können Benutzer die IR-Funktion und die Belichtungseinstellungen der IP-Kamera konfigurieren.

## **Belichtungseinstellungen**

Belichtungseinstellungen steuern die Lichtmenge, die vom Bildsensor empfangen wird. Das System ändert die Breite der Objektivblende, die Verschlusszeit und andere Belichtungsparameter, um ein anderes Ergebnis zu erzielen.

- 1. Wählen Sie einen geeigneten Belichtungsmodus für die ausgewählte Kamera aus der Dropdown-Liste "Belichtungsmodus" aus. Die Belichtungsmodi können je nach IP-Kameramodell variieren. Weitere Informationen finden Sie im Benutzerhandbuch der IP-Kamera, bevor Sie relevante Parameter einstellen (z. B. Verschlusszeit, maximale Verstärkung usw.).
- 2. Klicken Sie auf  $\Box$  Apply  $\Box$ , um die Einstellungen zu speichern, oder klicken Sie auf Refresh  $\Box$ , um die Einstellungen neu zu laden.

# **IR-Funktion einrichten**

Die IR-Funktion ändert die Reaktion des IR-Ausschnittfilters, damit Infrarotlicht (IR) den Bildsensor erreichen kann.

- n IR-Modus: Definiert die Aktion des IR-Ausschnittfilters. Lesen Sie die Beschreibungen der einzelnen Optionen und wählen Sie einen geeigneten Modus aus.
	- Automatisch: Ermöglicht es der Kamera, die Gelegenheit zum Entfernen des IR-Ausschnittfilters zu wählen. Das empfangene Bild wird nicht verarbeitet, oder es wird kein Lichtsensor zur Erkennung von Lichtressourcen verwendet.
	- Manuell Ein: Entfernt den IR-Ausschnittfilter für klare Bilder in Schwarzweiß bei schwachem Licht.
	- Manuell Aus: Aktiviert den IR-Ausschnittfilter, um das IR-Licht auszufiltern und der Kamera die Bereitstellung von farbigen Bildern hoher Qualität zu ermöglichen.
	- Smart: Ermöglicht es der Kamera, die Gelegenheit zum Entfernen des IR-Ausschnittfilters zu wählen. Der Smart-Modusmechanismus beurteilt, ob die Hauptlichtquelle von der IR-Beleuchtung kommt. Dieser Modus verhindert, dass die Kamera den Nachtmodus ausschaltet, wenn eine sekundäre Lichtquelle vorhanden ist, aber nicht hell genug ist, um die Kamera bei der Bereitstellung eines klaren Bilds zu unterstützen. Für Kameras mit integriertem IR-LED-Modul sind drei zusätzliche IR-Funktionsmodi verfügbar: Lichtsensor/Licht Ein/Licht Aus.
	- Lichtsensor: Der Lichtsensor erkennt die Lichtquelle und beurteilt, ob für die Umgebungsbeleuchtung IR-LED-Leuchten erforderlich sind, um ein klareres Bild zu erhalten.
	- Licht Ein: IR-LED-Leuchten immer einschalten.
	- Licht Aus: IR-LED-Leuchten immer ausschalten.
	- IR-Schwellenwert für Tag/Nacht: IR-Tag/Nacht-Schwellenwert wird als Lichtpegelstandard für Kameras verwendet, um zwischen Tag-/Nachtmodus zu wechseln. Der Schwellenwert gibt den Lichtpegel für die Umgebungsbeleuchtung der Kamera an. Der Bereich des Schwellenwerts liegt zwischen 0 und 10 ( $0 =$  dunkel; 10 = hell).
- n IR-Tagesschwellenwert: Die Kamera wechselt in den Tagesmodus, sobald die Umgebungsbeleuchtung den eingestellten Wert erreicht. Der Standardwert ist 7.
- n IR-Nachtschwellenwert: Die Kamera wechselt in den Nachtmodus, sobald die Umgebungsbeleuchtung den eingestellten Wert erreicht. Der Standardwert ist 3.
- Klicken Sie auf **Apply**, um die Einstellungen zu speichern, oder klicken Sie auf **Refresh**, um die Einstellungen neu zu laden.

# **Kamerainformationen**

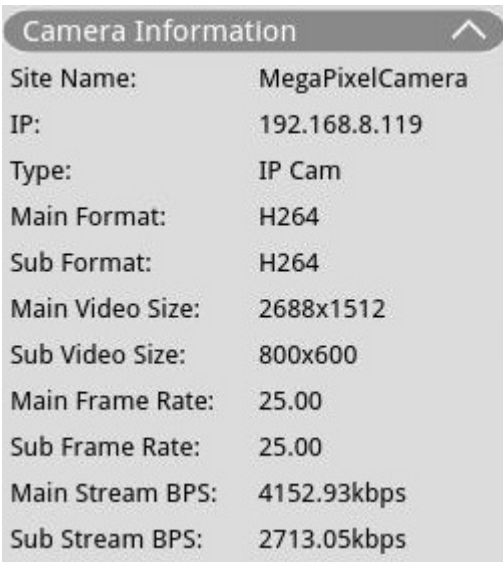

Benutzer können eine kurze Zusammenfassung der ausgewählten IP-Kamera überprüfen. Klicken Sie auf einen beliebigen IP-Kamerakanal in der Liste "Kamera-Ansicht" unter "Ansichts-Management" oder im Display-Layout, um die grundlegenden Informationen anzuzeigen. Kamerainformationen sollten Standortnamen, IP-Adresse, Gerätetyp, Videoformat usw. umfassen.

# **NVR einrichten**

Benutzer können grundlegende NVR-Einstellungen wie Sprache, Werkseinstellung, Datum/Uhrzeit, Netzwerk, Benutzerkonto, Verwaltung usw. konfigurieren. Klicken Sie auf **Einrichtung**, um auf das allgemeine NVR-Konfigurationsmenü zuzugreifen.

# **Sprache**

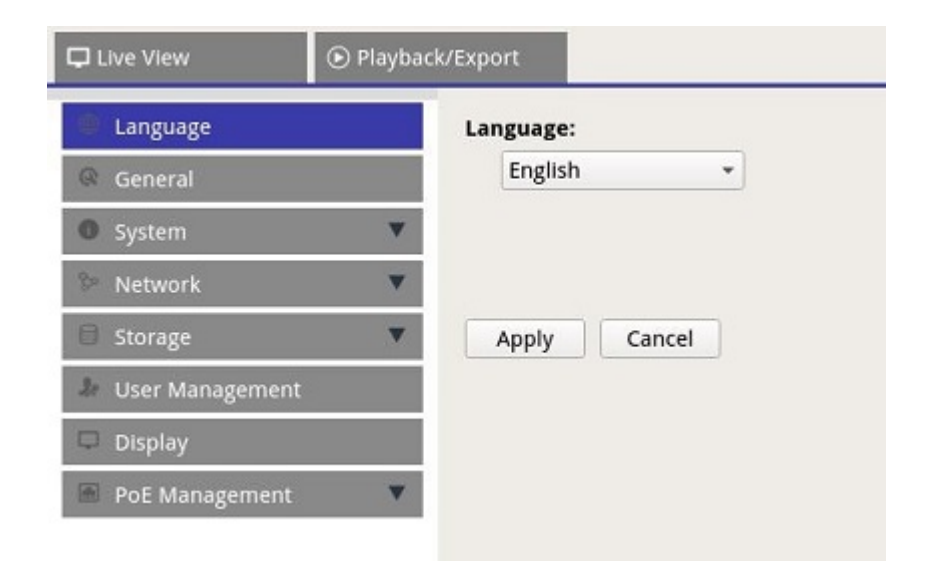

- 1. Wählen Sie unter "Einstellungen" die Option Sprache, um die Spracheinstellungen zu öffnen.
- 2. Wählen Sie die bevorzugte Sprache aus der Sprachliste aus, um die Anzeigesprache zu ändern.
- 3. Klicken Sie auf Apply, um die Einstellungen zu speichern und zu übernehmen, oder klicken Sie auf

, um wieder die bisherigen Einstellungen zu laden. Cancel

# **Allgemeines**

Wählen Sie **Allgemeines**, um das grundlegende NVR-Einstellungsmenü zu öffnen.

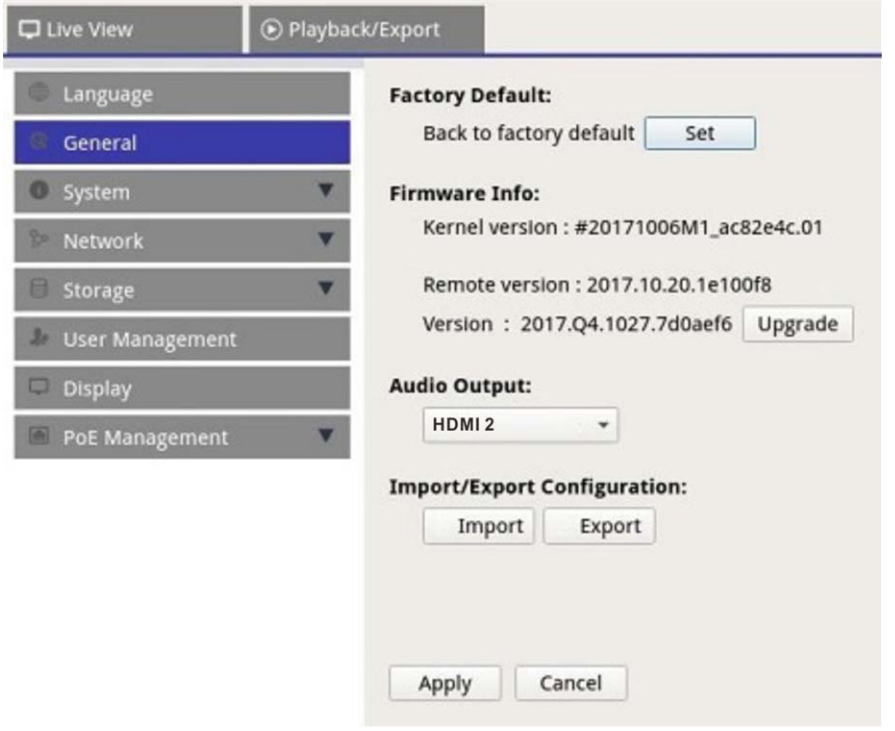

# **Werkseinstellung**

Benutzer können die Werkseinstellungen für die XMS-Software laden.

- 1. Klicken Sie auf Set und lesen Sie die Warnmeldung im Popup-Fenster.
- 2. Wählen Sie **Ja**, um mit dem Laden der Werkseinstellung fortzufahren, oder klicken Sie auf **Nein**, um den Vorgang abzubrechen.

## **Firmware-Info**

Die aktuelle Firmware-Version des NVR kann hier angezeigt werden. Benutzer können die Firmware auch aktualisieren, indem sie neue Firmware hochladen.

- 1. Schließen Sie einen externen Speicher mit der Aktualisierungs-Firmware für den NVR an.
- 2. Klicken Sie auf Upgrade, und das Fenster "Datei auswählen" wird wie unten angezeigt.

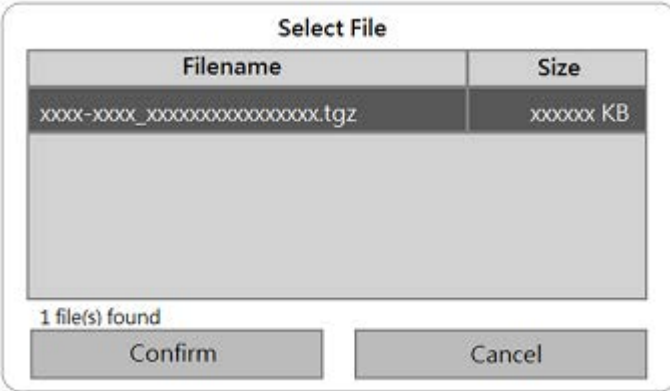

3. Wählen Sie die bevorzugte Firmware-Datei (\*.tgz) aus und klicken Sie auf  $\overline{\text{confirm}}$ , um den Fortschritt der Firmware-Aktualisierung zu starten. Der NVR wird nach Abschluss der Firmware-Aktualisierung automatisch neu gestartet.

## **Audioausgang**

Benutzer können den bevorzugten Audioausgabemodus zwischen **HDMI 1**, **HDMI 2** und **Line-Out** ändern.

n Nachdem Sie den bevorzugten Audioausgabemodus ausgewählt haben, klicken Sie auf **Übernehmen**, um die Einstellungen zu speichern, oder klicken Sie auf **Abbrechen**, um die aktuellen Einstellungen erneut zu laden.

## **Konfiguration importieren**

Benutzer können die NVR-Konfigurationsdatei laden, die zuvor von einem anderen Gerät über ein externes Laufwerk exportiert wurde.

- 1. Schließen Sie das externe Laufwerk, auf dem die Konfigurationsdatei gespeichert ist, an den NVR an, und klicken Sie auf Import, um das Fenster Datei auswählen anzuzeigen.
- 2. Nachdem Sie die bevorzugte Konfigurationsdatei ausgewählt haben, klicken Sie auf confirm, um den Import der Konfiguration zu starten, oder klicken Sie auf **Cancel**, um den Vorgang abzubrechen. Es wird eine Warnmeldung angezeigt, die Benutzer darüber informiert, dass das XMS-System nach dem Import der Konfigurationsdatei neu gestartet wird.

# **Konfiguration exportieren**

Benutzer können die aktuelle XMS-Konfiguration auf ein externes Laufwerk exportieren.

- 1. Stellen Sie sicher, dass das externe Laufwerk mit dem NVR verbunden ist, bevor Sie die Konfigurationsdatei exportieren. Klicken Sie auf Export und wählen Sie den bevorzugten Speicherort für die Exportdatei aus.
- 2. Lesen Sie das Bestätigungs-Popup-Fenster, um den Speicherort der Exportdatei zu bestätigen.
- 3. Klicken Sie auf  $\boxed{\text{confirm}}$ , um den Export zu starten, oder klicken Sie auf  $\boxed{\text{cancel}}$ , um ihn zu stoppen.

## **HINWEIS**

Exportieren Sie die Konfigurationsdatei jedes Mal, bevor Sie das XMS-System aktualisieren. Außerdem sollten Sie die Konfigurationsdatei regelmäßig sichern, um unerwartete Bedingungen zu vermeiden.

# **System**

Benutzer können NVR-Systemeinstellungen wie Datum/Uhrzeit, Joysticks, Systemmonitor und Ereignis-Management konfigurieren. Lesen Sie die entsprechenden Abschnitte, bevor Sie die Systemeinstellungen konfigurieren.

# **Datum/Zeit einstellen**

Benutzer können Systemdatum, -uhrzeit und andere OSD-Parameter (On-Screen-Display) im Menü Datum/Zeit-Einstellung einstellen.

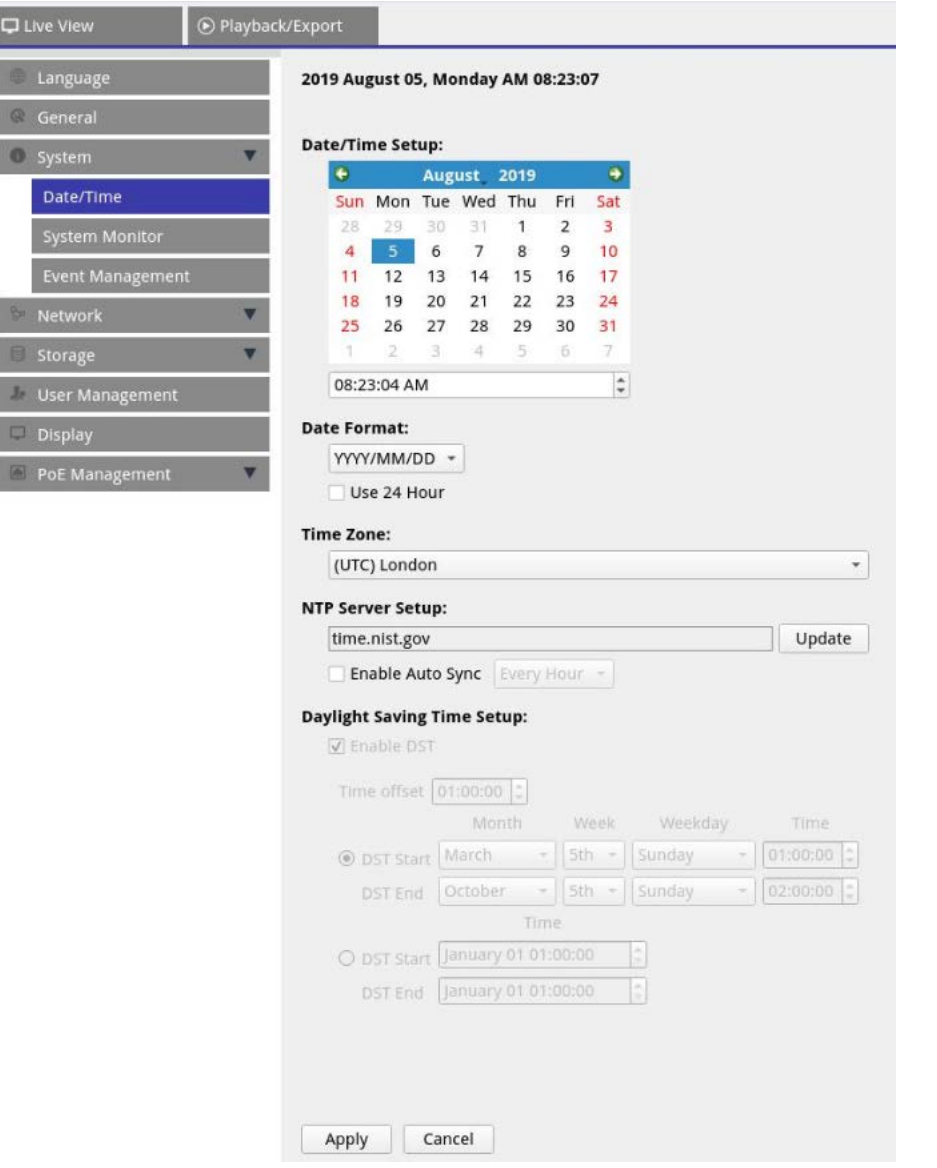

## **Datum/Zeit einstellen**

- 1. Klicken Sie auf und wählen Sie ein Datum aus dem Kalender aus, um das Datum im System zu ändern.
- 2. Klicken Sie in das Zeitfeld und drücken Sie die Aufwärts-/Abwärts-Pfeiltasten oder drehen Sie das Mausrad, um die aktuelle Uhrzeit zu ändern.
- 3. Klicken Sie auf Apply, um die Einstellungen zu speichern, oder klicken Sie auf Cancel, um die aktuellen Einstellungen neu zu laden.

### **Datumsformat**

Benutzer können den bevorzugten Datumsanzeigetyp auswählen. Vier Anzeigetypen: **JJJJ/MM/TT**, JJJJ/TT/MM, MM/TT/JJJJ oder TT/MM/JJJJ. "J" steht für "Jahr", "M" steht für "Monat" und "T" steht für "Tag".

n Nachdem Sie das bevorzugte Format ausgewählt haben, klicken Sie auf **Apply**, um die Einstellungen zu speichern, oder klicken Sie auf cancel, um die aktuellen Einstellungen erneut zu laden.

## **Zeitzone**

Benutzer können ihre eigene aktuelle Zeitzone auswählen. Besuchen Sie [www.greenwichmeantime.com](http://www.greenwichmeantime.com/), um die richtige lokale Zeitzone zu finden.

#### **NTP-Server einrichten**

Benutzer können den NTP-Server (Network Time Protocol) einrichten, nachdem sie die bevorzugte Zeitzone ausgewählt haben. Der Standard-NTP-Server ist time.nist.gov. Benutzer können zu beliebigen bevorzugten NTP-Servern wechseln. Eine Liste der IP-Adressen für die NTP-Server finden Sie unten:

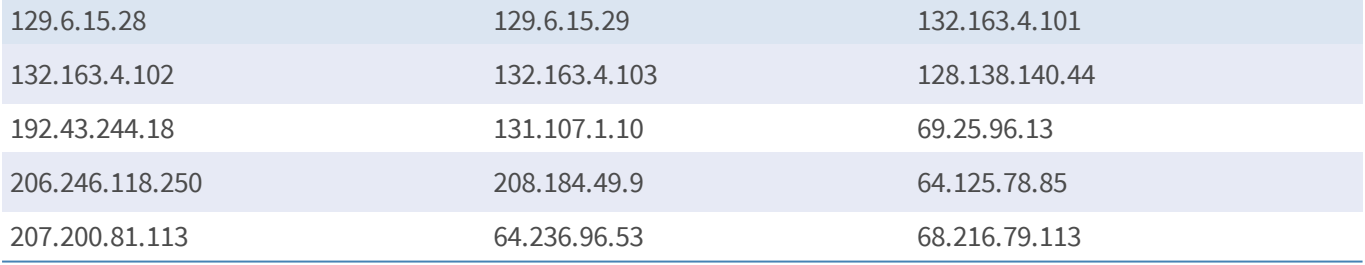

■ Nachdem Sie den bevorzugten NTP-Server ausgewählt haben, klicken Sie auf Update neben dem Server, um die Uhrzeit sofort zu synchronisieren.

Außerdem kann die Zeit regelmäßig synchronisiert werden.

- 1. Aktivieren Sie das Kontrollkästchen "Auto-Sync aktivieren" und wählen Sie die gewünschte Uhrzeit aus dem Dropdown-Menü aus.
- 2. Klicken Sie auf Apply, um die Einstellung zu speichern. Die Uhrzeit wird automatisch stündlich/jeden Tag/jede Woche je nach Benutzerpräferenz synchronisiert.

## **Sommerzeit einstellen**

Diese Funktion ist für Benutzer gedacht, die in Gebieten leben, in denen die Sommerzeit gilt. Aktivieren oder deaktivieren Sie das Kontrollkästchen "Sommerzeit aktivieren", um diese Funktion zu aktivieren oder zu deaktivieren. Wenn die Funktion deaktiviert ist, wird die DST-Start-/Endzeit ausgegraut und kann nicht aufgerufen werden.

n DST-Start und -Ende: Diese Elemente werden verwendet, um die Sommerzeit zu programmieren.

- 1. Klicken Sie auf die Dropdown-Liste "Monat/Woche/Wochentag", um den Wert zu ändern.
- 2. Klicken Sie nach der Einstellung auf  $\vert$  Apply  $\vert$ , um die Einstellung zu speichern und anzuwenden.

# **Systemmonitor**

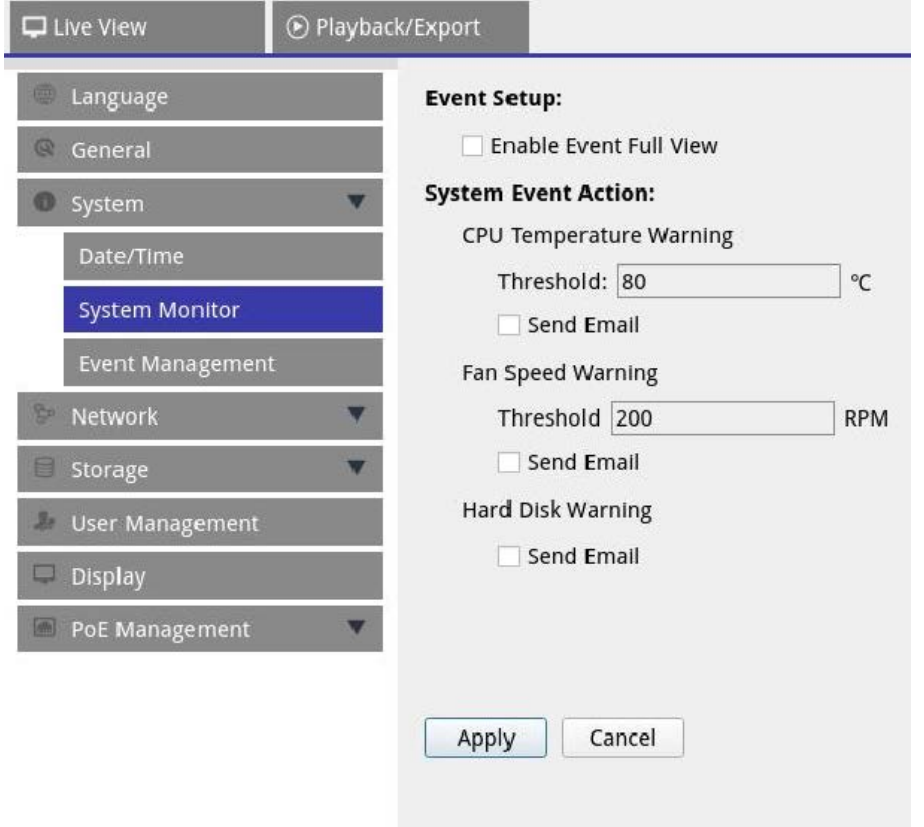

#### **Ereigniseinrichtung**

Benutzer können einen Vollbild-Ereignisalarmkanal einrichten.

Aktivieren/deaktivieren Sie "Ereignisvollbild aktivieren" und klicken Sie auf | Apply |, um die Funktion zu aktivieren/deaktivieren.

#### **Systemereignisaktion**

Benutzer können den Schwellenwert für die Systemuntersuchung einrichten, z. B. CPU-Temperatur, Lüftergeschwindigkeit usw. Wenn der Systemwert über dem festgelegten Schwellenwert liegt, sendet der NVR E-Mails, um eine Warnmeldung auszugeben.

n CPU-Temperaturwarnung: Eine hohe CPU-Temperatur kann zu Systemdefekten führen. Benutzer können den bevorzugten Temperaturwert eingeben, um eine Überhitzung der CPU zu verhindern

(Standardwert ist 80). Benutzer können auch "E-Mail senden" aktivieren/deaktivieren und auf klicken, um die Funktion zum Senden von Warnmeldungen zu aktivieren/deaktivieren. Apply

- n Lüfterdrehzahlwarnung: Eine hohe Lüfterdrehzahl kann zu Systemdefekten führen. Benutzer können den bevorzugten Lüfterdrehzahlwert eingeben, um eine Überlastung des Lüfters zu verhindern (Standardwert ist 200). Benutzer können auch "E-Mail senden" aktivieren/deaktivieren und auf | Apply | klicken, um die Funktion zum Senden von Warnmeldungen zu aktivieren/deaktivieren.
- n Festplattenwarnung: Das System kann erkennen, ob die Festplatte unerwartete Fehler aufweist oder die Lese-/Schreibgeschwindigkeit langsam ist, und eine Warnmeldung an Benutzer senden. Benutzer können auch "E-Mail senden" aktivieren/deaktivieren und auf  $\Box$  Apply  $\Box$  klicken, um die Funktion zum Senden von Warnmeldungen zu aktivieren/deaktivieren.

Klicken Sie auf **Apply**, um die Einstellungen zu speichern, oder klicken Sie auf **Cancel**, um die Änderungen zu verwerfen.

# **Ereignis-Management**

Benutzer können die Ereigniseinstellungen für jede ausgewählte IP-Kamera festlegen. Das Einstellungsmenü wird wie folgt angezeigt:

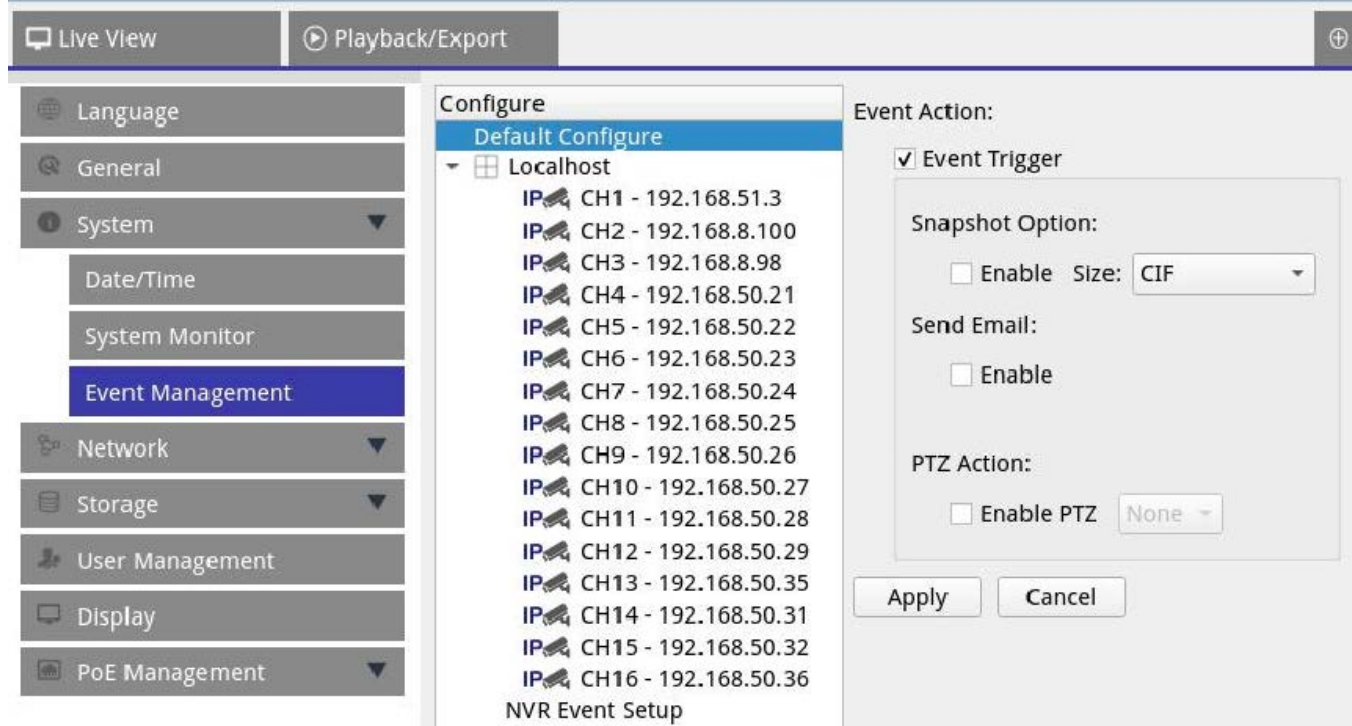

#### **Standard konfigurieren**

Benutzer können die standardmäßigen Ereignisaktionen einrichten, die auf jede Kamera angewendet werden können.

- 1. Aktivieren Sie das Kontrollkästchen "Ereignisauslöser", um den Ereignisauslöser zu aktivieren.
- 2. Legen Sie Ereignisaktionen, Snapshots, E-Mail-Versand usw. fest.
- 3. Klicken Sie auf Apply, um die Einstellungen zu speichern, oder klicken Sie auf Cancel, um die aktuellen Einstellungen neu zu laden.
- 4. Wählen Sie einen beliebigen Standort unter Localhost aus und klicken Sie auf **Default**, um die voreingestellten Standardeinstellungen zu laden.
- 5. Klicken Sie auf **Apply**, um die geladenen Standardkonfigurationseinstellungen aus **Standard konfigurieren** zu speichern.

### **Ereignisaktion**

- n Ereignisauslöser: Aktivieren Sie das Kontrollkästchen, um die Funktion **Ereignisauslöser** zu aktivieren.
- n Snapshot-Optionen: Aktivieren Sie das Kontrollkästchen, wählen Sie die Snapshot-Auflösung aus dem Dropdown-Menü aus, und klicken Sie auf **Apply**, um die Einstellungen zu speichern. Das System erfasst das Live-Ereignis-Bild, sobald ein Ereignis ausgelöst wird. Benutzer können alle Ereignis-Snapshots unter **Wiedergabe/Export > Snapshot nach Ereignis** anzeigen.
- E-Mail senden: Aktivieren Sie die E-Mail-Benachrichtigungsfunktion, und der NVR sendet eine Ereignisbenachrichtigung an die unter **Netzwerk** voreingestellte E-Mail-Adresse. Aktivieren Sie das Kontrollkästchen und klicken Sie auf **Apply**, um die Einstellungen zu speichern.
- n PTZ-Aktion: PTZ-Aktionen ermöglicht es der Kamera, sich in die Zielposition zu drehen, wenn ein Ereignis ausgelöst wird, und in die eingestellte Position zurückzukehren, wenn das Ereignis vorbei ist. Führen Sie die folgenden Schritte aus, um PTZ-Aktionen zu konfigurieren:

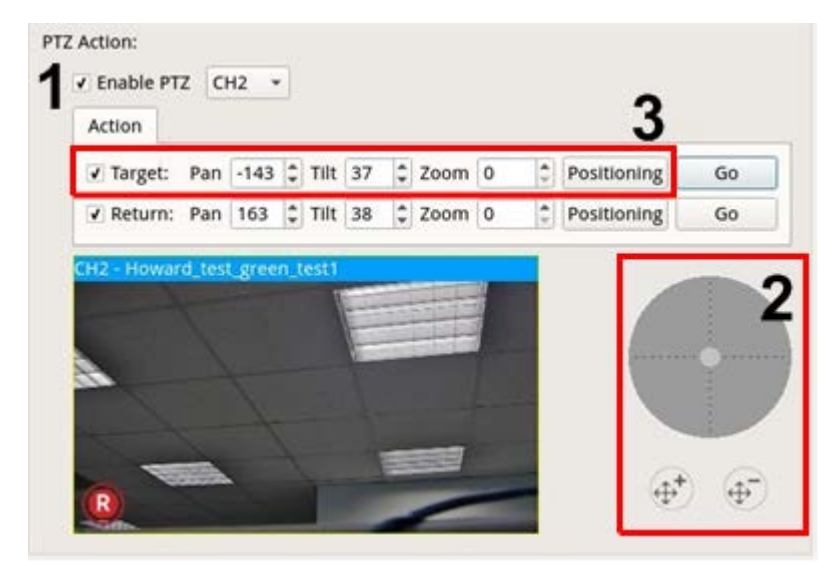

- 1. Aktivieren Sie das Kontrollkästchen "PTZ aktivieren" und wählen Sie aus der Dropdown-Liste den Kanal aus, der schwenken/neigen/zoomen soll.
- 2. Klicken Sie auf die Steuerschaltfläche und verschieben Sie sie, um zu schwenken/zu neigen. Drücken Sie die Taste zum Vergrößern/Verkleinern, um das Zoomverhältnis zu steuern.
- 3. Aktivieren Sie das Kontrollkästchen "Ziel" und klicken Sie auf Positioning; die Koordinaten der in Schritt 2 festgelegten Position werden angezeigt. Benutzer können die Koordinaten und das Zoomverhältnis auch manuell festlegen, indem sie auf die Aufwärts-/Abwärts-Pfeiltasten klicken oder die Werte eingeben.
- 4. Befolgen Sie Schritt 2 und 3, um die Rückkehrposition festzulegen.
- 5. Nach Abschluss der Einrichtung können Benutzer auf **Go**klicken, um zu prüfen, ob die Kamera wie zuvor eingestellt in die gewünschte Position gedreht wird.

### **Localhost**

Benutzer können Ereigniseinstellungen für jede einzelne Kamera festlegen, die mit dem NVR verbunden ist.

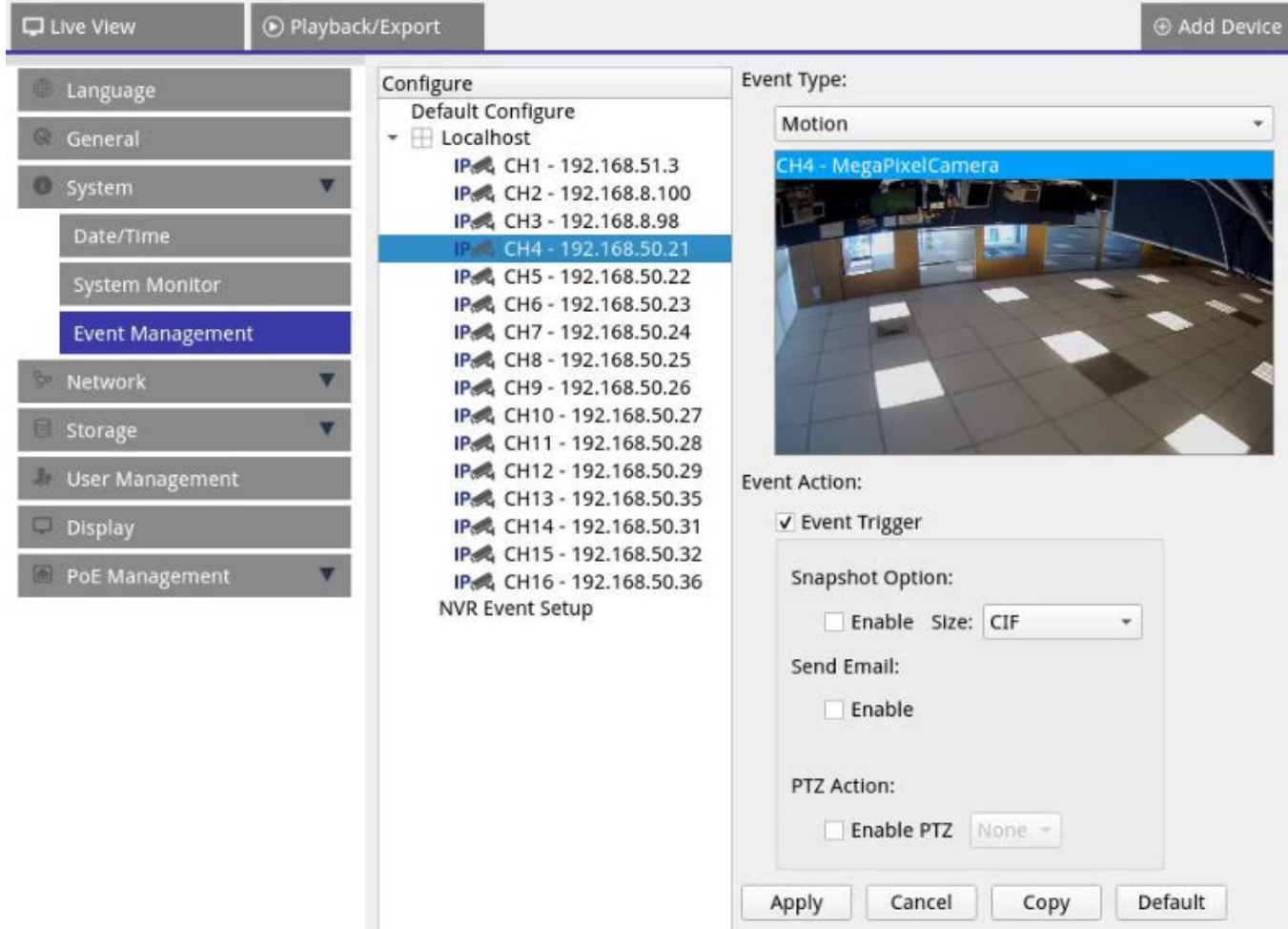

- 1. Wählen Sie einen Kamera-Standort aus der Liste **Localhost** aus.
- 2. Aktivieren Sie das Kontrollkästchen "Ereignisauslöser", um den Ereignisauslöser zu aktivieren.
- 3. Wählen Sie den Ereignistyp aus: Videoverlust-, Bewegungs- und Videoanalyse (die IP-Kamera muss diese Funktion unterstützen, damit diese Option verfügbar ist).
- 4. Richten Sie die Ereignisaktionen ein. Weitere Anweisungen finden Sie unter "Standard konfigurieren" im Abschnitt "Ereignis-Management".
- 5. Klicken Sie auf Apply , um die Einstellungen zu speichern, oder klicken Sie auf cancel, um die aktuellen Einstellungen neu zu laden.

Benutzer können dieselben Einstellungen kopieren und auf mehrere Standorte anwenden.

n Wählen Sie eine beliebige Site unter **Localhost** aus und klicken Sie auf **Default** und Apply . Der Standort wendet die Standard-Konfigurationseinstellungen an.

#### **HINWEIS**

Aktivieren Sie vor dem Einrichten der Ereignisaktion für die Bewegungs-/Videoanalyse unter **Ereignis-Mana**gement die Option "Ereignisauslösung anzeigen" und konfigurieren Sie die Einstellungen unter Kamera-Bewegungseinstellungen/Videoanalyse von Kamera einrichten auf der Registerkarte "Live-Ansicht".

### **NVR Ereignis-Einstellungen**

Benutzer können den NVR-Alarmtyp und die Ereignisaktionen in diesem Fenster konfigurieren.

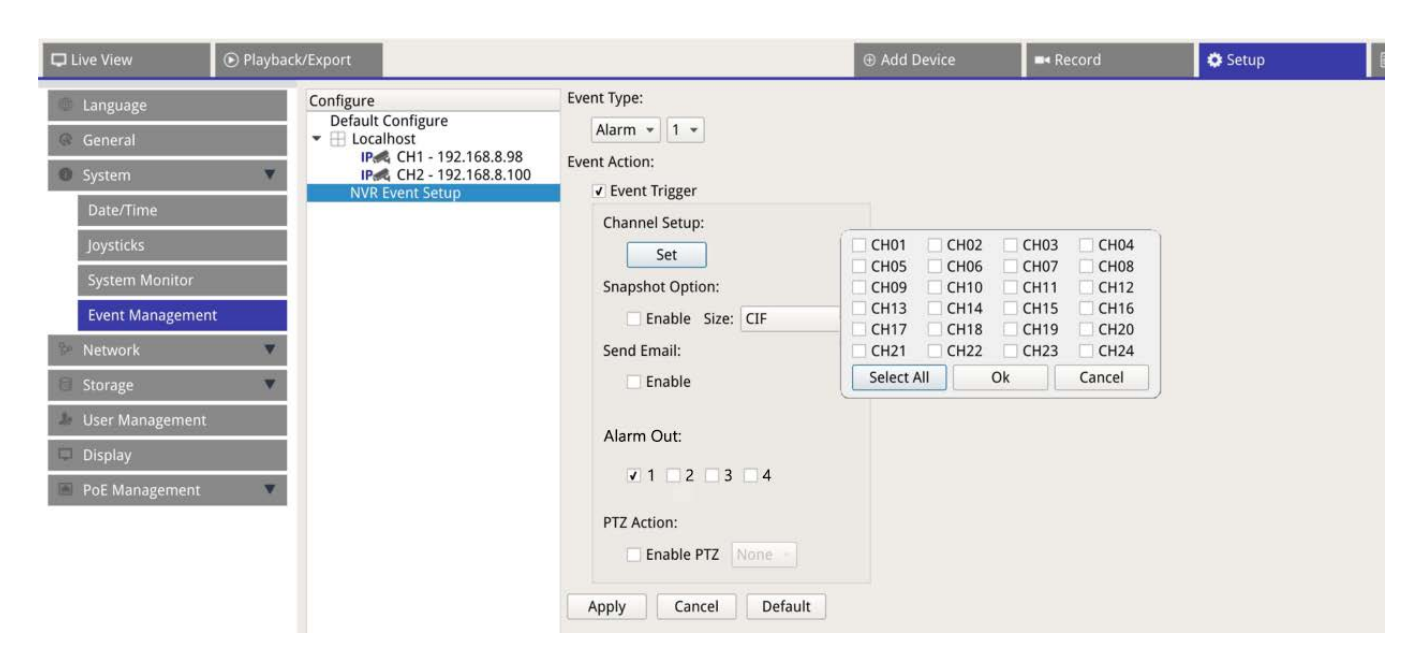

Führen Sie die folgenden Schritte aus, um Ereignisauslöser für den NVR zu konfigurieren:

- 1. Wählen Sie unten in der Liste **Localhost** den Eintrag **NVR Ereignis-Einstellungen** aus.
- 2. Wählen Sie den **NVR-Ereignistyp** (Alarm 1-4) aus dem Dropdown-Menü aus.
- 3. Aktivieren Sie das Kontrollkästchen **Ereignisauslöser**, um diesen zu aktivieren.
- 4. Klicken Sie auf set kum die Einstellungen anzuwenden.
- 5. Legen Sie Ereignisaktionen (Snapshots, E-Mail, PTZ) fest.

6. Wenn Sie externe Geräte, die an den Alarm-E/A-Anschlüssen angeschlossen sind, auslösen möchten, aktivieren Sie die entsprechenden Kästchen unter **Alarmausgang**.

### **HINWEIS**

Diese Funktion ist bei MOVE NVR-8/16-Geräten mit einer Seriennummer von RD20C00001/RD20C00201 und höher vorhanden. Weitere Informationen entnehmen Sie bitte der Schnellinstallation oder den Technische Spezifikationen zu diesem Produkt.

- 7. Klicken Sie auf Apply , um die Einstellung anzuwenden, oder klicken Sie auf cancel, um den Vorgang abzubrechen.
- 8. Benutzer können auch auf **Default klicken**, um die Konfiguration anzuwenden, die unter **Standard konfigurieren** festgelegt wurde.

# **Netzwerk**

Über das Menü "Netzwerk" können Benutzer die Einstellungen der Netzwerkschnittstelle wie IP-Adresse, Subnetzmaske usw. ändern. Wenden Sie sich an den Netzwerkadministrator und/oder Netzwerkdienstanbieter, um weitere Informationen zu erhalten.

Behalten Sie einzelne Netzwerkschnittstellen unter einer unterschiedlichen IP-Adresse (z. B. 192.168.10.xxx und 192.168.11.xxx), um Schnittstellenkonflikte zu vermeiden und zu verhindern, dass IP-Kameras nicht erkannt werden.

# **Ethernet-Einrichtung**

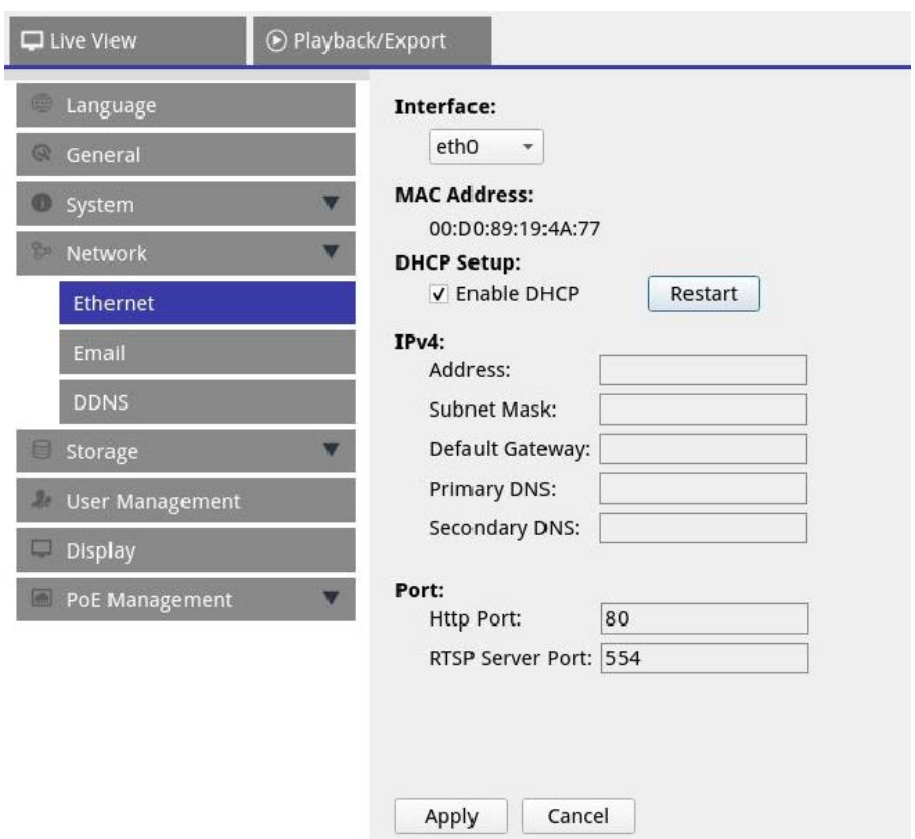

#### **Schnittstellen**

- eth0: Wählen Sie diese Option aus, um die WAN-Konfiguration festzulegen.
- n vlan100: Wählen Sie diese Option aus, um die LAN-Konfiguration festzulegen.

#### **MAC-Adresse**

Benutzer können die MAC-Adresse der ausgewählten Schnittstelle sehen.

#### **DHCP einrichten**

Im Konfigurationsmenü für DHCP ermöglicht DHCP (Dynamic Host Configuration Protocol), für den externen Anschluss beim Hochfahren des NVR automatisch eine IP-Adresse zu beziehen. Bei Verwendung von DHCP sind die Einstellungen dynamisch und ändern sich jedes Mal, wenn der NVR ein- oder ausgeschaltet wird, je nach Netzwerkeinstellung.

1. Aktivieren Sie das Kontrollkästchen "DHCP aktivieren" und klicken Sie auf Restart . Dem NVR wird eine dynamische IP-Adresse zugewiesen. In dieser Einstellung werden Ethernet-Konfigurationen für IPv4Abschnitte wie IP-Adresse, Subnetzmaske, Standard-Gateway und DNS automatisch angewendet und können nicht von Benutzern geändert werden.

2. Wenn der NVR voraussichtlich unter einer festen IP-Adresse verwendet werden soll, deaktivieren Sie das Kontrollkästchen "DHCP aktivieren", um die IP-Adresse, die Subnetzmaske, das Standard-Gateway und DNS manuell zu konfigurieren. Wenden Sie sich an Netzwerksystemadministratoren oder IT-Mitarbeiter, um weitere Informationen zu erhalten.

### **IPv4**

- 1. Wenn Benutzer im Menü WAN-Konfiguration der NVR unter einer festen IP-Adresse festlegen, müssen sie alle zugehörigen Einstellungen vornehmen.
- 2. Im Menü "LAN-Konfiguration" können Benutzer die LAN-Netzwerk-IP-Adresse, die Subnetzmaske usw. individuell einrichten.
	- n Adresse: Benutzer können die IP-Adresse (Internet Protocol) des NVR konfigurieren. Die IP-Adresse ist die Kennung für den NVR in einem TCP/IP-LAN.
	- n Subnetzmaske: Eine [32-Bit-](http://www.computerhope.com/jargon/num/32bit.htm)Netzmaske wird verwendet, um eine IP-Adresse in Subnetze aufzuteilen und die verfügbaren Hosts der Netzwerke anzugeben. Der Wert wird vom Netzwerkadministrator definiert, und das Format sieht wie 255.255.255.255 aus.
	- n Standard-Gateway: Gateway ist ein [Knoten](http://www.webopedia.com/TERM/g/node.html) in einem [Netzwerk](http://www.webopedia.com/TERM/g/network.html), der als Eingang zu einem anderen [Netz](http://www.webopedia.com/TERM/g/gateway.html#)[werk](http://www.webopedia.com/TERM/g/gateway.html#) dient. Der NVR kann andere Geräte in einem anderen Netzwerk (AP/Hub/Switch) erreichen.
	- n Primärer und sekundärer DNS-Server: Benutzer können die IP-Adresse des Domänennamenbereichs angeben, der dem NVR zugeordnet ist. Wenn der Server bei Verwendung von DHCP nicht verfügbar ist, sucht das NVR weiter nach dem Netzwerkserver, bis ein Zeitlimit überschritten wird oder ein neuer verfügbarer Server gefunden wird.

Klicken Sie auf **Apply**, um die Einstellungen zu speichern, oder klicken Sie auf **Cancel**, um die aktuellen Einstellungen neu zu laden.

# **E-Mail-Einrichtung**

Benutzer können die E-Mail für den Empfang von Ereignis-/Alarmbenachrichtigungen definieren.

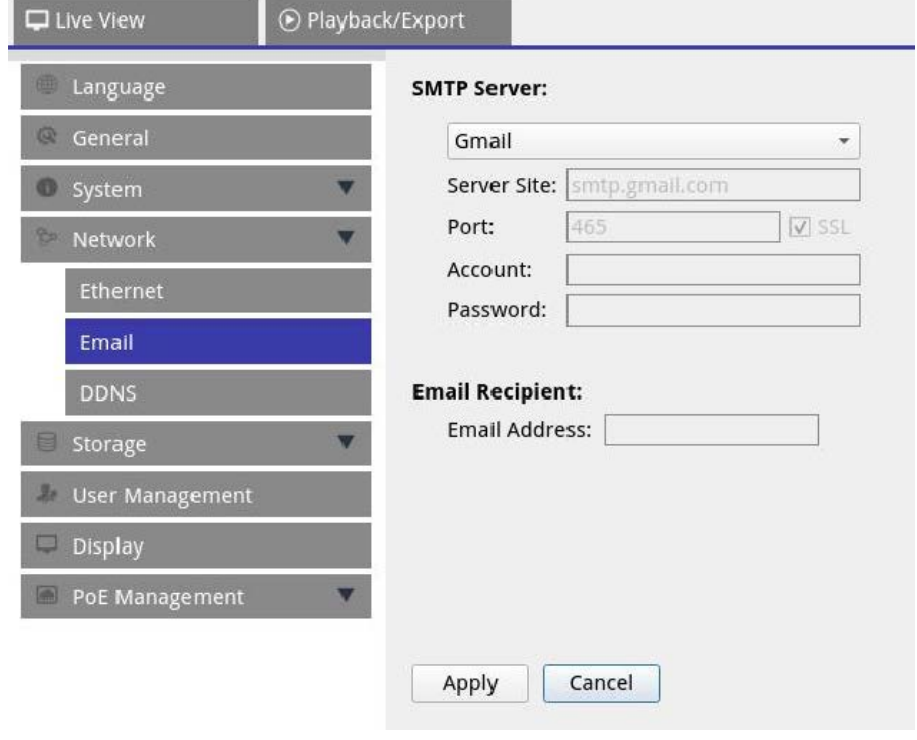

#### **SMTP-Server**

Benutzer können den bevorzugten SMTP-Server (Simple Mail Transfer Protocol) auswählen. Die Standardoptionen sind **Gmail** und **Yahoo Mail**. Benutzer können auch **Benutzerdefiniert** auswählen, um einen persönlichen SMTP-Server einzurichten.

- n Serverstandort: Der NVR ruft automatisch die Serverinformationen vom **Gmail** und **Yahoo**-SMTP-Server ab. Benutzer können dieses Feld nur unter **Benutzerdefiniert** ändern.
- n Port: Benutzer können den SMTP-Port auf den gewünschten Port ändern. SMTP wird häufig für den Betrieb über Internet-Port 465 verwendet.
- n SSL: SSL (Secure Sockets Layer) bietet Kommunikationssicherheit über das Internet. Aktivieren oder deaktivieren Sie das Kontrollkästchen, um die SSL-Verbindung zu aktivieren oder zu deaktivieren. SSL ist standardmäßig aktiviert.
- n Konto: Benutzer können das SMTP-Konto einrichten. Geben Sie den entsprechenden Benutzernamen für den SMTP-Server ein. Das Benutzerkonto ist normalerweise eine E-Mail-Adresse.
- Passwort: Geben Sie das Passwort für das obige SMTP-Konto ein.

## **E-Mail-Empfänger**

Bearbeiten Sie die E-Mail-Adresse, an die Ereignis-/Alarmbenachrichtigungen gesendet werden. Im Folgenden finden Sie Informationen zum Einrichten aller erforderlichen Informationen.

n E-Mail-Adresse: Geben Sie die bevorzugte E-Mail-Adresse für Ereignis- oder Alarmbenachrichtigungen ein.

Klicken Sie auf **Apply**, um die Einstellungen zu speichern, oder klicken Sie auf **Cancel**, um die aktuellen Einstellungen neu zu laden.

# **DDNS einrichten**

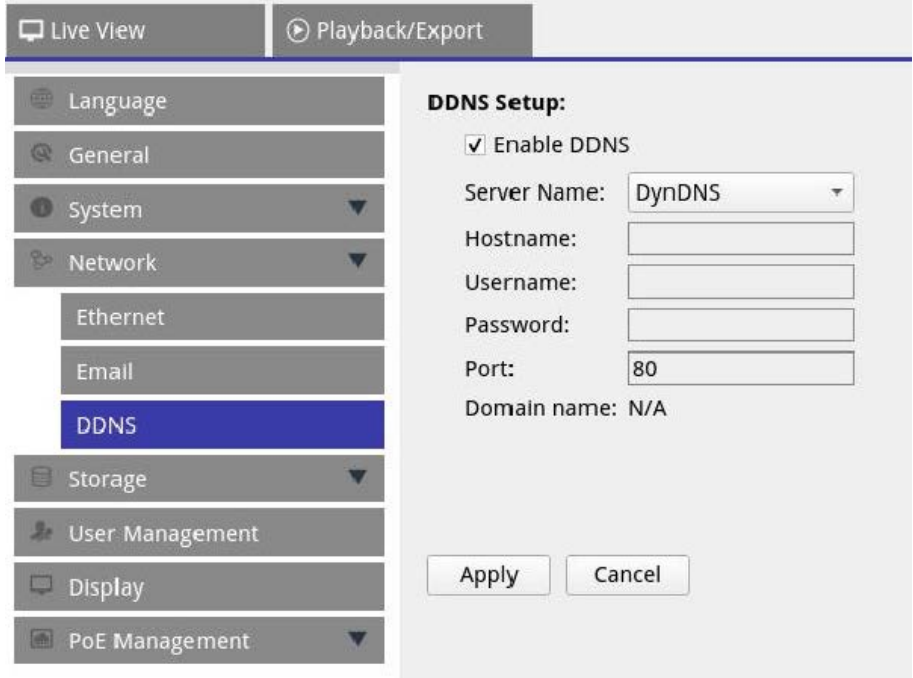

- 1. DDNS aktivieren: Aktivieren Sie das Kontrollkästchen, um den Dienst für dynamischen Domänennamen zu aktivieren, oder deaktivieren Sie es, um ihn zu deaktivieren.
- 2. Servername: Wählen Sie den Dienstanbieter aus. Die Standardoptionen umfassen: **DynDNS**, **ChangeIP** und **NoIP**.
- 3. Hostname Legen Sie einen Domainnamen fest, der für den Eintritt des NVR über das Internet auf einem Remote-PC verwendet wird.
- 4. Benutzername: Geben Sie hier den DDNS-Benutzernamen ein.
- 5. Passwort: Geben Sie hier das entsprechende DDNS-Benutzerpasswort ein.
- 6. Port: Richten Sie den Port für DDNS ein.
	- n Domänenname: Der aktuelle Domänenname, der für den NVR festgelegt wurde, wird hier angezeigt.

Klicken Sie auf **Apply**, um die Einstellungen zu speichern, oder klicken Sie auf **Cancel**, um die aktuellen Einstellungen neu zu laden.

# **Speichereinstellungen**

"Speichereinstellungen" bietet Benutzern detaillierte Informationen zu den internen Festplatten, zum Formatieren, Reparieren der internen Festplatten usw. Cloud-Speicher wie NAS-Gerät ist ebenfalls enthalten, um Snapshots und Videos zu speichern.

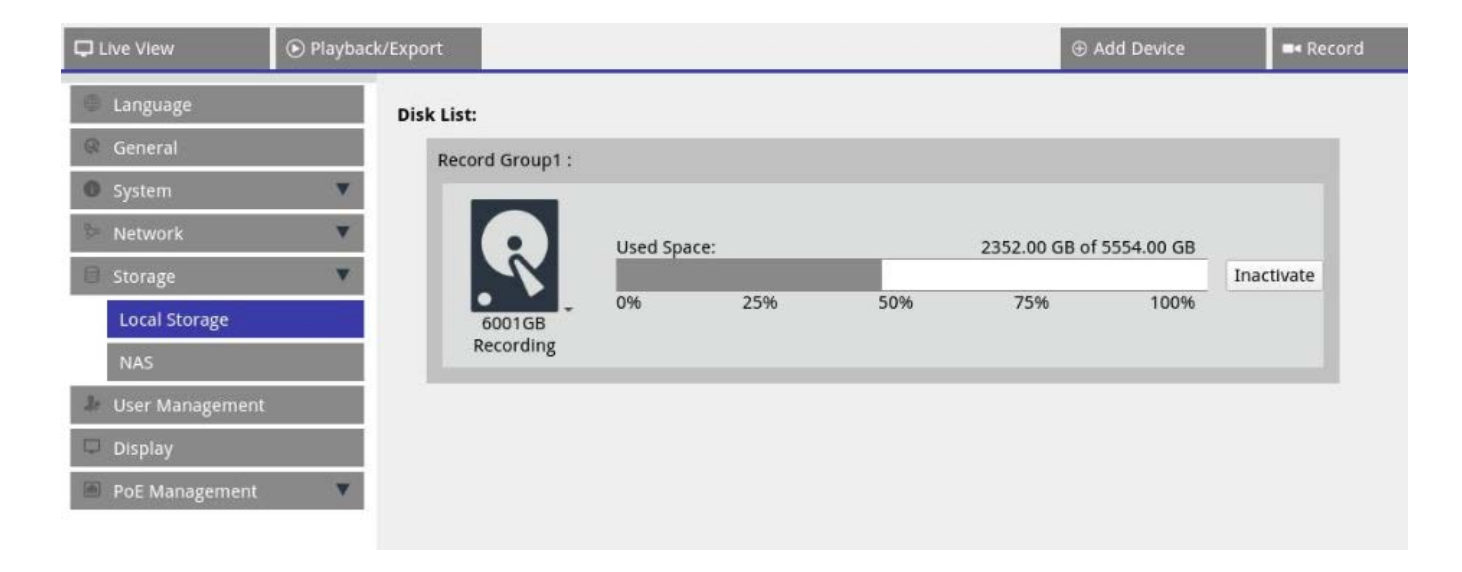

# **Einrichtung des lokalen Speichers**

Klicken Sie auf das Festplattensymbol R. Die Dropdown-Liste wird wie folgt mit drei Optionen angezeigt: **Festplatte formatieren**, **Zeige Disk-/Smart-Info** und **Festplatte reparieren**.

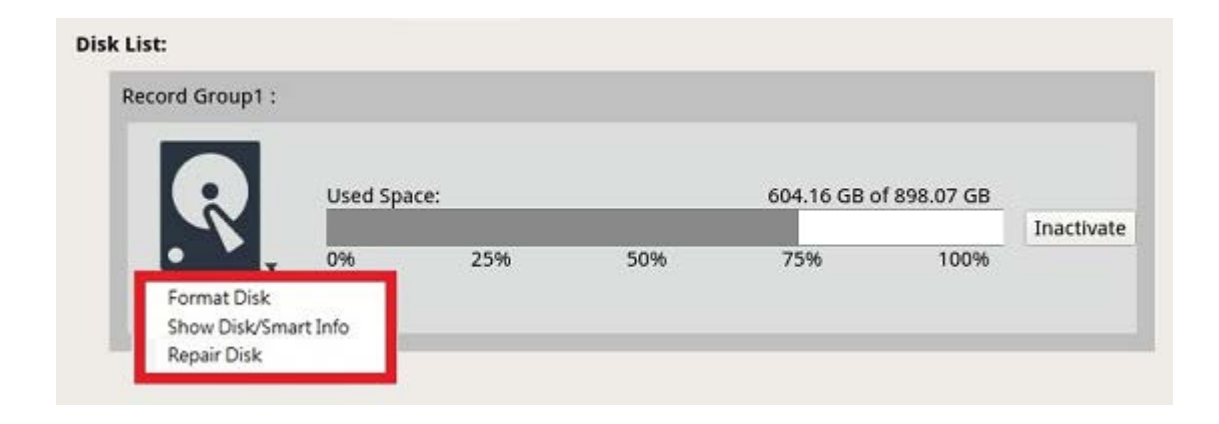

## **Festplatte formatieren**

Benutzer können die ausgewählte Festplatte formatieren. Wählen Sie diese Option aus, und ein Warnfenster wird eingeblendet. Klicken Sie auf **OK**, um mit der Formatierung der Festplatte zu beginnen, oder klicken Sie auf **Abbrechen**, um den Vorgang abzubrechen.

### **Zeige Disk-/Smart-Info**

Benutzer können kurze Informationen und SMART-Informationen (Self-Monitoring Analysis and Reporting Technology) zu den ausgewählten Festplatten anzeigen und überprüfen.

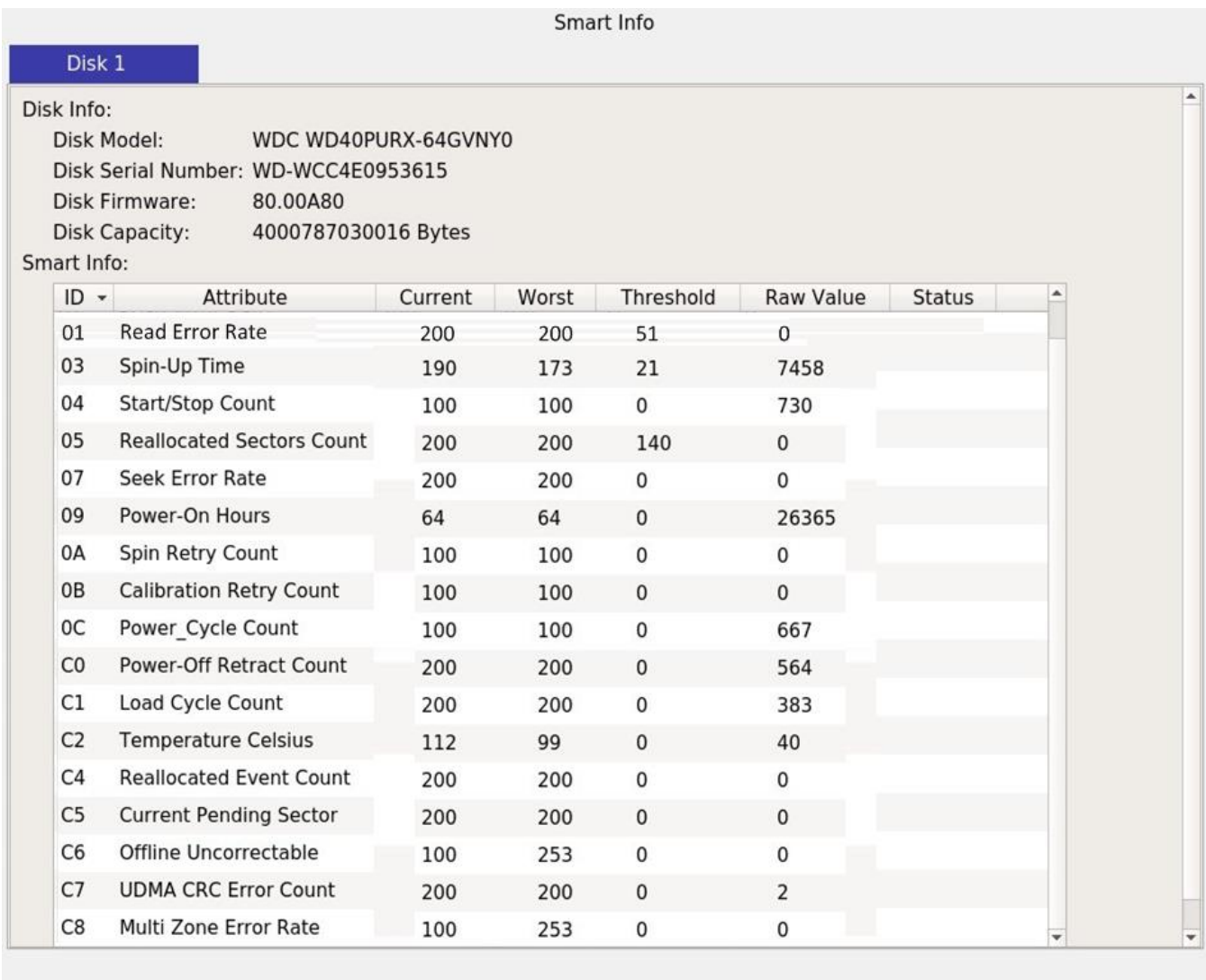

Close

## **Festplatte reparieren**

- 1. Wenn auf der ausgewählten Festplatte ein Fehler aufgetreten ist, führen Sie diese Funktion aus, um die Festplatte vor der Formatierung zu reparieren. Ein Warnfenster wird angezeigt, bevor die Festplatten repariert werden.
- 2. Wählen Sie **OK** aus, um fortzufahren, oder klicken Sie auf **Abbrechen**, um den Vorgang abzubrechen.

# **NAS**

Der NVR ermöglicht es ISCSI Protocol NAS-(Network Attached Storage-)Geräten, Snapshots und aufgezeichnete Videos zu speichern. Führen Sie die folgenden Schritte aus, um die NAS-Konfiguration einzurichten.

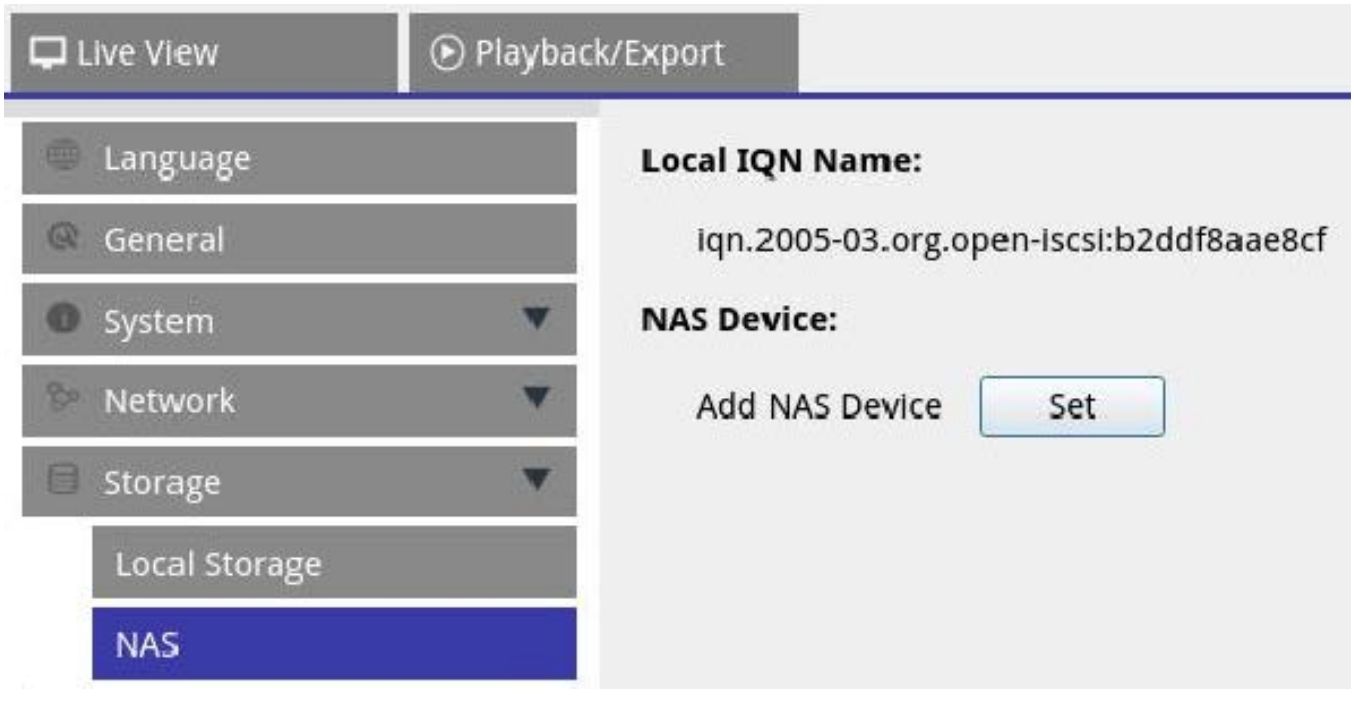

- 1. Klicken Sie auf **Festlegen**, um das NAS-Gerät hinzuzufügen, nachdem Sie eine Verbindung zum NVR hergestellt haben.
- 2. Wenn das Anmeldefenster angezeigt wird, wählen Sie "Anonym" oder geben Sie "Konto" und "Passwort" in das Eingabefeld ein, um sich anzumelden. Klicken Sie auf **OK**, um fortzufahren.
- 3. Geben Sie die IP-Adresse des NAS ein und klicken Sie auf **Suchen**.
- 4. Der NVR sucht und zeigt die NAS IQN-Namensliste an. Wählen Sie den entsprechenden NAS-IQN-Namen aus und klicken Sie auf **Verbinden**.
- 5. Sobald die NAS-Verbindung erfolgreich hergestellt wurde, klicken Sie auf **Aktivieren** und weisen Sie das NAS-Gerät einer Aufzeichnungsgruppe aus der Dropdown-Liste zu. Um die Aufzeichnung des NAS zu beenden, klicken Sie auf **Deaktivieren** des ausgewählten NAS-Geräts.

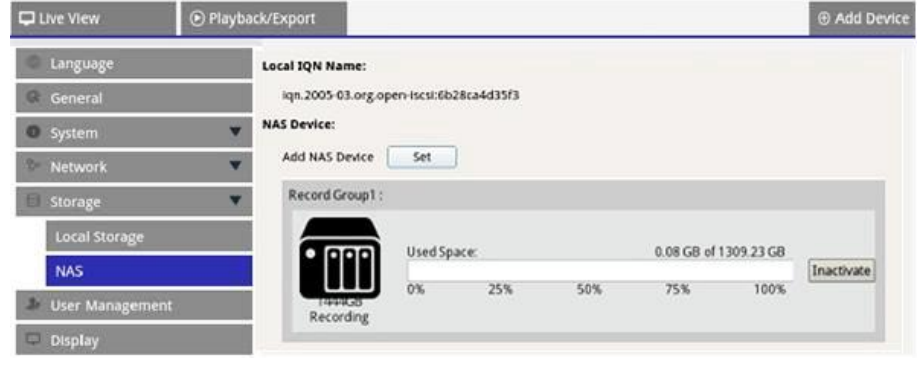

# **Benutzerverwaltung einrichten**

Benutzer können Benutzerkonten mit benutzerdefinierter Berechtigung hinzufügen/bearbeiten/löschen. Die maximale Anzahl zusätzlicher Benutzer für das System beträgt sechs.

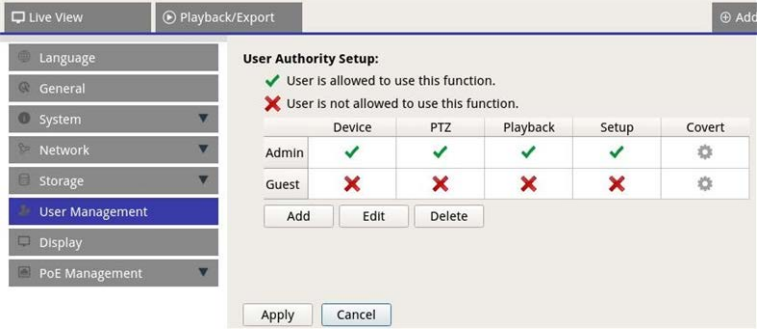

## **Neues Benutzerkonto hinzufügen**

Führen Sie die folgenden Schritte aus, um ein neues Benutzerkonto zu erstellen.

- 1. Klicken Sie unter "Benutzerrechte-Einstellungen" auf | Add | um einen neuen Benutzer zu erstellen.
- 2. Richten Sie ein neues Konto mit Benutzername und Passwort ein.
- 3. Klicken Sie auf  $\Box$ , um die Erstellung eines neuen Benutzers abzuschließen.

#### **HINWEIS**

Informationen zum Einrichten von Benutzername und Passwort finden Sie im Formular unten für die NVR-Einstellungsregel für Benutzernamen, Passwortlänge und Zeichenkategorien.

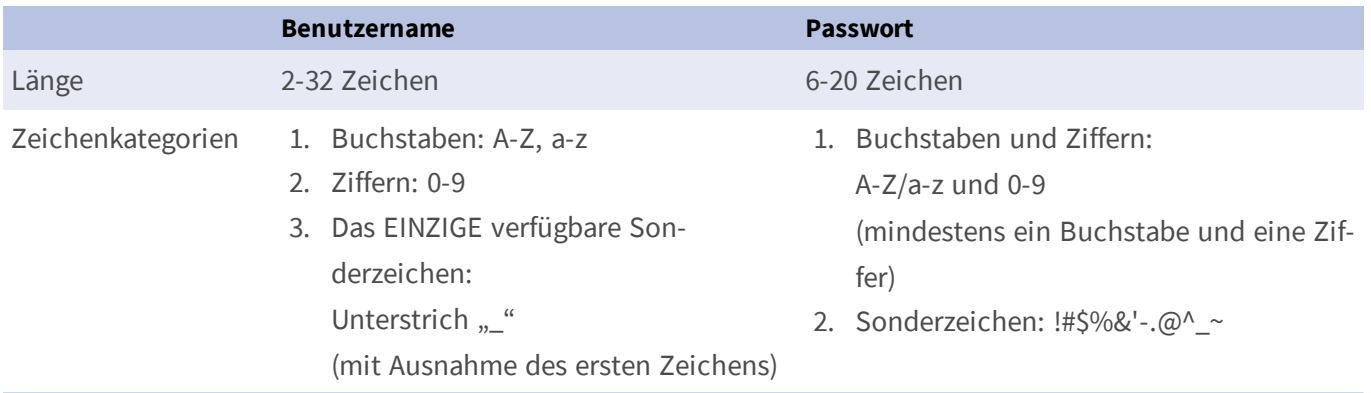

## **Benutzerkonto bearbeiten**

- 1. Wählen Sie unter "Benutzerrechte-Einstellungen" das Benutzerkonto aus und klicken Sie auf  $\sqrt{\frac{E_{\text{dit}}}{E_{\text{cut}}}}$ um die Einstellung der Benutzerinformationen zu konfigurieren.
- 2. Bearbeiten Sie den Benutzernamen.
- 3. Klicken Sie auf change und geben Sie ein neues Passwort ein, um das Passwort des ausgewählten Benutzers zu bearbeiten.
- 4. Klicken Sie auf  $\begin{bmatrix} 0 & 0 \\ 0 & \end{bmatrix}$ , um die Änderung des Passworts zu bestätigen, oder klicken Sie auf  $\begin{bmatrix}$  Cancel um den Vorgang abzubrechen.
- 5. Nachdem Sie den ausgewählten Benutzernamen und das Passwort geändert haben, klicken Sie auf um die Änderungen zu speichern und auf den ausgewählten Benutzer anzuwenden. Ok

## **Benutzerkonto löschen**

■ Um ein Benutzerkonto zu löschen, wählen Sie den Benutzernamen aus und klicken Sie auf **. Delete** 

#### **HINWEIS**

Benutzer können nicht beide Standardkonten "Admin" und "Gast" löschen.

## **Benutzerberechtigungen einrichten**

- 1. Legen Sie die Zugriffsberechtigungen für die Funktionen fest, die im Menü "Benutzerverwaltungs-Einstellungen" aufgeführt sind.
	- n gibt an, dass das Benutzerkonto berechtigt ist, auf die Funktion zuzugreifen.
	- sigibt an, dass das Benutzerkonto nicht für den Zugriff auf die Funktion autorisiert ist.

#### **HINWEIS**

Das voreingestellte Konto "Gast" kann nur Live-Streaming-Kanäle in der Live-Ansicht anzeigen.

- Gerät: Zugriff auf die Funktionsregisterkarte "Gerät hinzufügen"
- n PTZ: Zugriff auf die Steuerung der PTZ-Funktionen der Kamera in der Live-Ansicht
- Wiedergabe: Zugriff auf die Funktionsregisterkarte "Wiedergabe/Export" zum Konfigurieren der im System gespeicherten Videos/Snapshots
- Einstellungen: Zugriff auf die Funktionsregisterkarte "Einstellungen" und Änderung der NVR-Systemkonfigurationen
- n Verdeckte IP-Kameras: Benutzer können entscheiden, welche Kanäle angezeigt oder ausgeblendet werden sollen, wenn sich bestimmte Benutzerkonten anmelden.
- 1. Klicken Sie auf **C**K (Tarneinstellung) für das gewünschte Benutzerkonto, um das Einstellungsmenü zu öffnen.

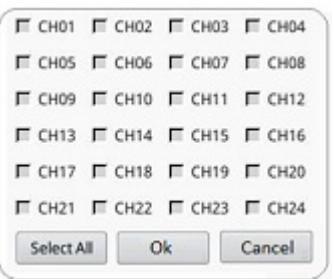

- 2. Aktivieren Sie das Kontrollkästchen "Kanal", um den Benutzerzugriff abzulehnen.
- 3. Deaktivieren Sie das Kontrollkästchen "Kanal", um den Benutzerzugriff zuzulassen.
- 4. Klicken Sie auf selectall, um alle Kanäle zu aktivieren oder zu deaktivieren.
- 5. Klicken Sie auf  $\Box$  ok  $\Box$ , um die Einstellung zu speichern und anzuwenden, oder klicken Sie auf , um die Änderungen zu verwerfen.

# **Display-Einrichtung**

Das NVR-Display unterstützt bis zu 2x 1080p-Anzeige, das System kann über zwei Monitore erweitert werden, indem beide Monitore an den NVR angeschlossen werden.

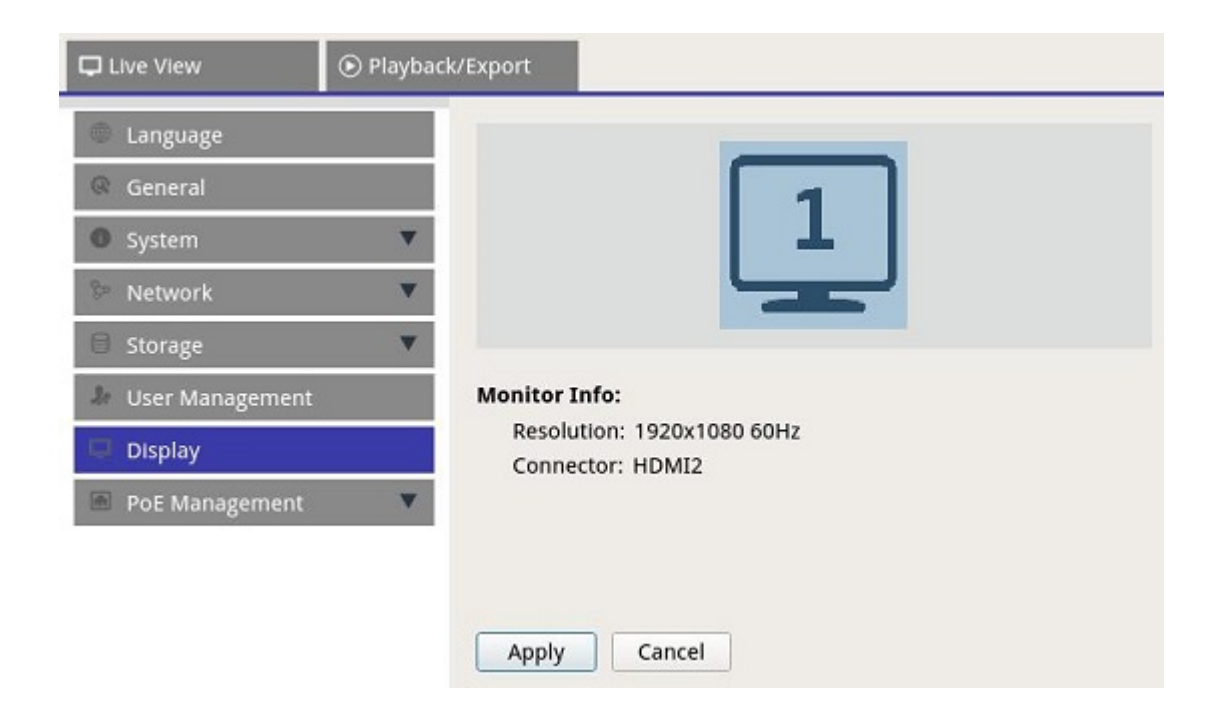

Stellen Sie vor dem Einschalten des NVR-Systems sicher, dass das HDMI- und/oder DisplayPort-Kabel sowohl mit dem Monitor als auch mit dem System verbunden ist. Der NVR erkennt automatisch die Displayausgabe und passt die Anzeigeauflösung beim Start an. Der NVR definiert den DisplayPort-Monitor als primären Monitor und den HDMI-Monitor als sekundären Monitor.

- 1. Wenn Benutzer die Reihenfolge der Monitore ändern möchten, klicken und ziehen Sie den ausgewählten Monitor an die gewünschte Position.
- 2. Klicken Sie auf Apply , um die Einstellungen zu speichern, wonach der NVR die Reihenfolge der Monitoranzeige zurücksetzt, oder klicken Sie auf cancel, um die aktuellen Einstellungen neu zu laden.

#### **HINWEIS**

Das System Anzeige nicht auf einen 4K-Monitor erweitern.

Wenn der Benutzer ein Upgrade von einer Anzeige mit 1080p-Auflösung auf eine Anzeige mit 4K-Auflösung durchführen möchte, muss das System neu gestartet und neu skaliert werden, um die optimale Bildqualität zu erzielen.

Die Monitorfunktion **Übersichtsmodus**ist auf Registerkarte **Live-Ansicht** verfügbar, wenn zwei Monitore mit dem NVR verbunden sind.

■ Aktivieren Sie das Kontrollkästchen "Übersichtsmodus", um das Ansichtslayout über die Monitore zu erweitern.

# **PoE-Management**

Benutzer können auf den PoE-Portstatus zugreifen und PoE-Ports verwalten.

# **PoE-Management-Einstellungen**

Klicken Sie auf Show Poe Data, um das Menü "PoE-Switch-Einstellungen" anzuzeigen.

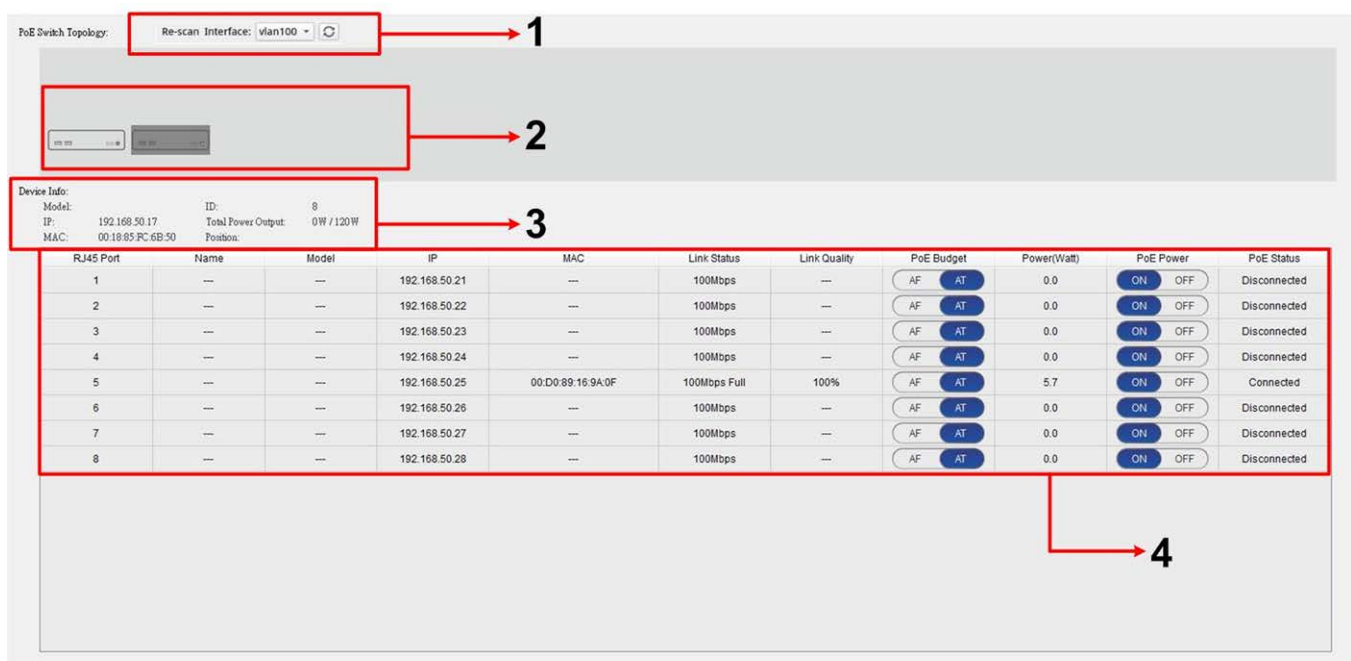

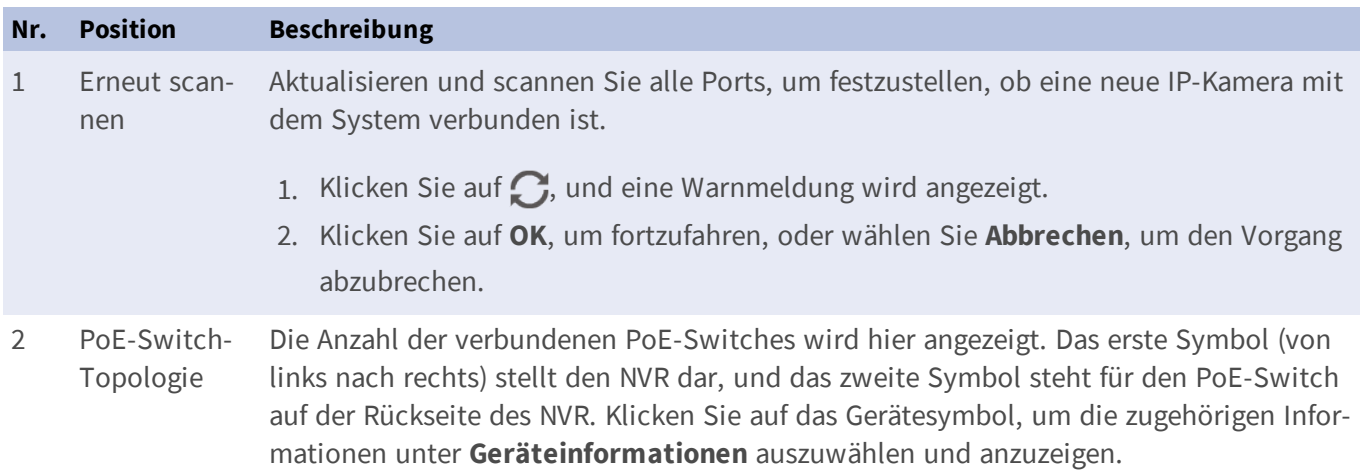

## **NVR einrichten**

**Gerät hinzufügen**

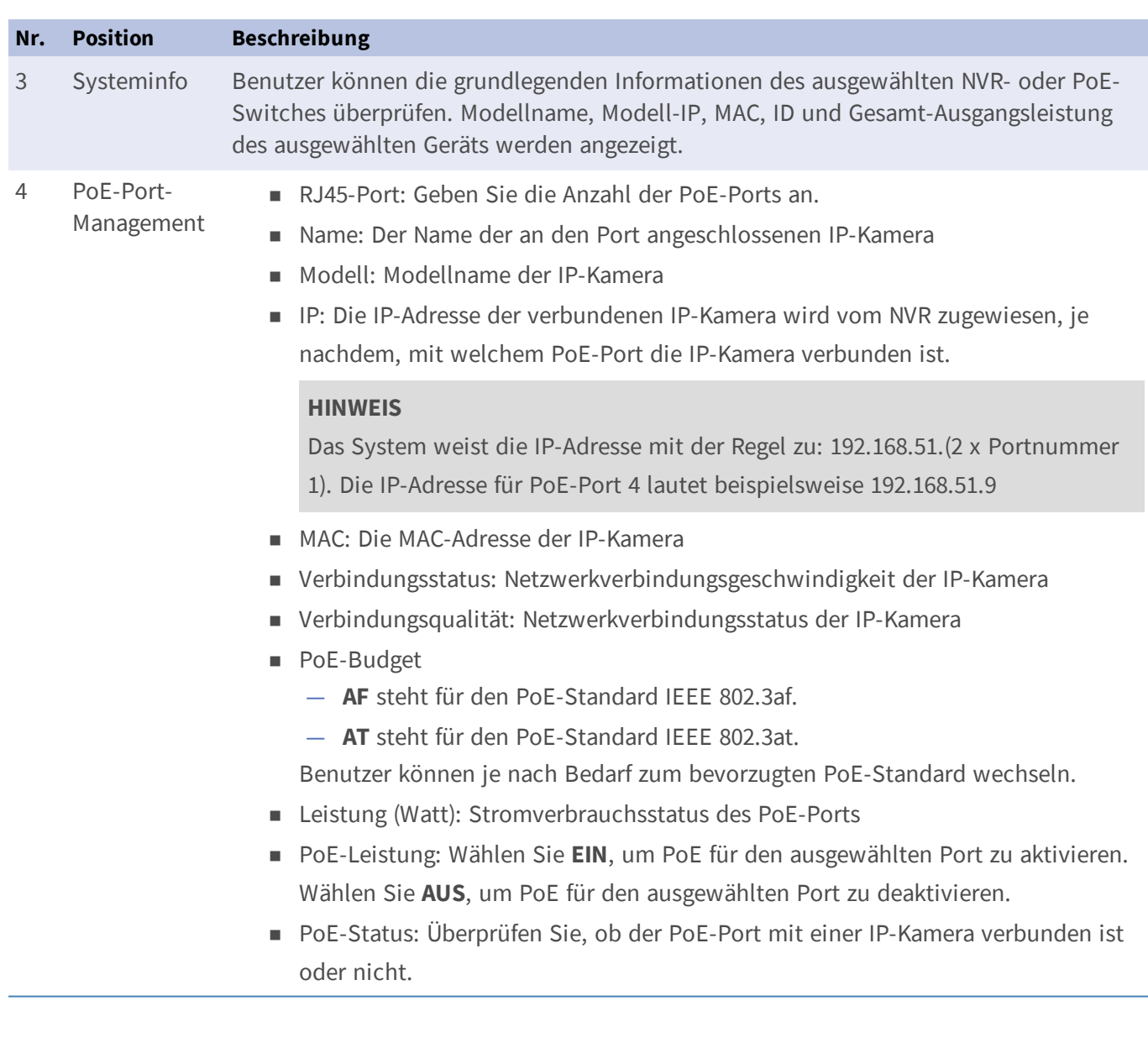

# **Gerät hinzufügen**

Der NVR kann IP-Geräte entweder über eine direkte PoE-Verbindung oder über eine Netzwerkverbindung suchen. Weitere Informationen zum Anschließen der IP-Kamera an das System finden Sie in den Anweisungen.

# **Fenster "Gerät hinzufügen"**

Im Folgenden werden die einzelnen Funktionen auf der Benutzeroberfläche der Registerkarte "Gerät hinzufügen" vorgestellt.

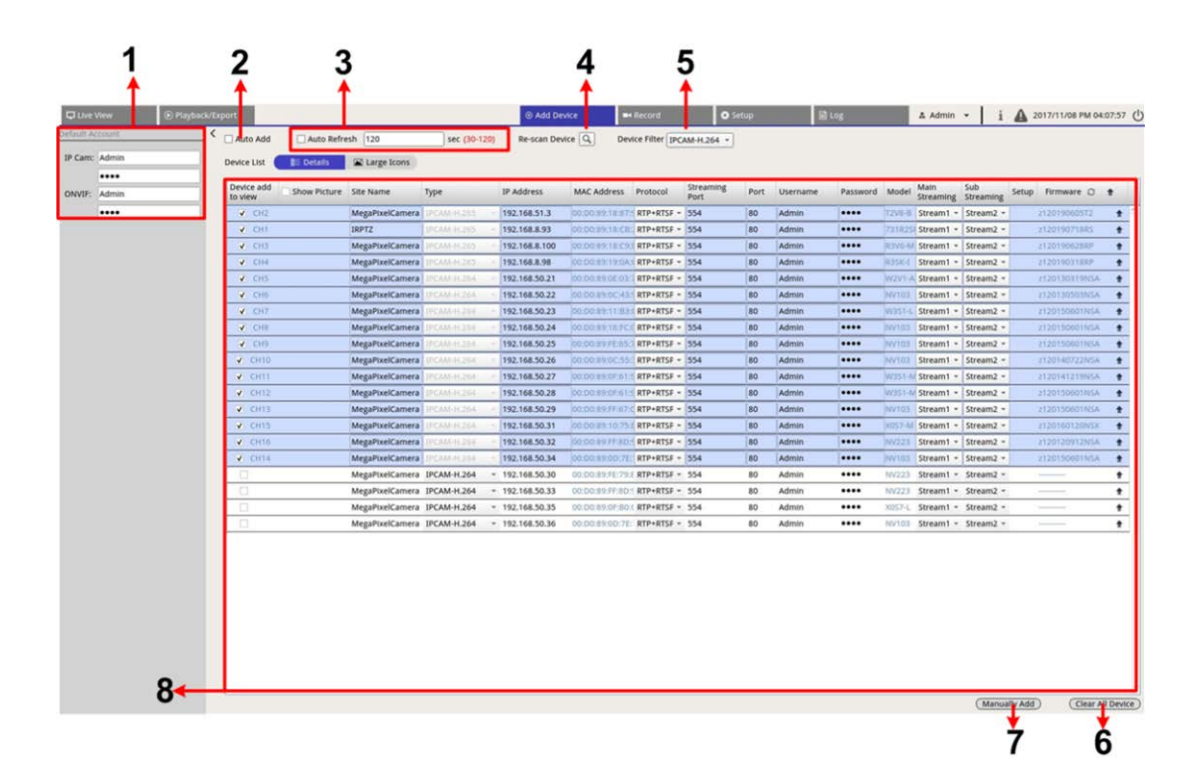

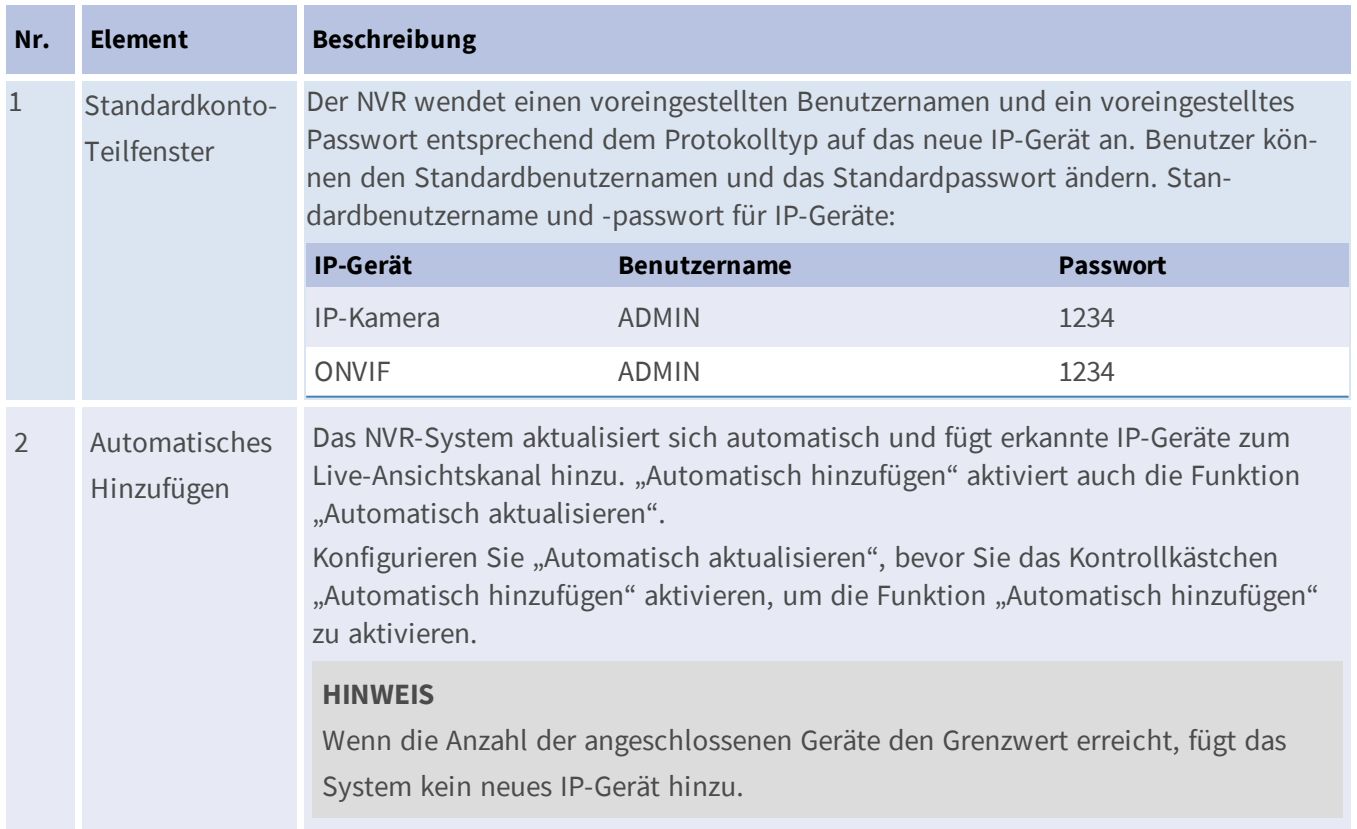

# **NVR einrichten**

**Gerät hinzufügen**

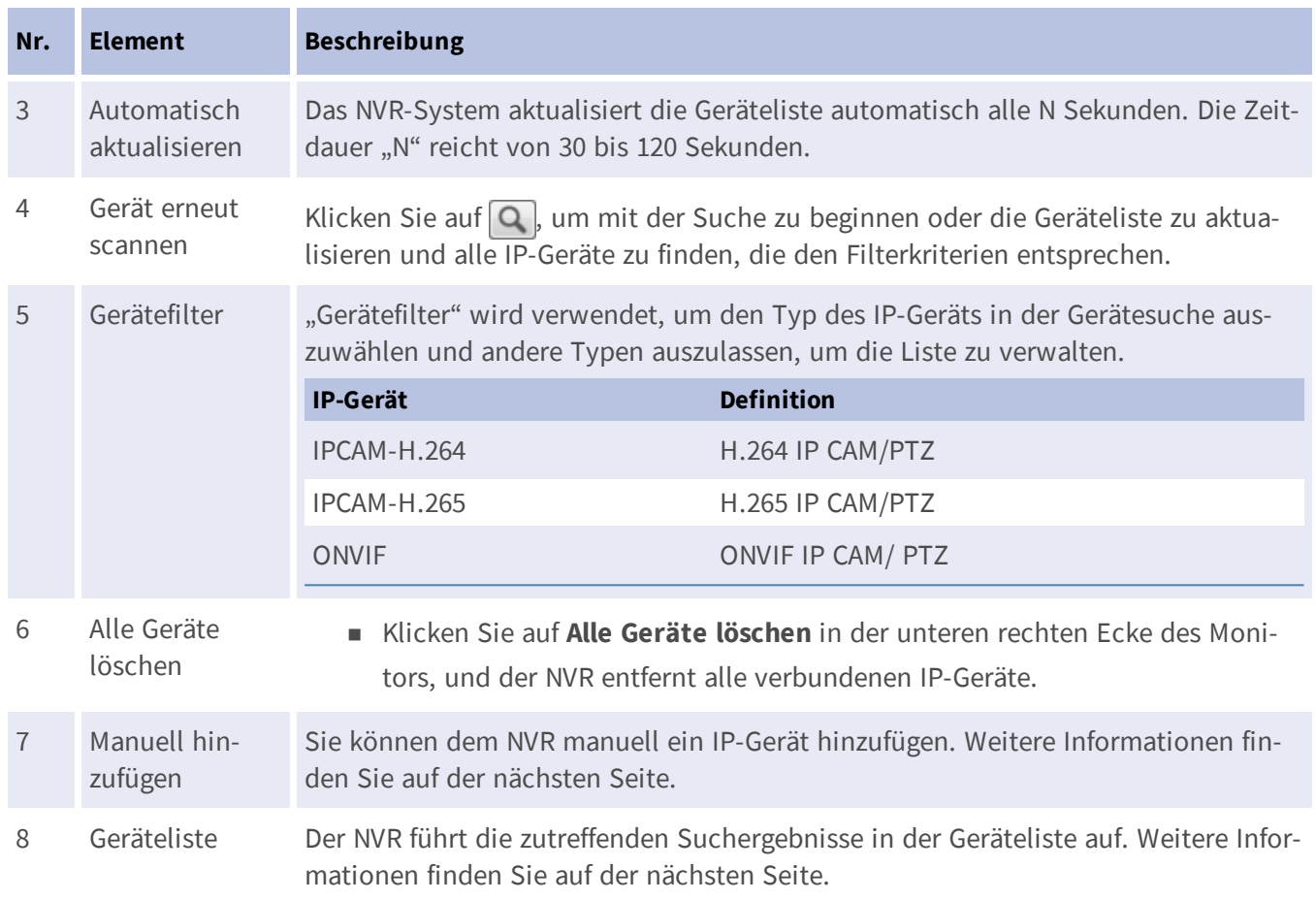

## **IP-Kamera manuell zum NVR hinzufügen**

Befolgen Sie die Anleitung, um eine verbundene IP-Kamera manuell zum NVR hinzuzufügen.

- 1. Klicken Sie auf **Manuell hinzufügen**; eine leere neue Gerätespalte wird der Geräteliste hinzugefügt.
- 2. Geben Sie die erforderlichen Informationen für das IP-Gerät in die entsprechenden Felder ein. Zu den erforderlichen Informationen gehören: **Site-Name**, **Typ**, **IP-Adresse**, **Log**, **Streaming-Port**, **Benutzername** und **Passwort**.
- 3. Aktivieren Sie das Kontrollkästchen "Gerät zur Ansicht hinzufügen". Das System zeigt das ausgewählte IP-Gerät in der Live-Ansicht an.
- 4. Um die manuell hinzugefügten IP-Geräte zu löschen, klicken Sie neben dem entsprechenden IP-Gerät auf 氚.

## **Geräteliste**

Der NVR führt die im LAN installierten IP-Geräte auf, die die Suchkriterien in der Geräteliste erfüllen. Sie können die kurzen Einstellungen der gefundenen IP-Geräte in der Geräteliste anzeigen, z. B. MAC-Adresse, IP-Adresse, Modelltyp, Benutzername/Passwort usw.

- 1. Um die Firmware-Version für ausgewählte IP-Geräte zu aktualisieren, klicken Sie auf **C**. Das System lädt dann die Firmware-Versionsinformationen von allen Geräten neu.
	- **n 1988** Entertails und **Enterprise und Enterprise Sind verfügbar, sodass Sie zwischen den Ansichten wechseln** können.
	- Details | File Details : Die Informationen der IP-Kameras werden in Spalten aufgeführt, und Sie können die Vorschau der IP-Kamera prüfen.
	- Große Symbole | unge Icons : Das System zeigt Kurzinformationen zu IP-Geräten mit Vorschau an.

#### **HINWEIS**

Wenn im Vorschauraster "Nicht unterstützt" oder "Kein Snapshot" angezeigt wird, unterstützt die ausgewählte IP-Kamera die Vorschaufunktion nicht.

#### **Haupt-/Sub-Streaming-Einrichtung**

Das NVR-System unterstützt erweiterte Dual-Stream-Einstellungen für jede verbundene Kamera. Sie können auswählen, welcher Live-Stream im Vollbild- oder Mehrkanalmodus angezeigt werden soll.

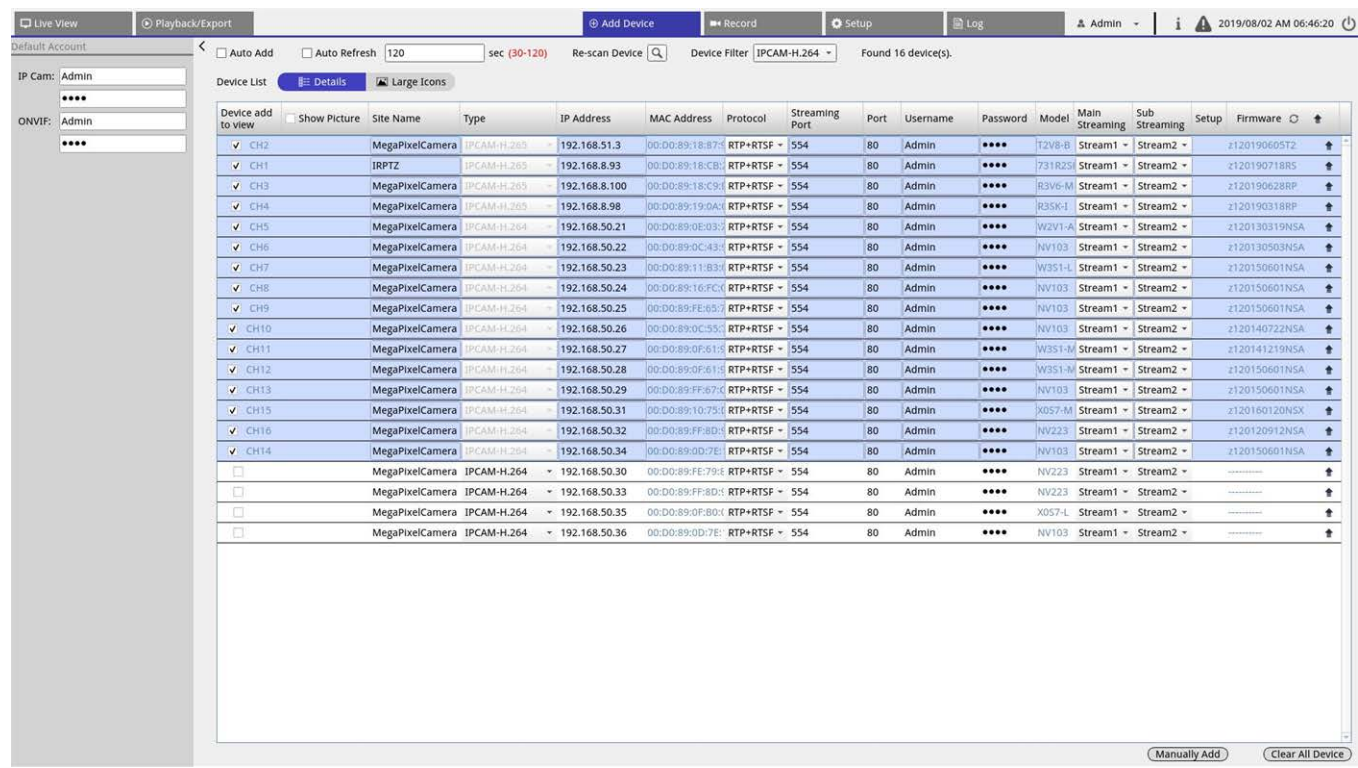

n Haupt-Streaming: Dieses Streaming wird für die Vollbildansicht auf der Registerkarte **Live-Ansicht** verwendet (Standard-Streaming-Quelle: Stream 1).

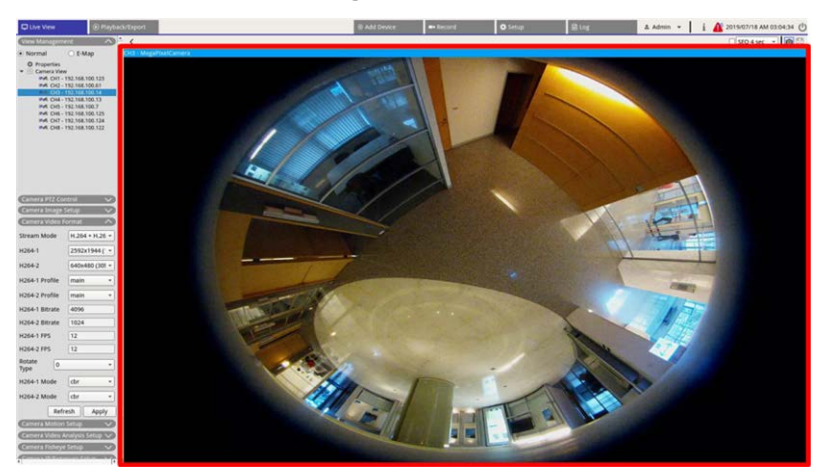

n Sub-Streaming: Dieses Streaming wird für die Multi-View-Ansicht auf der Registerkarte **Live-Ansicht** verwendet (Standard-Streaming-Quelle: Stream 2).

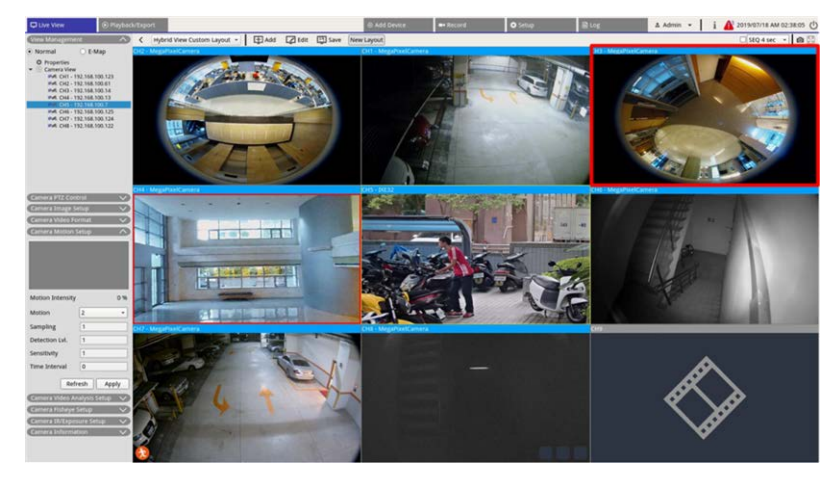

#### **Firmware für die verbundenen IP-Geräte aktualisieren**

Sie können die Firmware für die verbundenen IP-Geräte über das NVR-System aktualisieren. Befolgen Sie die Anleitung zum Aktualisieren der Firmware für ausgewählte IP-Geräte.

#### **HINWEIS**

Bevor Sie die Firmware über den NVR aktualisieren, stellen Sie sicher, dass ein externes USB-Speichergerät mit Firmware-Datei(en) in den NVR eingesetzt wird.

- 1. Klicken Sie auf das Symbol für dFirmware-Aktualisierung  $\triangleq$  rechts neben dem ausgewählten Gerät in der Geräteliste. Das Aktualisierungsfenster "Datei auswählen" wird angezeigt.
- 2. Wählen Sie die Firmware-Datei aus der Liste aus, und klicken Sie auf **Bestätigen**. Daraufhin wird eine Upgrade-Statusleiste angezeigt, in der der Firmware-Aktualisierungsvorgang angezeigt wird.
- 3. Klicken Sie auf , um zur Funktionsregisterkarte **Gerät hinzufügen** zurückzukehren.

Alternativ können Sie eine Firmware auf mehreren IP-Geräten aktualisieren, indem sie die folgenden Schritte ausführen:

- 1. Klicken Sie oben rechts in der Geräteliste auf  $\triangleq$ , um die Firmware auf mehreren IP-Geräten zu aktualisieren. Ein Fenster für die Firmware-Aktualisierung wird angezeigt.
- 2. Klicken Sie auf **Auswählen**, um eine Firmware-Datei vom externen USB-Speichergerät auszuwählen. Klicken Sie dann auf **Bestätigen**.
- 3. Wählen Sie die bevorzugten IP-Kameras aus der Liste "Geräte zur Aktualisierung auswählen" aus, und klicken Sie auf **Bestätigen**. Im Benachrichtigungsbereich wird der Aktualisierungsstatus der IP-Kameras angezeigt.

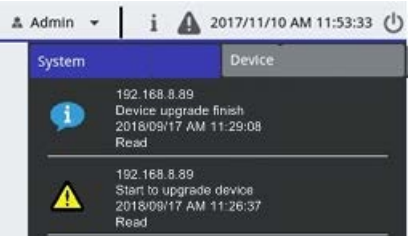

4. Um die Aktualisierung der Firmware auf die Geräte zu beenden, klicken Sie im Fenster für die Firmware-Aktualisierung auf **Abbrechen**, um zum Funktionstab **Gerät hinzufügen** zurückzukehren.

# **IP-Geräteverbindung**

Das NVR-System kann IP-Geräte über eine Netzwerkverbindung oder die PnP-Funktion hinzufügen. Lesen Sie die folgenden Anweisungen zum Verbinden von IP-Geräten über eine Netzwerkverbindung oder die PnP-Funktion.

## **Über PoE-Switch (LAN) verbundene IP-Kameras hinzufügen**

Schließen Sie IP-Kameras an die PoE-Ports an der Rückseite des NVR an. Die IP-Kameras werden eingeschaltet und mit dem Netzwerk des NVR verbunden. Benutzer müssen die IP-Kameras jedoch manuell dem NVR hinzufügen. Führen Sie die folgenden Schritte aus, um die IP-Kameras der Live-Ansicht hinzuzufügen.

- 1. Wählen Sie den Kameratyp neben **Gerätefilter** aus.
- 2. Klicken Sie auf  $\Box$ . Der NVR beginnt nach den unterstützten IP-Kameras zu suchen, die im gleichen LAN installiert sind, und zeigt sie in der Geräteliste an, einschließlich der IP-Kameras, die direkt mit den PoE-Ports des NVR verbunden sind.
- 3. Um die IP-Kamera zu finden, können Benutzer die IP-Adresse, die MAC-Adresse oder das Vorschaubild der IP-Kamera überprüfen.

#### **HINWEIS**

Wenn die IP-Kamera an den PoE-Port des NVR angeschlossen ist, wird die IP-Kamera eingeschaltet und mit dem LAN des NVR verbunden. Eine IP-Adresse wird automatisch der IP-Kamera zugewiesen, je nachdem, mit welchem PoE-Port die IP-Kamera verbunden ist. Das System weist die IP-Adresse mit der Regel zu: 192.168.50.(2 x Portnummer + 1). Die IP-Adresse für PoE-Port 4 lautet "192.168.50.9".

4. Aktivieren Sie das Kontrollkästchen "Gerät zur Ansicht hinzufügen", um die IP-Kamera der Live-Ansicht hinzuzufügen.

#### **IP-Kameras über eine Netzwerkverbindung (WAN) hinzufügen**

Befolgen Sie die Schritte zum Suchen und Hinzufügen von IP-Kameras zum NVR über das Netzwerk.

- 1. Wählen Sie den Typ des IP-Kamera-Codec neben **Gerätefilter**aus.
- 2. Klicken Sie auf **Q**. Der NVR beginnt, nach den unterstützten IP-Kameras zu suchen, die im gleichen WAN installiert sind, und listet sie in der Geräteliste auf.
- 3. Suchen Sie eine Ziel-IP-Kamera in der Geräteliste und aktivieren Sie das Kontrollkästchen "Gerät zur Ansicht hinzufügen". Der NVR stellt automatisch eine Verbindung her und ruft die Informationen der IP-Kamera ab.

# **Aufzeichnen**

Im Menü "Aufzeichnungseinstellungen" können Benutzer Aufzeichnungszeitpläne festlegen. Weitere Informationen zur Einrichtung des Aufzeichnungszeitplans und der Ereigniseinstellungen für jede verbundene IP-Kamera finden Sie in den Anweisungen.

#### **HINWEIS**

Weitere Informationen zur Ereigniseinrichtung finden Sie im früheren Abschnitt "Ereignis-Management".

# **Aufzeichnungszeitplan**

Benutzer können verschiedene Aufzeichnungsvorlagen erstellen und einen Aufzeichnungstyp für den wöchentlichen Zeitplan zuweisen.

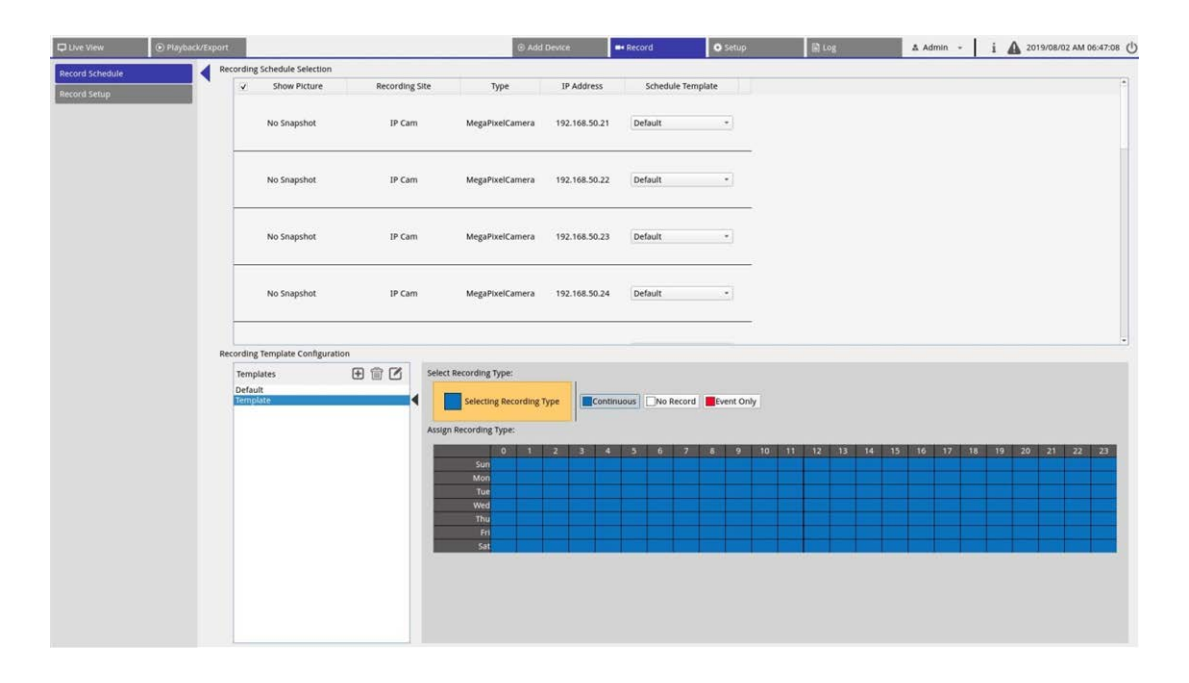

## **Aufzeichnungsvorlage hinzufügen/entfernen/umbenennen**

- 1. Klicken Sie unter "Konfiguration der Aufzeichnungsvorlage" auf  $\bigoplus$ , um eine neue Vorlage in der Vorlagenliste zu erstellen.
- 2. Wählen Sie eine neue Vorlage aus und klicken Sie auf [4] oder doppelklicken Sie auf die Vorlage in der Liste, um die Vorlage umzubenennen.
- 3. Klicken Sie auf der virtuellen Tastatur auf **OK** oder drücken Sie die Eingabetaste, um die Einstellung zu speichern und anzuwenden.
- 4. Um eine Aufzeichnungsvorlage zu löschen, wählen Sie eine Aufzeichnungsvorlage aus und klicken Sie auf **nm**. Die ausgewählte Aufzeichnungsvorlage wird aus der Vorlagenliste entfernt.

### **Aufzeichnungsvorlage für die IP-Kamera einrichten**

Führen Sie die folgenden Schritte aus, um eine Aufzeichnungs für die IP-Kamera einzurichten.

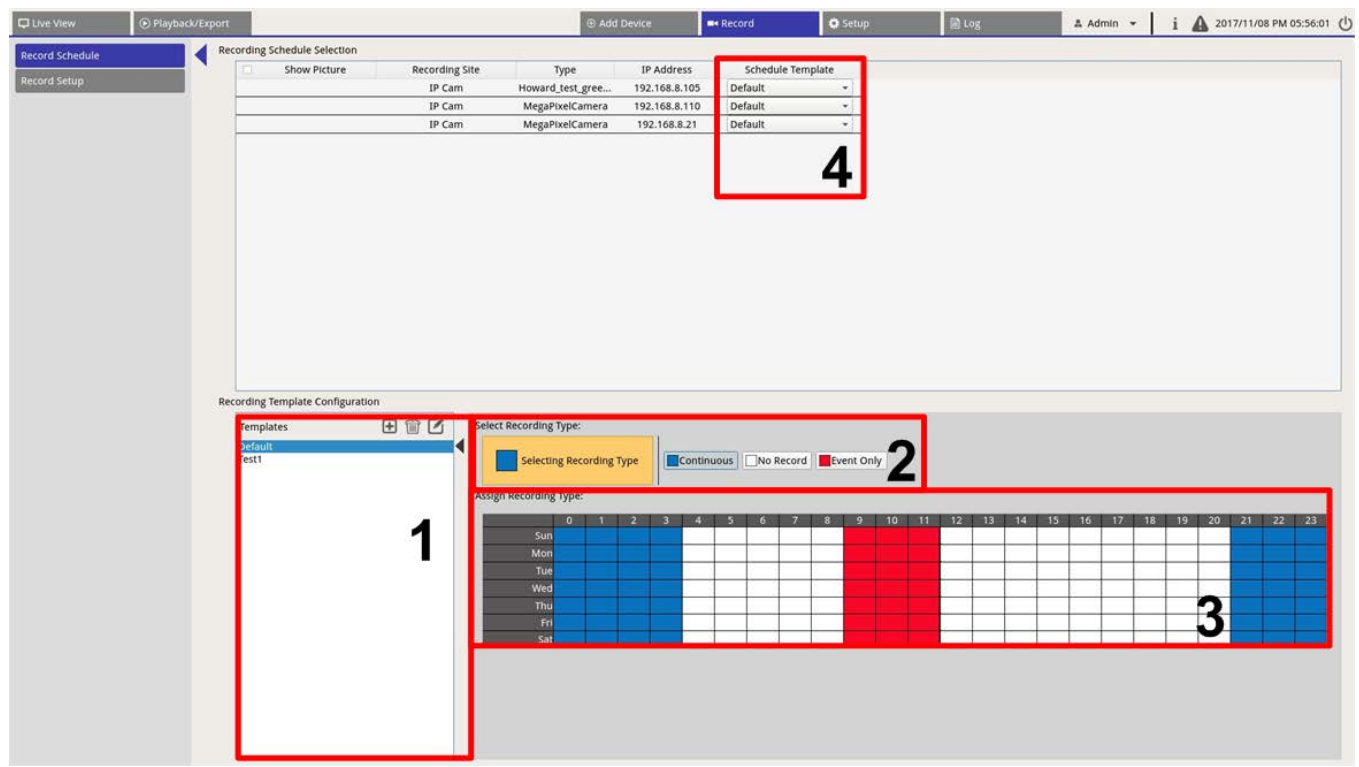

- 1. Wählen Sie eine Aufzeichnungsvorlage aus der Vorlagenliste aus.
- 2. Es stehen drei Aufzeichnungsarten zur Verfügung: [ Continuous], | No Record | und | Event Only | Wählen Sie den bevorzugten Aufzeichnungstyp aus und ändern Sie den Zeitplan.
	- Kontinuierlich: Um die Aufzeichnung im angegebenen Zeitsegment beizubehalten.
	- Nicht aufzeichnen: Im angegebenen Zeitsegment werden keine Videodaten aufgezeichnet und gespeichert.
	- Nur Ereignis: Nur aufzeichnen, wenn ein Ereignis im angegebenen Zeitsegment auftritt, einschließlich der Videos nach Alarm.
- 3. Erstellen Sie Aufzeichnungstyp und Zeitplan für die ausgewählte Vorlage:
	- Klicken und kreisen Sie ein, um den ausgewählten Aufzeichnungstyp der eingekreisten Zeit zuzuweisen.
	- Klicken Sie oben auf die Zahlen (0-23 Stunden), um der Spalte den ausgewählten Aufzeichnungstyp zuzuweisen.
	- Klicken Sie links auf die Wochentage, um der Zeile den ausgewählten Aufzeichnungstyp zuzuweisen.
	- Klicken Sie auf das linke obere Raster, um den ausgewählten Aufzeichnungstyp immer zuzuweisen.
- 4. Weisen Sie die Vorlage einer IP-Kamera zu. Wählen Sie eine bevorzugte Vorlage aus der Dropdown-Liste Zeitplanvorlage aus. Der NVR zeichnet den Standort gemäß der angewendeten Vorlage auf.
### **HINWEIS**

Wenn die angewendete Zeitplanvorlage aus der Vorlagenliste entfernt wird, ersetzt das System die Zeitplanvorlage automatisch durch "Standard".

### **Aufzeichnungseinstellungen**

Der Benutzer kann die Einstellungen für kreisförmige Aufzeichnung, Alarmverhalten und Randkonfiguration konfigurieren.

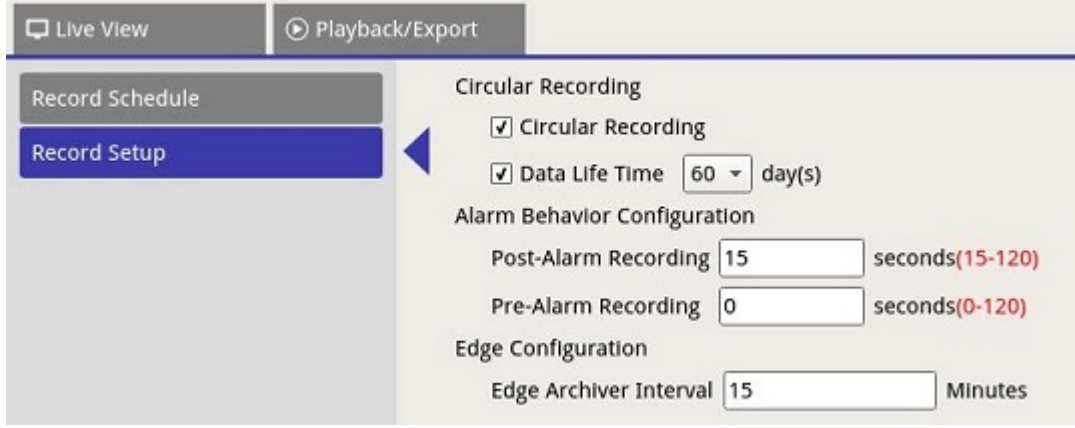

### **Kreisförmige Aufzeichnung**

Die Funktion für kreisförmige Aufzeichnung dient dazu, den Festplattenspeicherplatz für den NVR anzupassen und neue Videodaten zu speichern, während das älteste aufgezeichnete Video überschrieben wird.

n Aktivieren Sie das Kontrollkästchen, um die kreisförmige Aufzeichnung zu aktivieren. Wenn das Kontrollkästchen "Ringaufzeichnung" deaktiviert ist, beendet der NVR die Aufnahme, wenn die Festplatte voll ist.

#### **Datenlebenszeit**

"Daten-Speicherdauer" gibt die Dauer an, während der die Daten auf der Festplatte gespeichert und abgerufen werden können. Nur die Daten, die innerhalb der Datenlebenszeit aufgezeichnet wurden, stehen für die Suche oder Wiedergabe zur Verfügung. Sobald die Videodaten die Datenlebenszeit überschreiten, werden sie ausgeblendet und können nicht mehr zur Wiedergabe abgerufen werden.

n Aktivieren Sie das Kontrollkästchen "Daten-Speicherdauer", um diese Funktion zu aktivieren. Wählen Sie die gewünschte Datenlebensdauer aus der Dropdown-Liste aus. Beachten Sie, dass bei Auswahl von 0 die Datenlebenszeit-Funktion deaktiviert wird.

#### **HINWEIS**

Um ein Video wiederzugeben, das die aktuelle Datenlebensdauer überschreitet, verlängern Sie die Lebensdauer, bis das aufgezeichnete Video darin eingeschlossen ist.

#### **Konfiguration des Alarmverhaltens**

Benutzer können die Videodauer vor und nach dem Alarm als Teil von Ereignisvideos einrichten.

- 1. Nachalarm-Aufzeichnung: Die Videoaufzeichnung wird fortgesetzt, nachdem der Alarmauslöser beendet wurde. Wenn der Alarm während des Zeitraums nach dem Alarm erneut ausgelöst wird, setzt das System die Aufzeichnung fort und startet den Zähler nach Beendigung des Alarms neu. Die Dauer kann zwischen 15 und 120 Sekunden eingestellt werden.
- 2. Voralarm-Aufzeichnung: Das vor der Alarmauslösung aufgezeichnete Video wird eingeschlossen. Die Dauer kann zwischen 0 und 120 Sekunden eingestellt werden (bei 0 wird die Voralarm-Aufzeichnung deaktiviert).

#### **HINWEIS**

Die normale Videoaufzeichnung MUSS aktiviert sein, um Videodaten für das entsprechende Video bereitzustellen, wenn ein Ereignis ausgelöst wird.

# **Wiedergabe/Export**

Benutzer können aufgezeichnete Videos wiedergeben, Snapshots anzeigen und gewünschte Videos oder Snapshots auf einen externen Speicher exportieren. Dies erfolgt auf der Funktionsregisterkarte **Wiedergabe/Export.** Darüber hinaus können Benutzer die Snapshots anzeigen und die gewünschten Videos oder Snapshots in dieser Funktionsregisterkarte exportieren. Oben links können Benutzer die gewünschte Aufzeichnungsgruppe aus der Dropdown-Liste für die Wiedergabe und den Export von Videos auswählen.

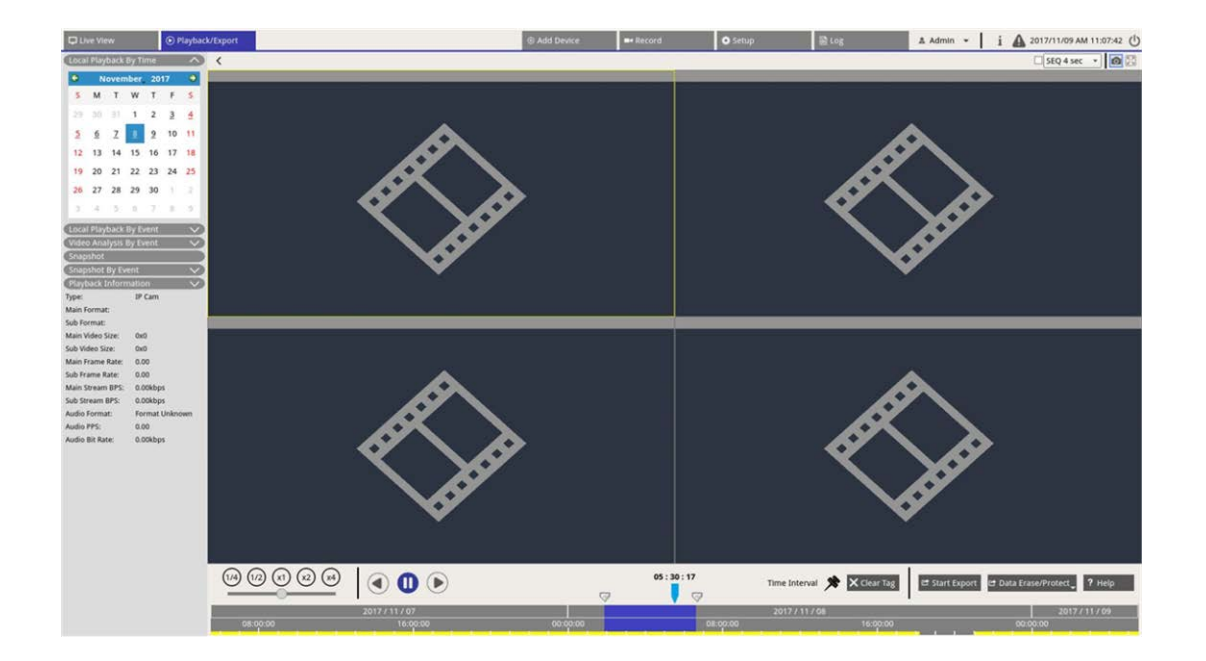

## **Wiedergabe-Steuerungsleiste**

Die Wiedergabe-Steuerungsleiste wird unten auf dem Bildschirm angezeigt.

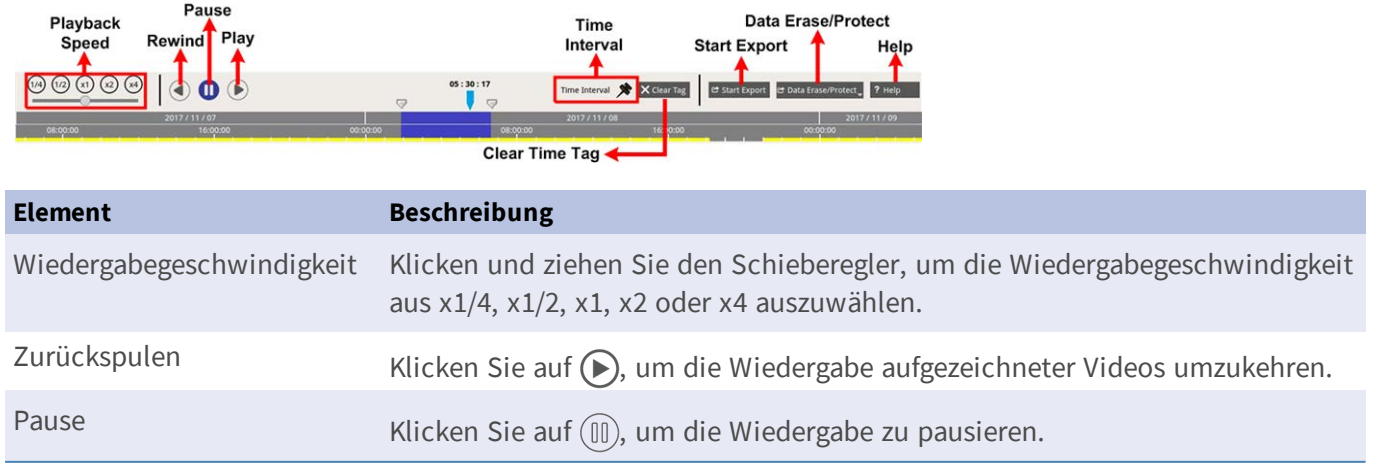

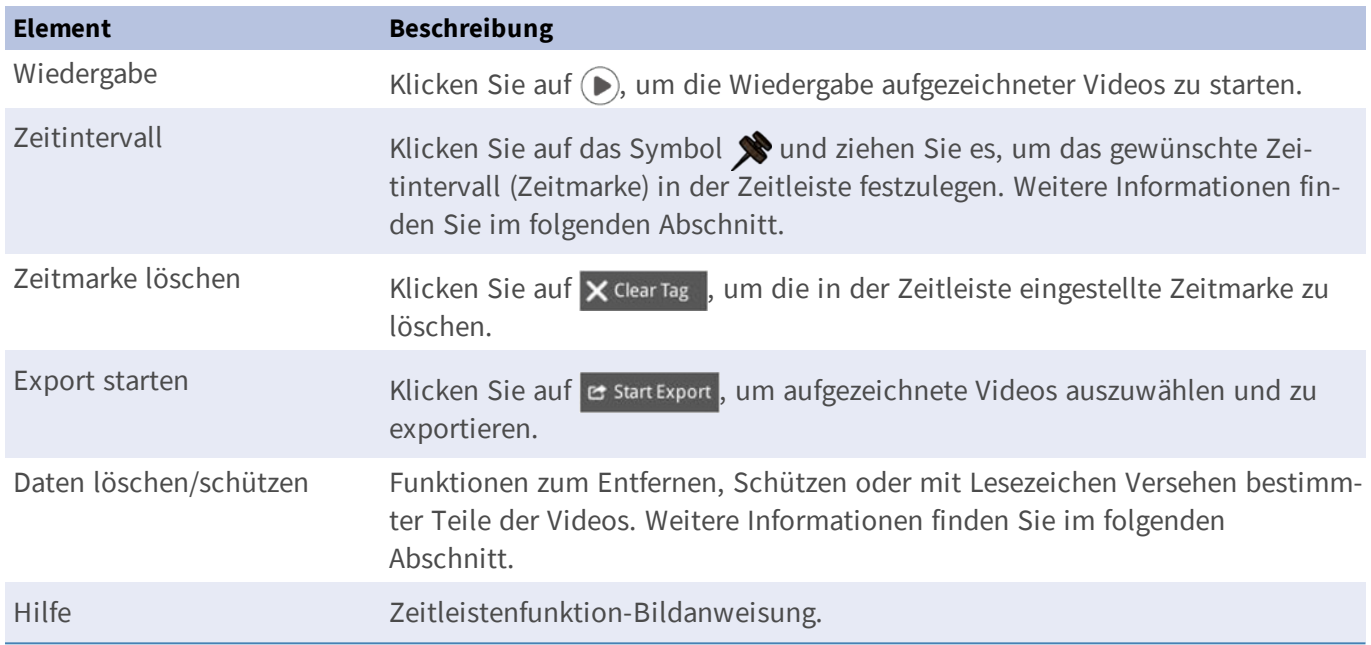

## **Daten löschen/schützen/mit Lesezeichen versehen**

Benutzer können bevorzugte Daten zuweisen, die vor Löschen oder Ändern geschützt werden sollen, oder bestimmte Abschnitte aufgezeichneter Daten als Lesezeichen festlegen. Alternativ können Benutzer auch bestimmte Aufzeichnungsdaten löschen.

### **Datenschutz festlegen**

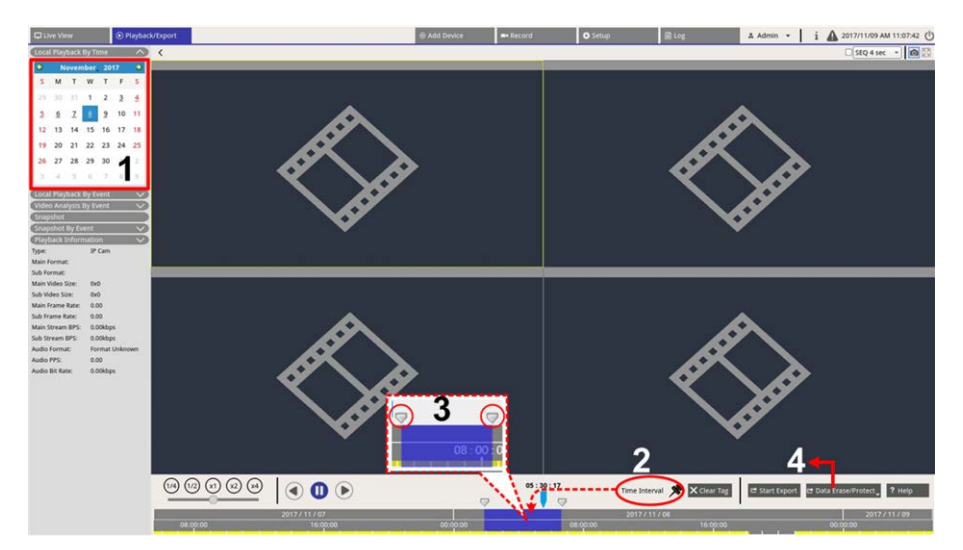

- 1. Wählen Sie das unterstrichene Datum (Aufzeichnungsdaten sind verfügbar) im Kalender aus. Der gelbe Streifen in der Zeitleiste gibt an, zu welcher Zeit aufgezeichnete Videos verfügbar sind.
- 2. Klicken Sie auf das Symbol Zeitintervall wund ziehen Sie es in die Zeitleiste, um das gewünschte Zeitintervall auszuwählen.
- 3. Mithilfe des Symbols für Anpassen des Zeitbereichs bei können Sie das gewünschte Zeitsegment anpassen. Scrollen Sie mit dem Mausrad nach oben oder unten, um zu vergrößern oder zu verkleinern und die genaue Uhrzeit anzupassen und auszuwählen.
- 4. Klicken Sie auf  $\epsilon$  Data Erase/Protect und wählen Sie **A** Protection aus.
- 5. Klicken Sie auf **OK**, wenn die Bestätigungsmeldung für den Datenschutz angezeigt wird.

Das Symbol für das Löschen/Schützen von Daten & Data Erase/Protect\_ wechselt auf Hellblau, was darauf hinweist, dass der Datenschutz gerade durchgeführt wird. Sobald das System den Datenschutz abgeschlossen hat, wechselt das Symbol wieder auf Grau. Außerdem wird das Zeitsegment der geschützten Daten unter der Zeitleiste in Grün angezeigt.

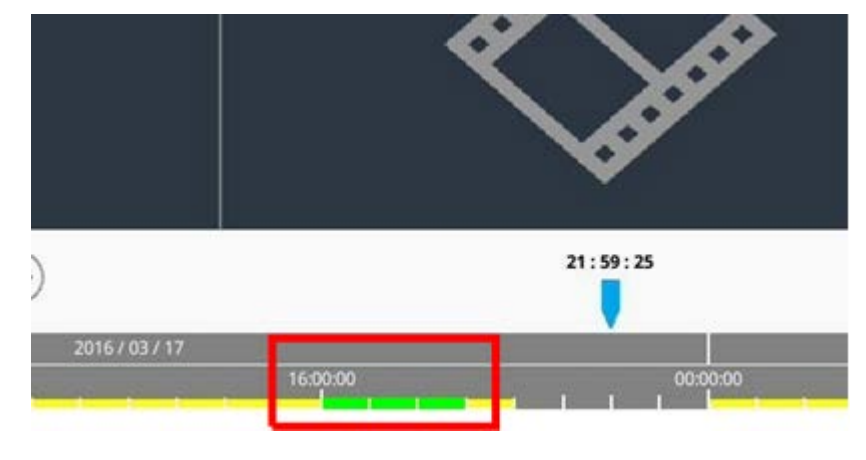

### **Datenschutz aufheben**

Zwei Methoden stehen zum Aufheben des Datenschutzes zur Verfügung:

- n Zeitleiste
- n Schutzliste

### **Zeitleiste**

- 1. Wählen Sie das Zeitsegment der geschützten Daten in der Zeitleiste aus und passen Sie es mithilfe des Symbol für Zeitintervall  $\blacktriangleright$  und des Symbols für Zeitbereichsanpassung  $\blacktriangleright$  an.
- 2. Klicken Sie auf  $\mathbf{c}$  Data Erase/Protect, und wählen Sie  $\mathbf{c}$  cancel Protection aus.
- 3. Ein Bestätigungsfenster wird angezeigt. Klicken Sie auf **OK**, um fortzufahren, oder klicken Sie auf **Abbrechen**, um den Vorgang abzubrechen. Das ausgewählte Zeitsegment wechselt wieder auf Gelb, was darauf hinweist, dass dieser Teil der Aufzeichnungsdaten nicht geschützt ist und gelöscht/geändert werden kann.

### **Schutzliste**

- 1. Klicken Sie auf  $\epsilon$  Data Erase/Protect und wählen Sie  $\epsilon$  Protection List aus. Alle geschützten Daten werden in der Schutzliste aufgeführt.
- 2. Klicken Sie auf **ind** des ausgewählten Datenelements und klicken Sie auf OK, nachdem das Bestätigungsfenster angezeigt wird, um den Datenschutz abzubrechen.

#### **Datenlöschung**

Befolgen Sie die Schritte, um die gewünschten Aufzeichnungsdaten aus der NVR-Datenbank zu entfernen.

- 1. Befolgen Sie die Schritte 1 bis 3 unter "Datenschutz festlegen", um das Zeitsegment der aufgezeichneten Videos auszuwählen.
- 2. Klicken Sie auf e Data Erase/Protect und wählen Sie mer Erasion aus. Klicken Sie auf OK, wenn das Bestätigungsfenster angezeigt wird, um das ausgewählte Zeitsegment der aufgezeichneten Videos zu löschen, oder klicken Sie auf **Abbrechen**, um den Vorgang abzubrechen.

Das ausgewählte Zeitsegment der aufgezeichneten Videos wird wie unten dargestellt aus der Zeitleiste entfernt.

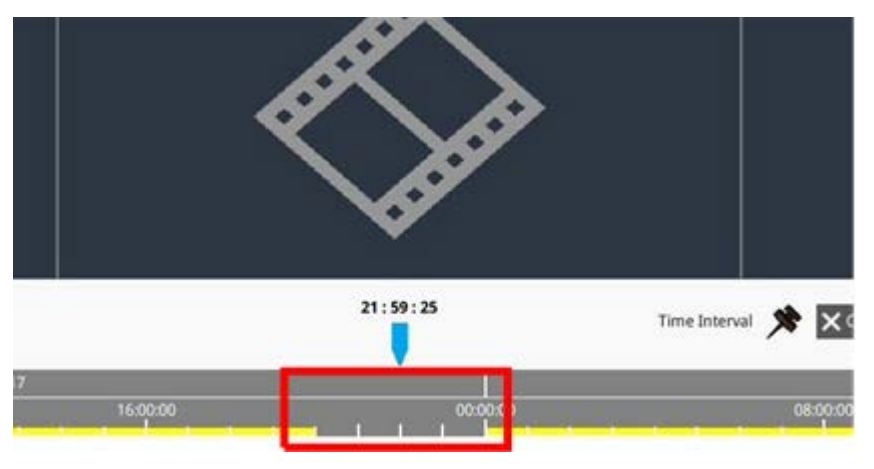

### **Daten mit Lesezeichen versehen**

Führen Sie die folgenden Schritte aus, um einen Abschnitt der aufgezeichneten Daten mit einem Lesezeichen zu versehen.

1. Scrollen Sie in der Zeitleiste und wählen Sie die gewünschte Uhrzeit aus, um das Datenlesezeichen festzulegen.

2. Klicken Sie auf & Data Erase/Protect\_und wählen Sie **EBookmark** aus. Das Fenster "Lesezeichenliste" wird wie in der folgenden Abbildung angezeigt.

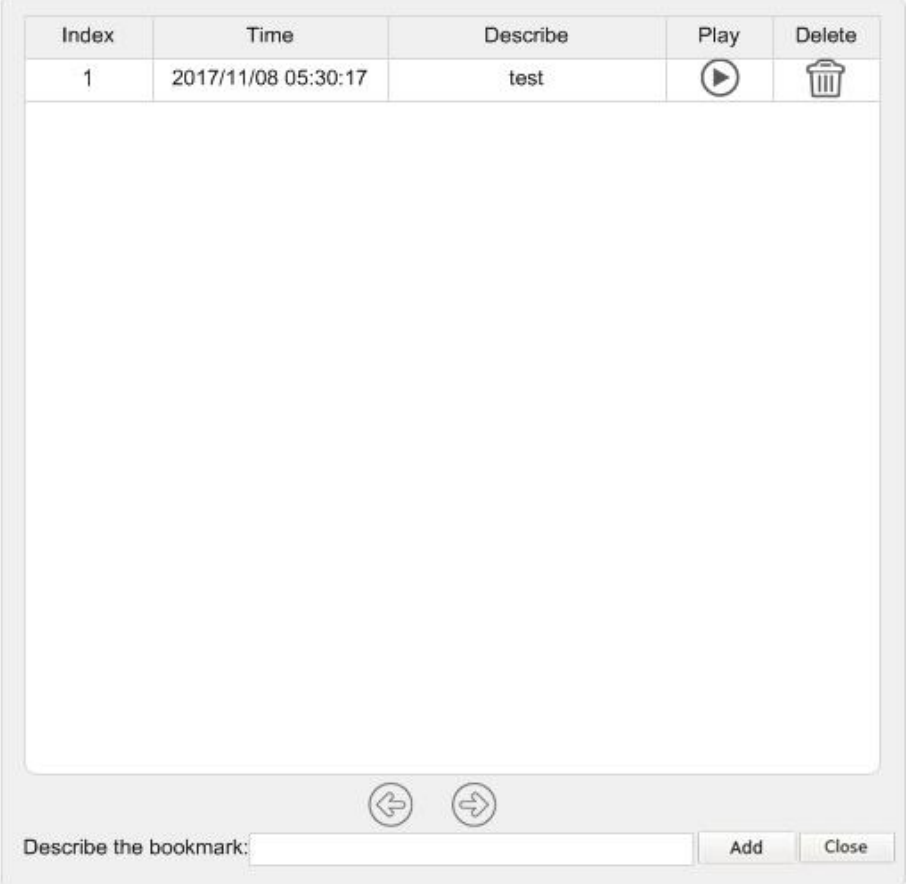

- 3. Benennen Sie das Lesezeichen unter **Lesezeichen beschreiben**.
- 4. Klicken Sie auf Add, und ein Bestätigungsdialogfeld wird angezeigt.
- 5. Klicken Sie auf ok, um fortzufahren, oder klicken Sie auf cancel um den Vorgang abzubrechen.

#### **Lesezeichen wiedergeben/löschen**

- 1. Klicken Sie auf e Data Erase/Protect, und wählen Sie **Bookmark** aus, um die Lesezeichenliste anzuzeigen.
- 2. Klicken Sie auf  $\left(\rightarrowright)$ , um ein mit Lesezeichen versehenes Video wiederzugeben.
- 3. Um ein Lesezeichen zu löschen, klicken Sie auf  $\widehat{m}$ . Klicken Sie auf  $\Box$  ok  $\Box$ , nachdem das Bestätigungsfenster angezeigt wird, um das Lesezeichen zu löschen, oder klicken Sie auf cancel, um den Vorgang zu beenden.

# **Videos suchen/wiedergeben/exportieren**

Das NVR-System kann gewünschte aufgezeichnete Videos nach Datum und Uhrzeit durchsuchen und wiedergeben. Weitere Informationen finden Sie in den folgenden Abschnitten.

## **Suchen und Wiedergeben von Videos nach Zeit**

Wählen Sie **Lokale Wiedergabe nach Zeit** und befolgen Sie die Schritte zum Suchen und Wiedergeben der gewünschten aufgezeichneten Videos.

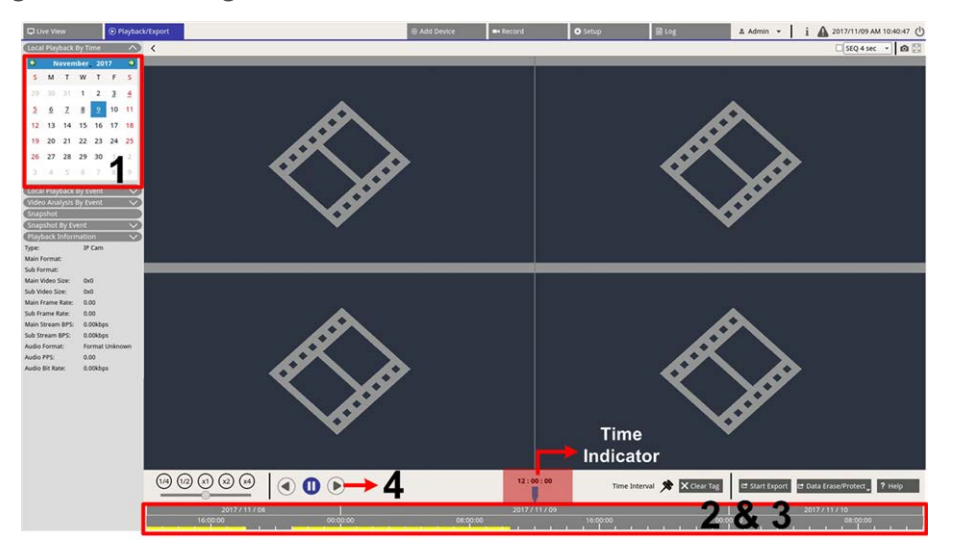

- 1. Wählen Sie ein unterstrichenes Datum (Aufzeichnungsdaten sind verfügbar) aus dem Kalender aus. Der gelbe Streifen in der Zeitleiste gibt an, zu welcher Zeit aufgezeichnete Videos vorhanden sind.
- 2. Klicken und ziehen Sie die Zeitleiste, um die gewünschte Zeit anzuzeigen. Die genaue Uhrzeit wird über der blauen Anzeige angezeigt.
- 3. Bewegen Sie den Mauszeiger in die Zeitleiste. Scrollen Sie mit dem Mausrad nach oben/unten, um die Zeitskala anzupassen und die genaue Zeit zu finden.
- 4. Klicken Sie auf  $(\bullet)$ , um das aufgezeichnete Video der ausgewählten Kanäle wiederzugeben.

## **Videos nach Zeit exportieren**

Stellen Sie sicher, dass ein externes USB-Speichergerät an den NVR angeschlossen ist, bevor Sie mit dem Export von Videodateien fortfahren.

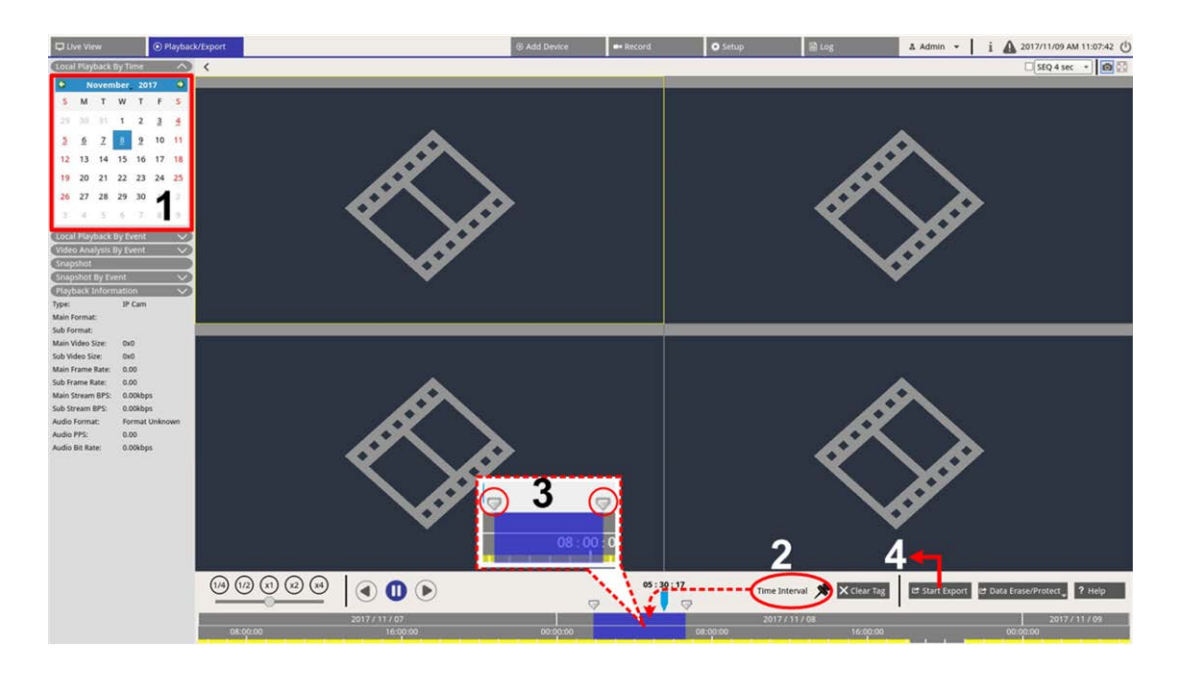

- 1. Wählen Sie das gewünschte unterstrichene Datum aus dem Kalender aus. In der Zeitleiste werden die verfügbaren Aufzeichnungsdaten für jeden Kanal angezeigt.
- 2. Klicken Sie auf das Symbol Zeitintervall  $\blacktriangleright$  und ziehen Sie es in die Zeitleiste, um das gewünschte Zeitintervall auszuwählen.
- 3. Mithilfe des Symbols für Anpassen des Zeitbereichs bei können Sie das gewünschte Zeitsegment anpassen. Scrollen Sie mit dem Mausrad nach oben/unten, um die genaue Zeit einzustellen und zu vergrößern/verkleinern.
- 4. Klicken Sie auf e start Export. Das Fenster "Export" wird angezeigt.
- 5. Aktivieren und markieren Sie die Kontrollkästchen für die gewünschten Kanäle, um Videos zu exportieren.
- 6. Wählen Sie das gewünschte externe Speichergerät aus.
- 7. Wählen Sie das Videoformat für das exportierte Video aus. Die bereitgestellten Videoformate umfassen \*.avi, \*.raw, \*.mp4, \*.mkv und \*.mov.
- 8. Klicken Sie auf **Bestätigen**, um das Video zu exportieren, oder klicken Sie auf **Abbrechen**, um den Vorgang abzubrechen.
- 9. Klicken Sie auf **OK**, um den Export des Videos auf ein externes Speichergerät zu bestätigen.

## **Ereignisvideos suchen/wiedergeben/exportieren**

Benutzer können gewünschte Videos, die von Ereignissen aufgezeichnet wurden, mit der erweiterten Suchfunktion finden. Weitere Informationen finden Sie in den folgenden Abschnitten.

## **Ereignisvideos suchen und wiedergeben**

Nach Ereignissen aufgezeichnete Videos umfassen Ereigniszeit, Kanal oder Ereignistyp. Führen Sie die folgenden Schritte aus, um nach einem Ereignisvideo zu suchen.

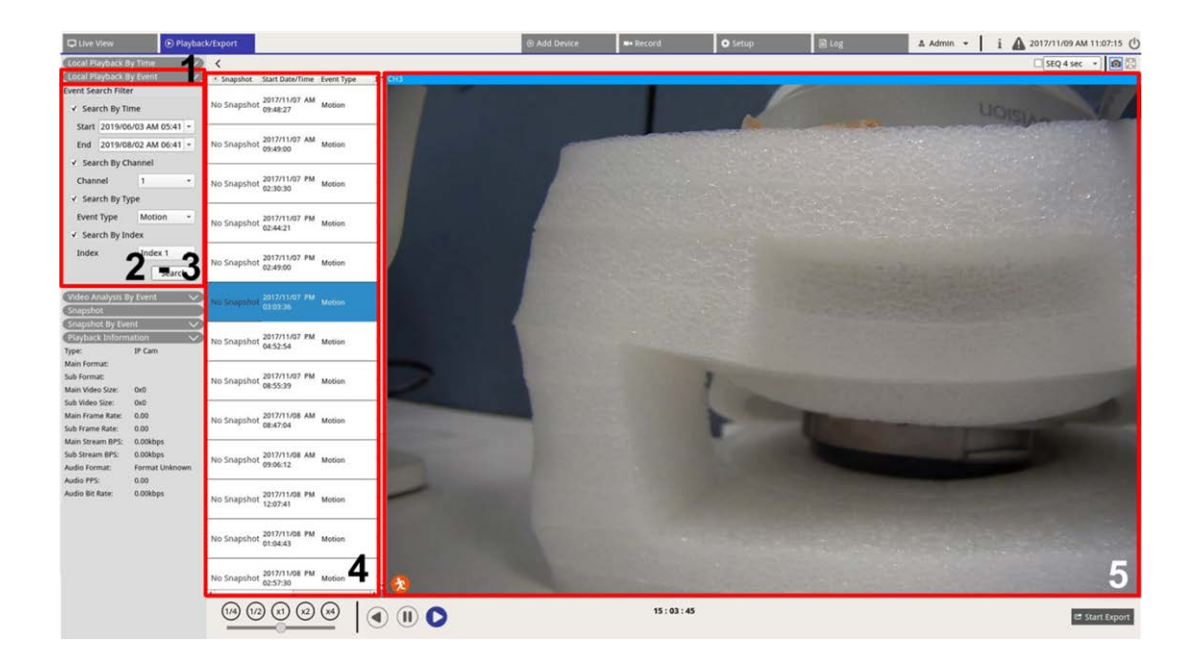

- 1. Klicken Sie auf **Lokale Ereigniswiedergabe** oder **Videoanalyse nach Ereignis**, um den Ereignis-Suchfilter anzuzeigen.
- 2. Wählen Sie das/die gewünschte(n) Suchwerkzeug(e) aus und aktivieren Sie es/sie, um das beste Ergebnis zu erzielen:
	- $-$  Aktivieren Sie das Kontrollkästchen "Suche nach Zeit" und geben Sie die Start-/Endzeit für den Zeitraum der Ereignissuche an.
	- $-$  Aktivieren Sie "Suche nach Kanal", um die gewünschten Kanäle für die Ereignissuche auszuwählen.
	- $-$  Aktivieren Sie das Kontrollkästchen "Suche nach Typ" und wählen Sie den Ereignistyp für die Ereignissuche aus. Die Ereignistypen der lokalen Wiedergabe/Videoanalyse sind unten aufgeführt:

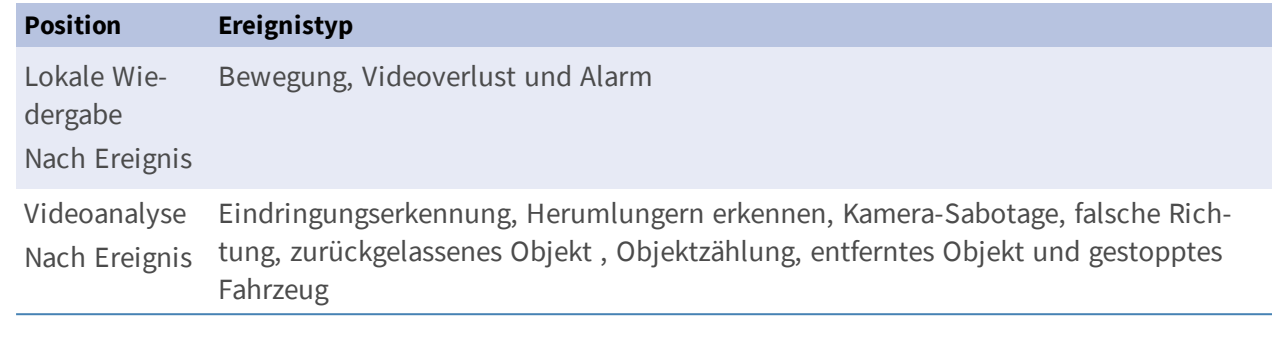

- $-$  Aktivieren Sie "Suche nach Index" und wählen Sie den zu durchsuchenden Bewegungsindex aus (Nur **Lokale Ereigniswiedergabe**).
- 3. Klicken Sie auf search , um Ereignisvideos aufzulisten, die die ausgewählten Suchkriterien erfüllen.
- 4. Die Ereignisliste listet die Suchergebnisse in chronologischer Reihenfolge auf und enthält Videoinformationen (Snapshot, Datum/Uhrzeit, Ereignistyp, Alarmindex, ausgelöste Kamera und Notizen).
- 5. Klicken Sie auf und wählen Sie ein Ereignis aus, um ein Ereignisvideo auf der Anzeige neben der Ereignisliste wiederzugeben.

## **Ereignisvideos exportieren**

Befolgen Sie die Schritte zum Exportieren der Ereignisvideos.

- 1. Stellen Sie sicher, dass ein externes USB-Speichergerät an den NVR angeschlossen ist.
- 2. Markieren Sie das gewünschte Video in der Ereignisliste.
- 3. Klicken Sie auf e start Export, und ein Exportfenster wird angezeigt. Die aufgeführten Informationen umfassen verfügbare externe Speichergeräte für den Videoexport, die Start-/Endzeit der Exportdaten und die geschätzte Dateigröße.
- 4. Wählen Sie das gewünschte externe Speichergerät und das Videoformat aus, bevor Sie Videos exportieren. Die bereitgestellten Videoformate umfassen \*.avi, \*.raw, \*.mp4, \*.mkv und \*.mov.
- 5. Klicken Sie auf **Bestätigen**, um den Videoexport zu starten, oder klicken Sie auf **Abbrechen**, um den Vorgang abzubrechen.
- 6. Nachdem der Videoexport abgeschlossen ist, klicken Sie auf **OK**, um den Export von Ereignisvideos zu bestätigen und abzuschließen.

# **Snapshots anzeigen/exportieren**

Das NVR-System kann die aktuelle Ansicht entweder in der Live-Ansicht oder während der Wiedergabe erfassen. Alle erfassten Bilder sind in **Snapshots** verfügbar, und Ereignis-Snapshots sind in **Snapshot nach Ereignis** verfügbar.

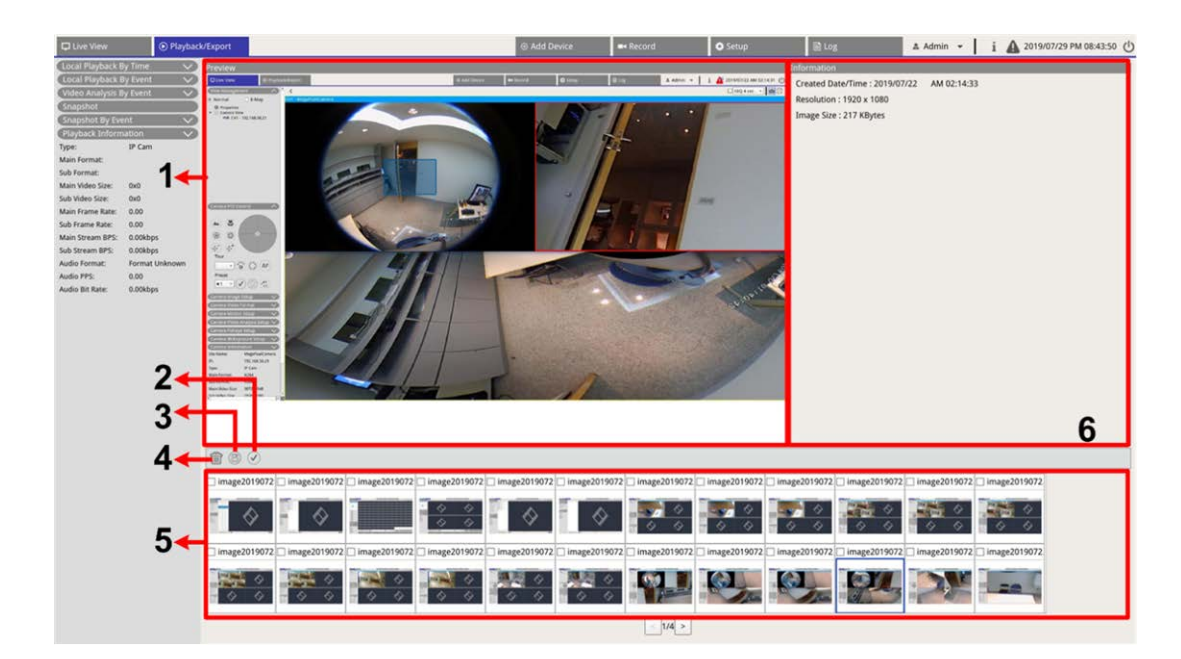

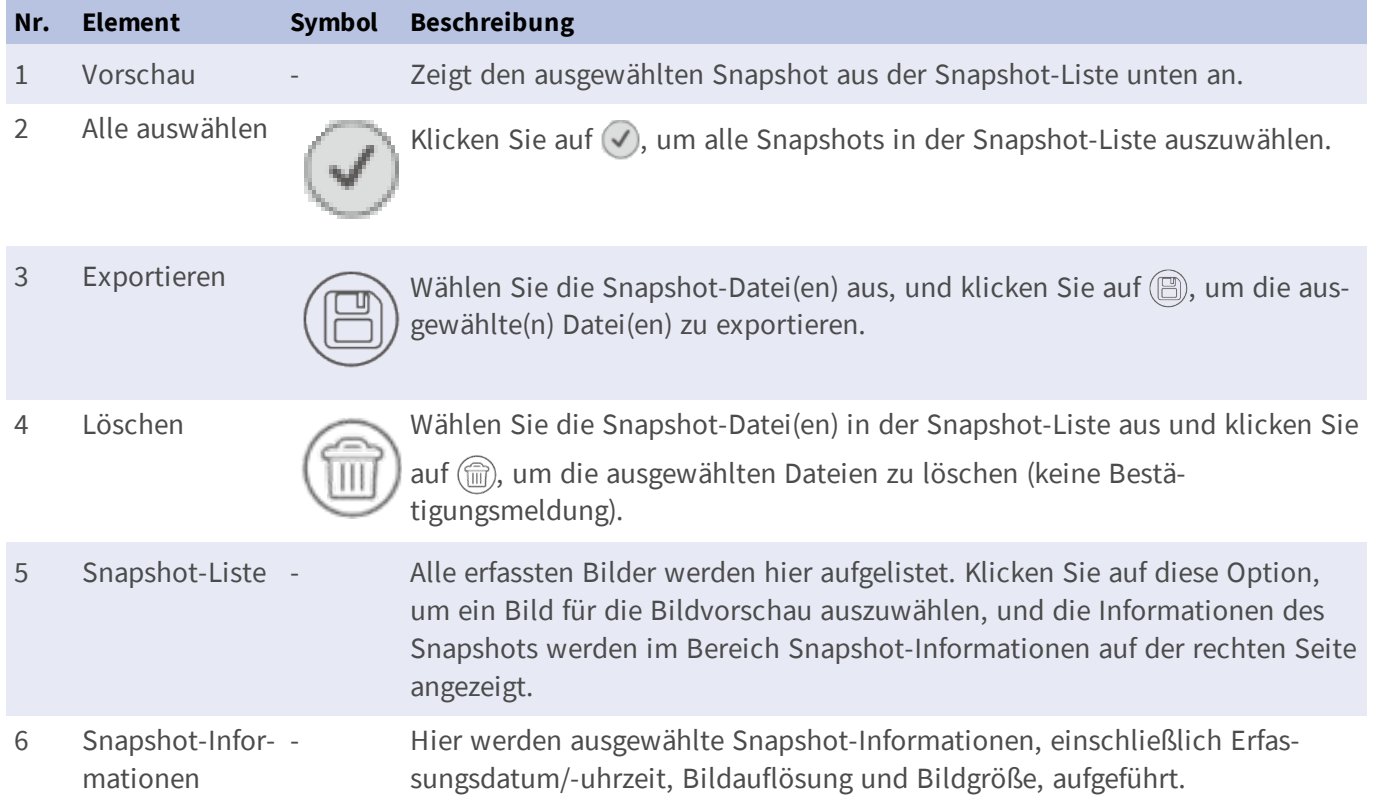

## **Ereignis-Snapshots suchen und anzeigen**

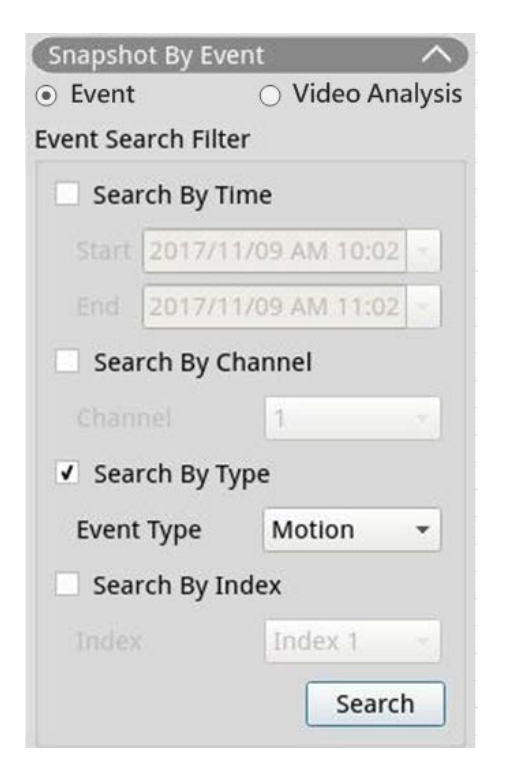

Das NVR-System kann Ereignis-Snapshots nach Zeit, Kanal oder Typ durchsuchen. Führen Sie die folgenden Schritte aus, um nach Ereignis-Snapshots zu suchen.

- 1. Klicken Sie auf **Snapshot nach Ereignis**, um den Ereignissuchfilter anzuzeigen.
- 2. Wählen Sie unter **Snapshot nach Ereignis** die Ereigniskategorie (Ereignis- oder Videoanalyse) aus.
- 3. Wählen Sie das/die gewünschte(n) Suchwerkzeug(e) aus und aktivieren Sie es/sie, um das beste Ergebnis zu erzielen:
	- Aktivieren Sie das Kontrollkästchen "Suche nach Zeit" und geben Sie die Start-/Endzeit für den Zeitraum der Ereignissuche an.
	- Aktivieren Sie "Suche nach Kanal", um die gewünschten Kanäle für die Ereignissuche auszuwählen.
	- $-$  Aktivieren Sie das Kontrollkästchen "Suche nach Typ" und wählen Sie den Ereignistyp für die Ereignissuche aus. Die Ereignistypen der Ereignis-/Videoanalyse sind unten aufgeführt:

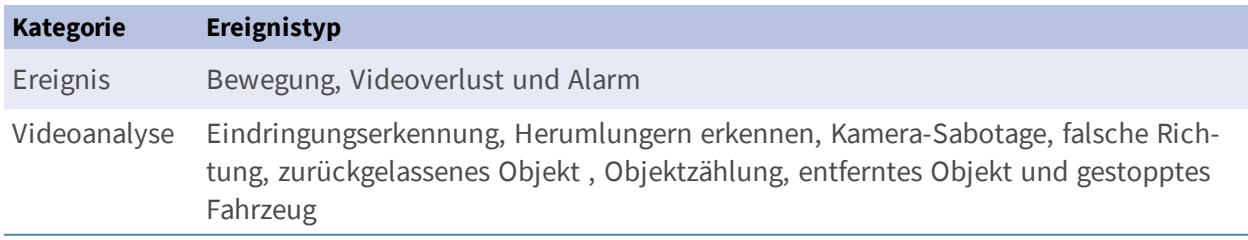

- Aktivieren Sie das Kontrollkästchen "Suche nach Index" und wählen Sie den zu durchsuchenden Bewegungsindex aus (nur Ereigniskategorie).
- 4. Klicken Sie auf search, um Ereignis-Snapshots aufzulisten, die den Suchkriterien entsprechen. Benutzer können das Suchergebnis in der Snapshot-Liste sehen.

### **Snapshots exportieren**

Befolgen Sie die Schritte zum Exportieren erfasster Bilder.

#### **HINWEIS**

Stellen Sie sicher, dass ein externes USB-Speichergerät an den NVR angeschlossen ist, bevor Sie Bilddateien exportieren.

- 1. Aktivieren Sie das Kontrollkästchen, um die Snapshot-Datei in der Snapshot-Liste auszuwählen, oder klicken Sie auf  $(\checkmark)$ , um alle Snapshot-Dateien auszuwählen.
- 2. Klicken Sie auf ( $\mathbb{B}$ ), und ein Fenster mit der Exportbestätigung wird wie in der folgenden Abbildung angezeigt.

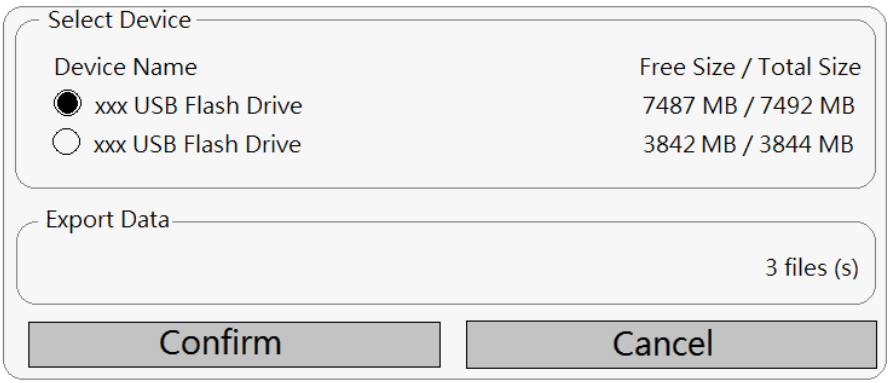

- 3. Alle angeschlossenen externen USB-Speicher und Cloud-Speicher werden unter "Gerät auswählen" aufgeführt, damit Benutzer das bevorzugte Dateiziel auswählen können. Die Anzahl der ausgewählten Dateien, die für den Export ausstehen, wird unter "Daten exportieren" aufgeführt.
- 4. Wählen Sie
	- externen USB-Speicher und klicken Sie auf **Bestätigen**. Nach Abschluss des Exportvorgangs wird ein Meldungsfenster angezeigt. Klicken Sie auf **OK**, um den Bildexport zu bestätigen und abzuschließen.
	- Cloud-Speicher aus und klicken Sie im Popup-Fenster auf **Bestätigen** und **OK**. Der NVR exportiert die Bilddatei(en) im Hintergrund. Zeigen Sie den Upload-Status an, indem Sie Sofortbenachrichtigung
		- $\triangle$  Rand aktivieren.
- 5. Klicken Fenster Export auf **Schließen**. Das System kehrt automatisch zur Funktionsregisterkarte **Wiedergabe/Export** zurück.

# **Protokoll**

Die Protokolldaten können auf dieser Funktionsregisterkarte **Log** überprüft, eingesehen, durchsucht und exportiert werden. Weitere Informationen finden Sie in den folgenden Abschnitten.

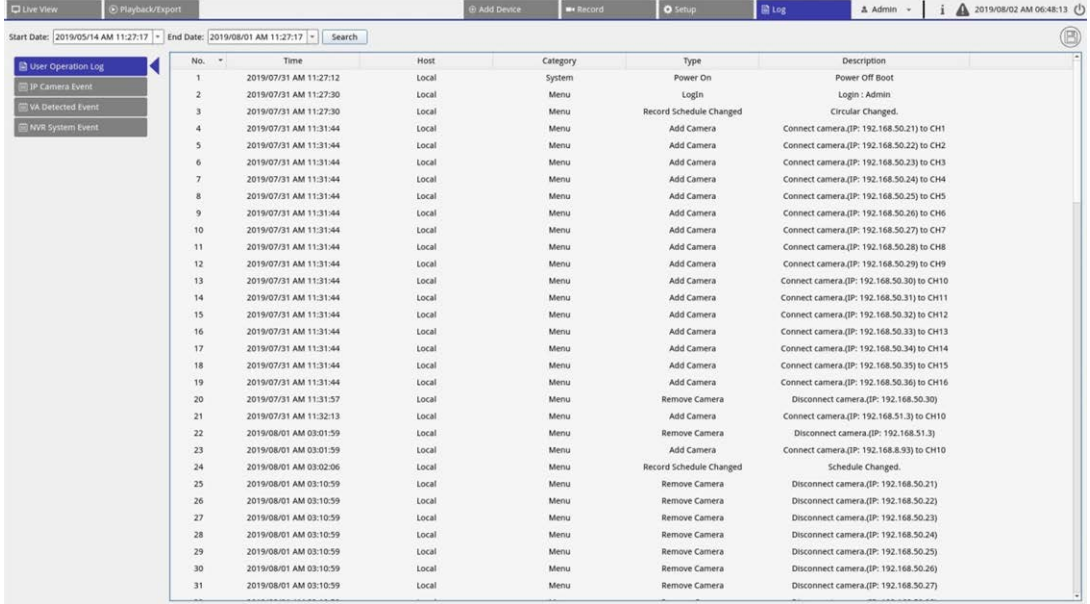

## **Protokolldaten suchen**

Der NVR unterteilt Protokolldaten in vier Kategorien: Benutzeraktionen, IP-Kamera-Ereignisse, erkannte VA-Ereignisse und NVR-System-Ereignisse. Wählen Sie die gewünschte Protokollkategorie links auf der Registerkarte "Log" aus, um die entsprechenden Protokolldaten anzuzeigen. Informationen zum Suchen nach gewünschten Protokolldaten finden Sie in den folgenden Abschnitten entsprechend der ausgewählten Protokollkategorie.

## **Benutzeraktions-/NVR-Systemereignisprotokoll suchen**

Führen Sie die folgenden Schritte aus, um die gewünschten Protokolldaten zu suchen und anzuzeigen.

1. Weisen Sie das Start- und Enddatum oben links auf der Funktionsregisterkarte zu, um die Protokolldaten innerhalb des ausgewählten Zeitbereichs zu finden.

2. Klicken Sie auf Search . Das System sucht und listet die Protokolldaten innerhalb der festgelegten Zeit auf.

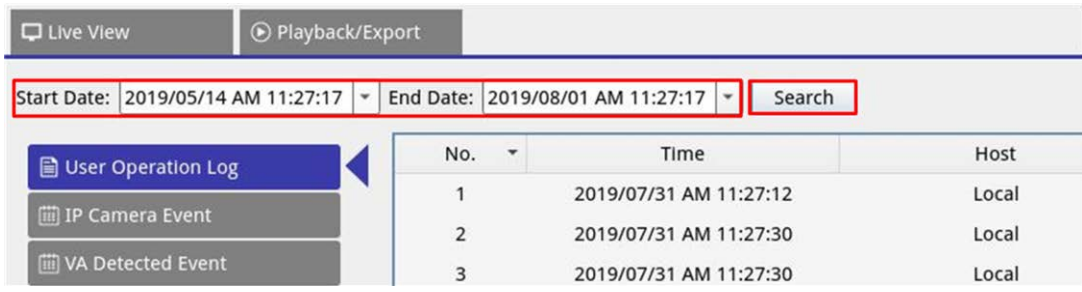

## **IP-Kamera-Ereignisprotokoll suchen**

Dieses Protokoll bietet zwei Arten von Datenansichtsmodi: Tabellenansicht und Diagrammansicht. Führen Sie die Schritte aus, um die gewünschten Protokolldaten zu suchen und anzuzeigen.

### **Tabellenansicht**

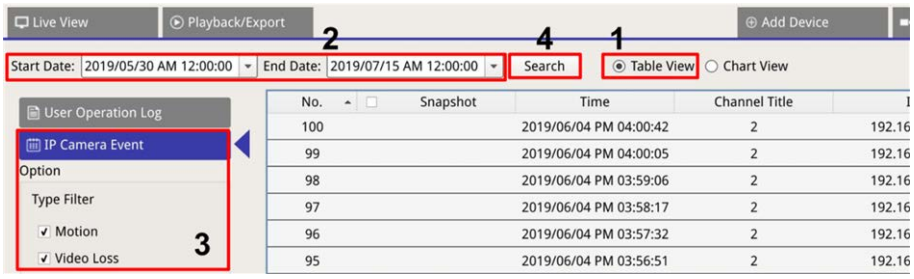

- 1. Wählen Sie "Tabellenansicht" oben auf der Funktionsregisterkarte aus.
- 2. Weisen Sie das Start- und Enddatum oben links auf der Funktionsregisterkarte zu, um die Protokolldaten innerhalb des ausgewählten Zeitbereichs zu finden.
- 3. Wählen Sie den Ereignistyp "IP-Kamera" aus, und aktivieren Sie das Kontrollkästchen "Bevorzugter Typ", um zugehörige Informationen anzuzeigen. Zu den Ereignistyp-Optionen gehören: **Bewegung**, **Videoverlust** und **Alarm**.
- 4. Klicken Sie auf search |, und das NVR sucht und listet die aufgezeichneten Ereignisprotokolldaten innerhalb der festgelegten Zeit auf.

### **Diagrammansicht**

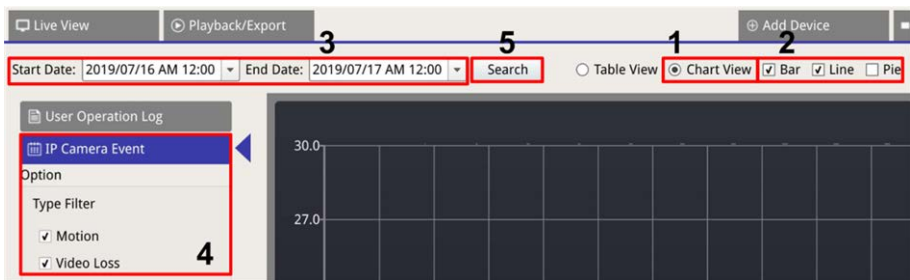

- 1. Wählen Sie "Diagrammansicht" oben auf der Funktionsregisterkarte aus.
- 2. Wählen Sie den Diagrammtyp aus. Aktivieren Sie das Kontrollkästchen "Bevorzugter Typ", um die Protokolldaten anzuzeigen. Die Optionen für den Diagrammtyp umfassen: Balken-, Linien- und Tortendiagramm. Bei Bedarf können Benutzer sowohl Balken- als auch Linientyp-Kontrollkästchen aktivieren, um ein Kombinationsdiagramm für Balken-Linien anzuzeigen.
- 3. Weisen Sie das Start- und Enddatum oben links auf der Funktionsregisterkarte zu, um die Protokolldaten innerhalb des ausgewählten Zeitbereichs zu finden (maximaler Zeitbereich: 30 Tage).
- 4. Wählen Sie den Ereignistyp "IP-Kamera" aus, und aktivieren Sie das Kontrollkästchen "Bevorzugter Typ", um zugehörige Informationen anzuzeigen. Zu den Ereignistyp-Optionen gehören: **Bewegung**, **Videoverlust** und **Alarm**.
- 5. Klicken Sie auf search, und das NVR sucht und listet die aufgezeichneten Ereignisprotokolldaten innerhalb der festgelegten Zeit auf.

## **Protokoll von erkanntem VA-Ereignis suchen**

Dieses Protokoll bietet zwei Arten von Datenansichtsmodi: Tabellenansicht und Diagrammansicht. Führen Sie die folgenden Schritte aus, um die gewünschten Protokolldaten zu suchen und anzuzeigen.

### **Tabellenansicht**

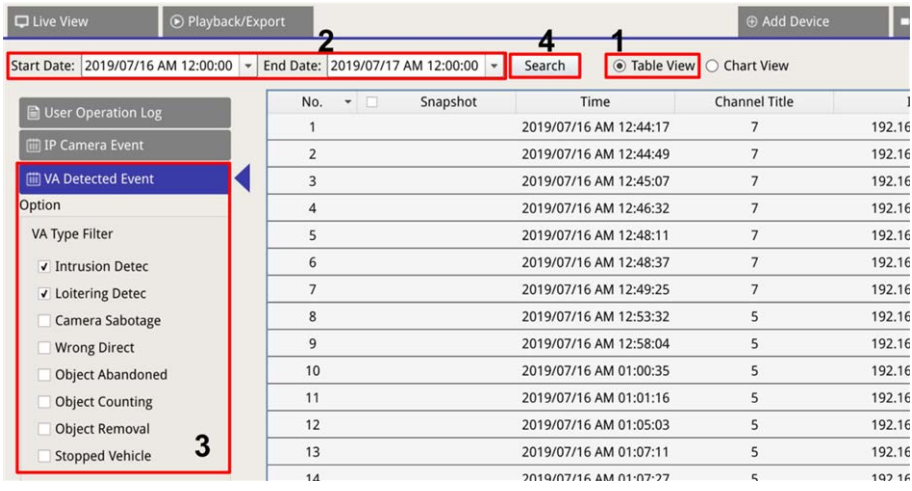

- 1. Wählen Sie **Tabellenansicht** oben auf der Funktionsregisterkarte aus.
- 2. Weisen Sie das Start- und Enddatum oben links auf der Funktionsregisterkarte zu, um die Protokolldaten innerhalb des ausgewählten Zeitbereichs zu finden.
- 3. Wählen Sie den Typ "Erkanntes VA-Ereignis" aus und aktivieren Sie das Kontrollkästchen "Bevorzugter VA-Typ", um die zugehörigen Informationen anzuzeigen. Zu den Optionen für den Videoanalyse-Ereignistyp gehören: **Eindringungserkennung**, **Herumlungern erkennen**, **Kamera-Sabotage**, **falsche Richtung**, **zurückgelassenes Objekt**, **Objektzählung**, **entferntes Objekt** und **gestopptes Fahrzeug**.
- 4. Klicken Sie auf search, und der NVR sucht und listet die aufgezeichneten, von der Videoanalyse erkannten Ereignisprotokolldaten innerhalb der eingestellten Zeit auf.

### **Diagrammansicht**

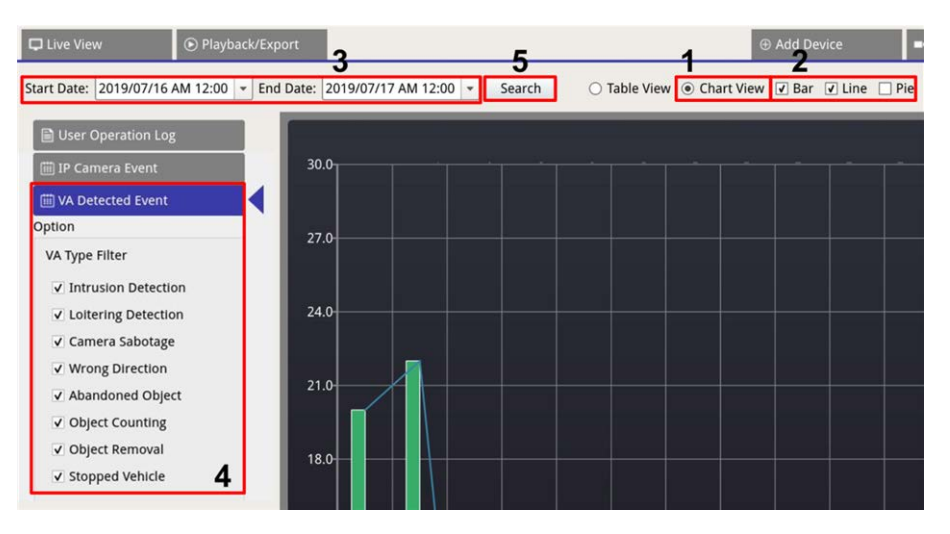

- 1. Wählen Sie **Diagrammansicht** oben auf der Funktionsregisterkarte aus.
- 2. Wählen Sie den Diagrammtyp aus. Aktivieren Sie das Kontrollkästchen "Bevorzugter Typ", um die Protokolldaten anzuzeigen. Die Optionen für den Diagrammtyp umfassen: Balken-, Linien- und Tortendiagramm. Bei Bedarf können Benutzer sowohl Balken- als auch Linientyp-Kontrollkästchen aktivieren, um ein Kombinationsdiagramm Balken-Linien anzuzeigen.
- 3. Weisen Sie das Start- und Enddatum oben links auf der Funktionsregisterkarte zu, um die Protokolldaten innerhalb des ausgewählten Zeitbereichs zu finden (maximaler Zeitbereich: 30 Tage).
- 4. Wählen Sie den Typ "Erkanntes VA-Ereignis" aus und aktivieren Sie das Kontrollkästchen "Bevorzugter VA-Typ", um die zugehörigen Informationen anzuzeigen. Zu den Optionen für den Videoanalyse-Ereignistyp gehören: **Eindringungserkennung**, **Herumlungern erkennen**, **Kamera-Sabotage**, **falsche Richtung**, **zurückgelassenes Objekt**, **Objektzählung**, **entferntes Objekt** und **gestopptes Fahrzeug**.
- 5. Klicken Sie auf Search , und der NVR sucht und listet die aufgezeichneten, von der Videoanalyse erkannten Ereignisprotokolldaten innerhalb der eingestellten Zeit auf.

# **Protokolldaten exportieren**

Stellen Sie sicher, dass der externe USB-Speicher mit dem NVR verbunden ist, bevor Sie Protokolldaten exportieren.

- 1. Wählen Sie das bevorzugte Protokoll aus und klicken Sie auf das Exportsymbol ( $\circledB$ ) in der oberen rechten Ecke der Registerkarte "Log". Das Fenster "Exportbestätigung" wird angezeigt.
- 2. Klicken Sie auf **Bestätigen**, um die Protokolldaten zu exportieren, oder klicken Sie auf **Abbrechen**, um den Vorgang abzubrechen.

# **Impressum**

Das vorliegende Dokument ist Bestandteil der von MOBOTIX AG – nachstehend Hersteller genannt – gelieferten Kamera und beschreibt die Verwendung und Konfiguration der Kamera und der zugehörigen Komponenten.

Änderungen, Irrtümer und Druckfehler vorbehalten.

### **Urheberrecht**

Dieses Dokument ist urheberrechtlich geschützt. Die Weitergabe der darin enthaltenen Informationen an Dritte ist ohne ausdrückliche Genehmigung durch den Hersteller nicht zulässig. Zuwiderhandlungen ziehen Schadensersatzforderungen nach sich.

### **Patent- und Kopierschutz**

Alle Rechte vorbehalten. Marken- und Produktnamen sind Marken oder registrierte Marken ihrer jeweiligen Unternehmen oder Organisationen.

### **Adresse**

MOBOTIX AG Kaiserstrasse 67722 Langmeil Germany Tel.: +49 6302 9816-0 E-Mail: [info@mobotix.com](mailto:info@mobotix.com) Internet: [www.mobotix.com](https://www.mobotix.com/)

### **Support**

Siehe [Support, S. 5.](#page-4-0)